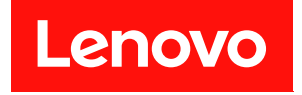

# **ThinkSystem SE350 和 ThinkSystem SE350 机柜 设置指南**

**机器类型:7Z46、7D1X、7D27 和 7D1R**

在参考此资料使用相关产品之前,请务必阅读并了解安全信息和安全说明,详见: [https://pubs.lenovo.com/safety\\_documentation/](https://pubs.lenovo.com/safety_documentation/)

此外,请确保您熟知适用于您的服务器的 Lenovo 保修条款和条件,这些内容位于: <http://datacentersupport.lenovo.com/warrantylookup>

**第三十四版 (2022 年 11 月)**

© **Copyright Lenovo 2019, 2022.**

有限权利声明: 如果数据或软件依照美国总务署 (GSA) 合同提供, 则其使用、复制或披露将受到 GS-35F-05925 号合 同的约束。

**注**

# **目录**

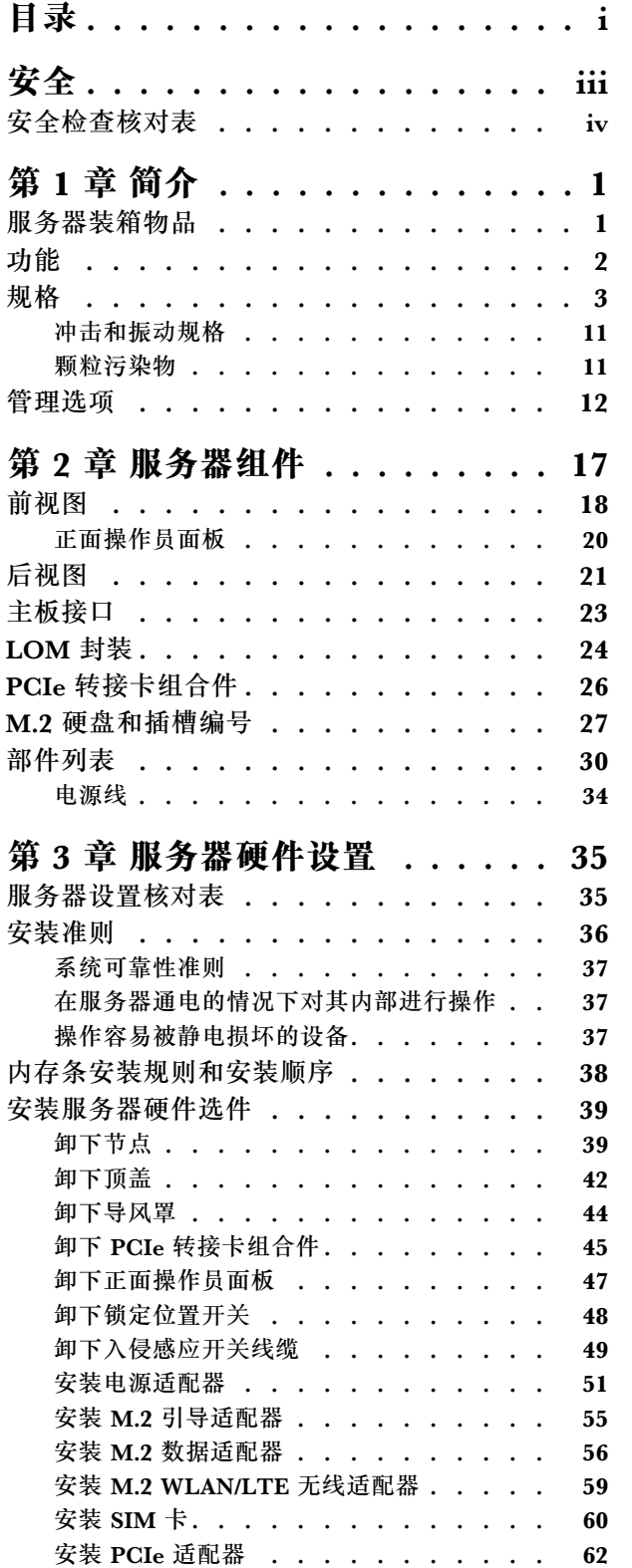

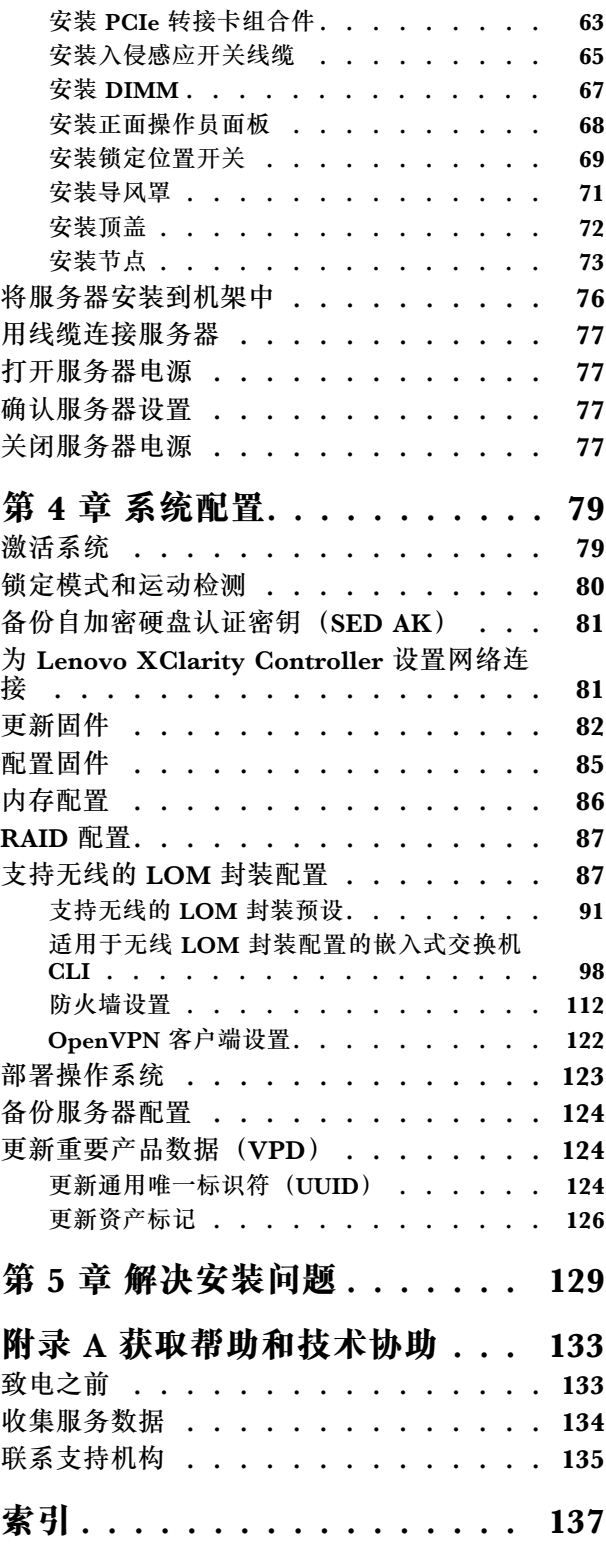

# <span id="page-4-0"></span>**安全**

Before installing this product, read the Safety Information.

قبل تر كيب هذا المنتج، يجب قر اءة الملاحظات الآمنية

Antes de instalar este produto, leia as Informações de Segurança.

在安装本产品之前,请仔细阅读 Safety Information (安全信息)。

安裝本產品之前,請先閱讀「安全資訊」。

Prije instalacije ovog produkta obavezno pročitajte Sigurnosne Upute.

Před instalací tohoto produktu si přečtěte příručku bezpečnostních instrukcí.

Læs sikkerhedsforskrifterne, før du installerer dette produkt.

Lees voordat u dit product installeert eerst de veiligheidsvoorschriften.

Ennen kuin asennat tämän tuotteen, lue turvaohjeet kohdasta Safety Information.

Avant d'installer ce produit, lisez les consignes de sécurité.

Vor der Installation dieses Produkts die Sicherheitshinweise lesen.

Πριν εγκαταστήσετε το προϊόν αυτό, διαβάστε τις πληροφορίες ασφάλειας (safety information).

לפני שתתקינו מוצר זה, קראו את הוראות הבטיחות.

A termék telepítése előtt olvassa el a Biztonsági előírásokat!

Prima di installare questo prodotto, leggere le Informazioni sulla Sicurezza.

製品の設置の前に、安全情報をお読みください。

본 제품을 설치하기 전에 안전 정보를 읽으십시오.

Пред да се инсталира овој продукт, прочитајте информацијата за безбедност.

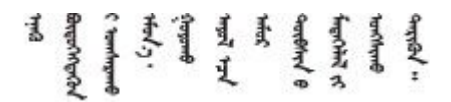

Les sikkerhetsinformasjonen (Safety Information) før du installerer dette produktet.

Przed zainstalowaniem tego produktu, należy zapoznać się z książką "Informacje dotyczące bezpieczeństwa" (Safety Information). <span id="page-5-0"></span>Antes de instalar este produto, leia as Informações sobre Segurança.

Перед установкой продукта прочтите инструкции по технике безопасности.

Pred inštaláciou tohto zariadenia si pečítaje Bezpečnostné predpisy.

Pred namestitvijo tega proizvoda preberite Varnostne informacije.

Antes de instalar este producto, lea la información de seguridad.

Läs säkerhetsinformationen innan du installerar den här produkten.

Bu ürünü kurmadan önce güvenlik bilgilerini okuyun.

مەزكۇر مەھسۇلاتنى ئورنىتىشتىن بۇرۇن بىخەتەرلىك ئۇچۇرلىرىنى ئوقۇپ چىقىڭ.

Youg mwngz yungh canjbinj neix gaxgong, itdingh aeu doeg aen canjbinj soengo cungj vahgangj ancien siusik.

# **安全检查核对表**

按照本节中的信息识别服务器潜在的安全隐患。每台服务器在设计和制造时均安装有必要的安全 装备,以保护用户和技术服务人员免遭人身伤害。

**注:**

1. 根据《工作场所法规》第 2 节的规定,本产品不适合在视觉显示工作场所中使用。

2. 服务器的安装只能在机房中进行。

**警告:**

**根据 NEC、IEC 62368-1 和 IEC 60950-1(音视频、信息技术和通信技术领域内的电子设备安全 标准)的规定,此设备必须由经过培训的服务人员安装或维护。Lenovo 假设您有资格维护设备, 并经过培训可识别产品中的危险能量级别。应使用工具、锁和钥匙或者其他安全方法操作设备,且 操作过程应由负责该位置的权威人员控制。**

**重要:**为保证操作人员的安全和系统正常运行,需要对服务器进行电气接地。持证电工可确认电源 插座是否已正确接地。

使用以下核对表排查任何潜在的安全隐患:

- 1. 确保关闭电源并拔下电源线。
- 2. 请检查电源线。
	- 确保三线制地线接头情况良好。用仪表测量外部接地引脚与机架地线之间的三线接地连续 性阻抗,并确保阻抗值为 0.1 欧姆或更低。
	- 确保电源线类型正确。 要查看服务器可用的电源线:

a. 访问:

<http://dcsc.lenovo.com/#/>

- b. 单击 **Preconfigured Model(预先配置型号)**或 **Configure to order(按单定做)**。
- c. 输入服务器的机器类型和型号以显示配置页面。
- d. 单击 **Power(电源管理)** ➙ **Power Cables(电源线)**选项卡以查看所有电源线。
- 确保绝缘部分未磨损。
- 3. 检查是否存在任何明显的非 Lenovo 变更。请合理判断任何非 Lenovo 改装的安全性。
- 4. 检查服务器内部是否存在任何明显的安全隐患,如金属碎屑、污染物、水或其他液体或者过 火或烟熏的痕迹。
- 5. 检查线缆是否磨损或被夹住。
- 6. 确保电源模块外盖固定器(螺钉或铆钉)未卸下或受损。

# <span id="page-8-0"></span>**第 1 章 简介**

ThinkSystem SE350 是一款全新边缘服务器产品。它专为满足物联网和边缘位置的需求而设计。 ThinkSystem SE350 是一款体积小巧的边缘解决方案,专注于恶劣环境下的智能连接、业务安全 性和可管理性。其专为长期使用和可靠性能而打造,可满足边缘位置上严苛的物联网工作负载的需 要。它结构紧凑,专为非数据中心环境而设计,是零售、制造和工厂等远程位置的理想选择。

**注:**在 2021 年 7 月之前,"带安全包的 SE350"也简称为"SE350"。

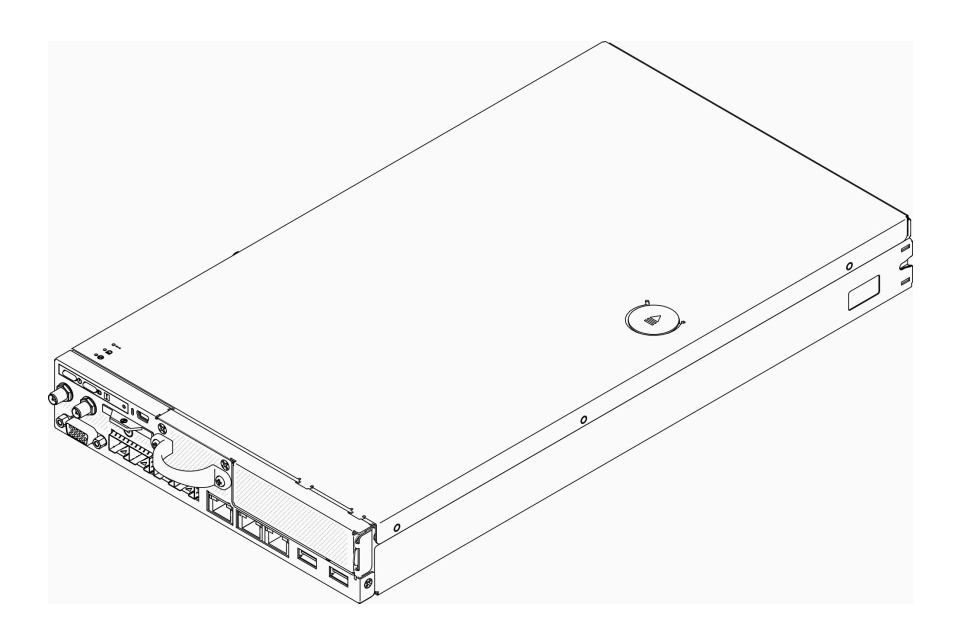

**图 1. ThinkSystem SE350**

服务器提供有限保修。关于保修的详细信息,请参阅: <https://support.lenovo.com/us/en/solutions/ht503310>

关于保修的详细信息,请参阅: <http://datacentersupport.lenovo.com/warrantylookup>

# **服务器装箱物品**

收到服务器时,请检查包装箱内是否包含理应收到的所有物品。

服务器包装箱中含有以下物品:

**注:**部分列出项仅限选定型号提供。

- 服务器
- 导轨安装套件(选配)。包装中提供有导轨安装套件以及与安装导轨安装套件相关的详细说明。
- 材料盒,其中包括电源线、机架安装模板和附件套件等。

# <span id="page-9-0"></span>**功能**

性能、易用性、可靠性和扩展能力是设计服务器时的重要考虑因素。这些设计特性不但支持用户通 过定制系统硬件来满足当前需求,还支持用户通过灵活的扩展功能来支撑未来发展。

您的服务器具备以下功能和技术特点:

• **Features on Demand**

如果在服务器中或在服务器内所安装的可选设备中集成了 Features on Demand 功能, 那么您 可以购买激活密钥来激活该功能。有关 Features on Demand 的信息,请参阅:

<https://fod.lenovo.com/lkms>

• **Lenovo XClarity Controller(XCC)**

Lenovo XClarity Controller 是 Lenovo ThinkSystem 服务器硬件的通用管理控制器。Lenovo XClarity Controller 将多种管理功能整合在服务器主板的一块芯片上。

Lenovo XClarity Controller 的独有特性包括增强的性能、更高清的远程视频和更多安全性选 项。有关 Lenovo XClarity Controller 的更多信息, 请参阅适用于您的服务器的 XCC 文档:

<https://pubs.lenovo.com/lxcc-overview/>

重要: Lenovo XClarity Controller (XCC)支持的版本因产品而异。除非另有说明, 否则在 本文档中 Lenovo XClarity Controller 的所有版本均被称为 Lenovo XClarity Controller 和 XCC。如需查看服务器支持的 XCC 版本,请转到 <https://pubs.lenovo.com/lxcc-overview/>。

• **与 UEFI 兼容的服务器固件**

Lenovo ThinkSystem 固件符合 Unified Extensible Firmware Interface (UEFI)。UEFI 取代 BIOS,并定义了操作系统、平台固件与外部设备之间的标准接口。

Lenovo ThinkSystem 服务器可引导符合 UEFI 的操作系统、基于 BIOS 的操作系统、基于 BIOS 的适配器以及符合 UEFI 的适配器。

**注:**该服务器不支持磁盘操作系统(DOS)。

• **超大系统内存容量**

服务器支持具有纠错码(ECC)的同步动态随机存取存储器(SDRAM)和带寄存器的双列直插 式内存条(DIMM)。有关具体类型和最大内存量的更多信息,请参阅[第 3 页 "规格"](#page-10-0)。

• **集成的网络支持**

服务器有两种封装可选:10G SFP<sup>+</sup> LOM 封装或支持无线的 LOM 封装。您可以使用 10Gb SFP<sup>+</sup> 接口、10/100MB/1Gb 导线和 WLAN 功能,具体取决于所选择的封装。

• **集成的可信平台模块(TPM)**

这种集成的安全芯片执行密码功能并存储专用和公用安全密钥。它为可信计算组(TCG)规范 提供硬件支持。可下载该软件以支持 TCG 规范。

有关 TPM 配置的详细信息,请参阅《维护手册》中的"启用 TPM"。

**注:**可能已为中国大陆境内的客户预安装了符合 Lenovo 要求的 TPM 2.0 适配器或 TPM 卡。

• **超大数据存储容量**

服务器最多支持八个 M.2 NVMe 硬盘。

• **正面操作员面板**

<span id="page-10-0"></span>正面操作员面板上提供了一些可帮助您诊断问题的 LED。有关正面操作员面板的更多信息,请 参阅第 20 页"正面操作员面板"。

• **移动访问 Lenovo 服务信息网站**

服务器外盖上的系统服务标签上印有 QR 码, 您可以使用移动设备上的 QR 码读取器和扫描程 序来快速访问 Lenovo 服务信息网站。Lenovo 服务信息网站提供额外的部件安装信息、更换过 程视频和服务器支持错误代码。

• **Active Energy Manager**

Lenovo XClarity Energy Manager 是适用于数据中心的电源和温度管理解决方案。可使 用 Lenovo XClarity Energy Manager 监控和管理 Converged、NeXtScale、 System x、 ThinkServer 服务器的功耗和温度,并提高能效。

• **冗余的散热功能和可选的电源功能**

服务器最多支持两个 240 瓦热插拔电源适配器和三个内部风扇,它们可为典型配置提供冗余。 如果某个风扇发生故障,则服务器仍可以利用其他风扇提供的冗余散热功能继续运行。

• **ThinkSystem RAID 支持**

ThinkSystem RAID 适配器为构建配置提供硬件独立磁盘冗余阵列(RAID)支持。软件 RAID 控制器支持 RAID 级别 0、1、5 和 10。

# **规格**

以下信息是服务器的功能和规格概述。根据型号的不同,某些功能或规格可能不适用。

**表 1. 服务器规格**

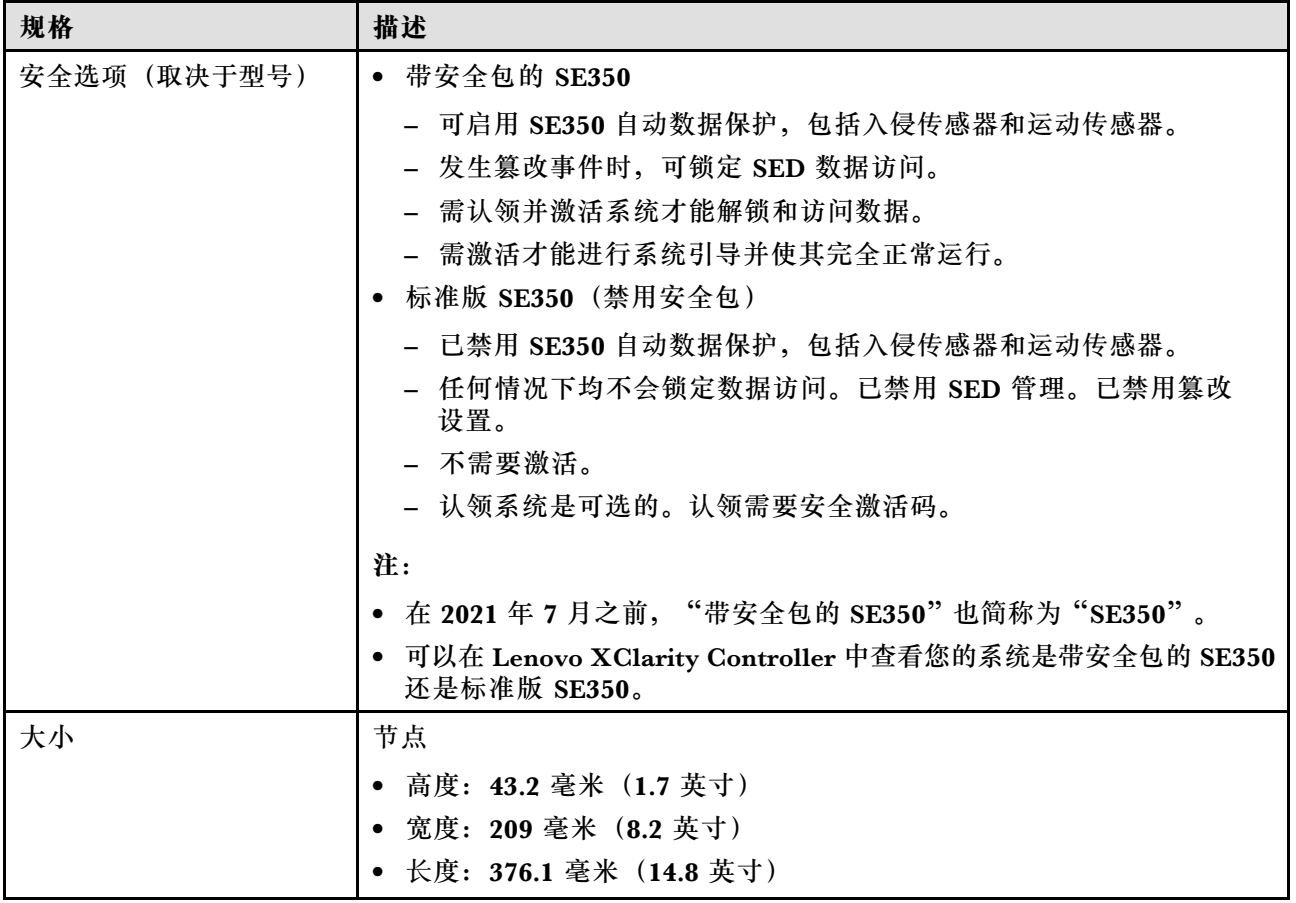

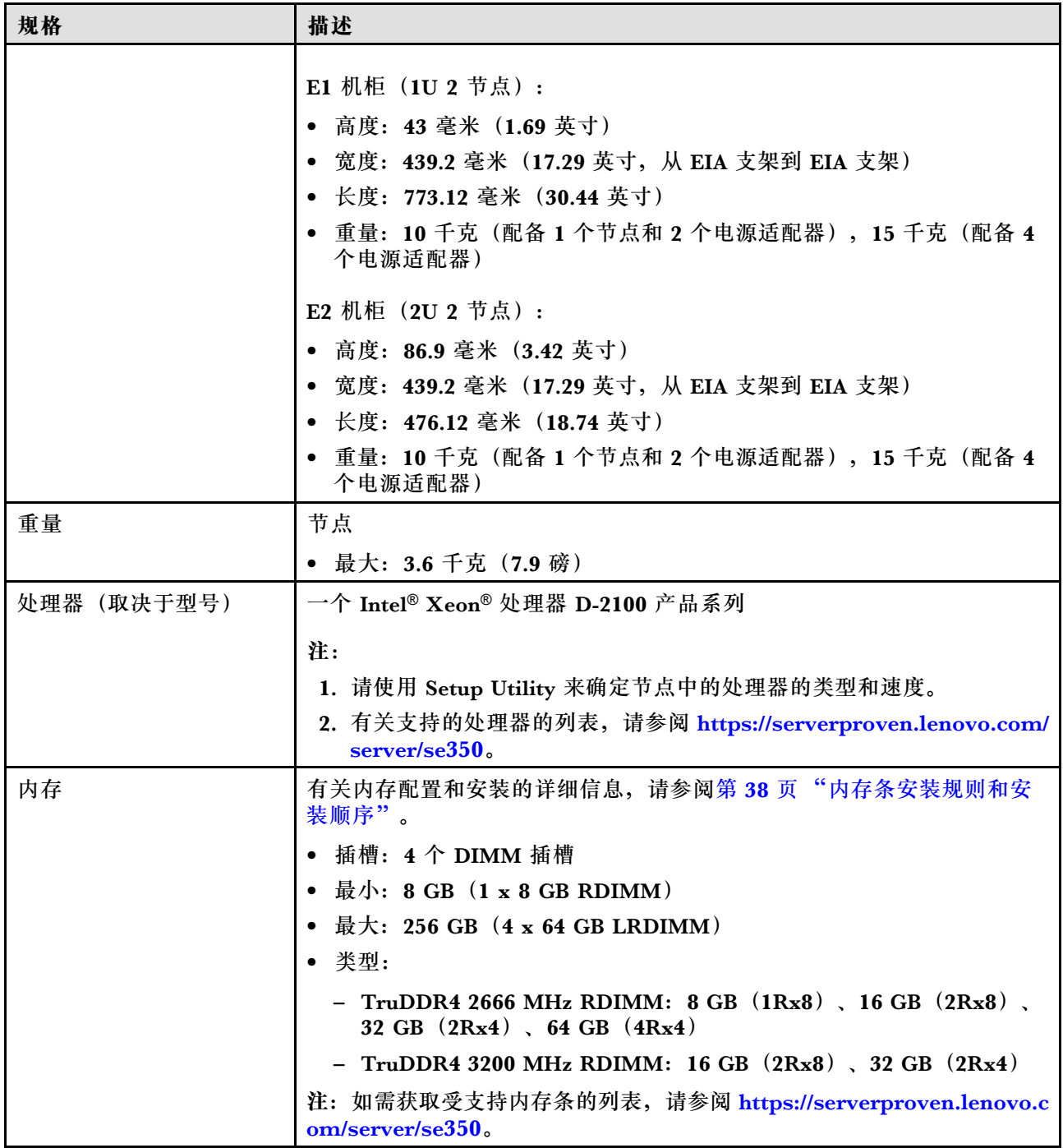

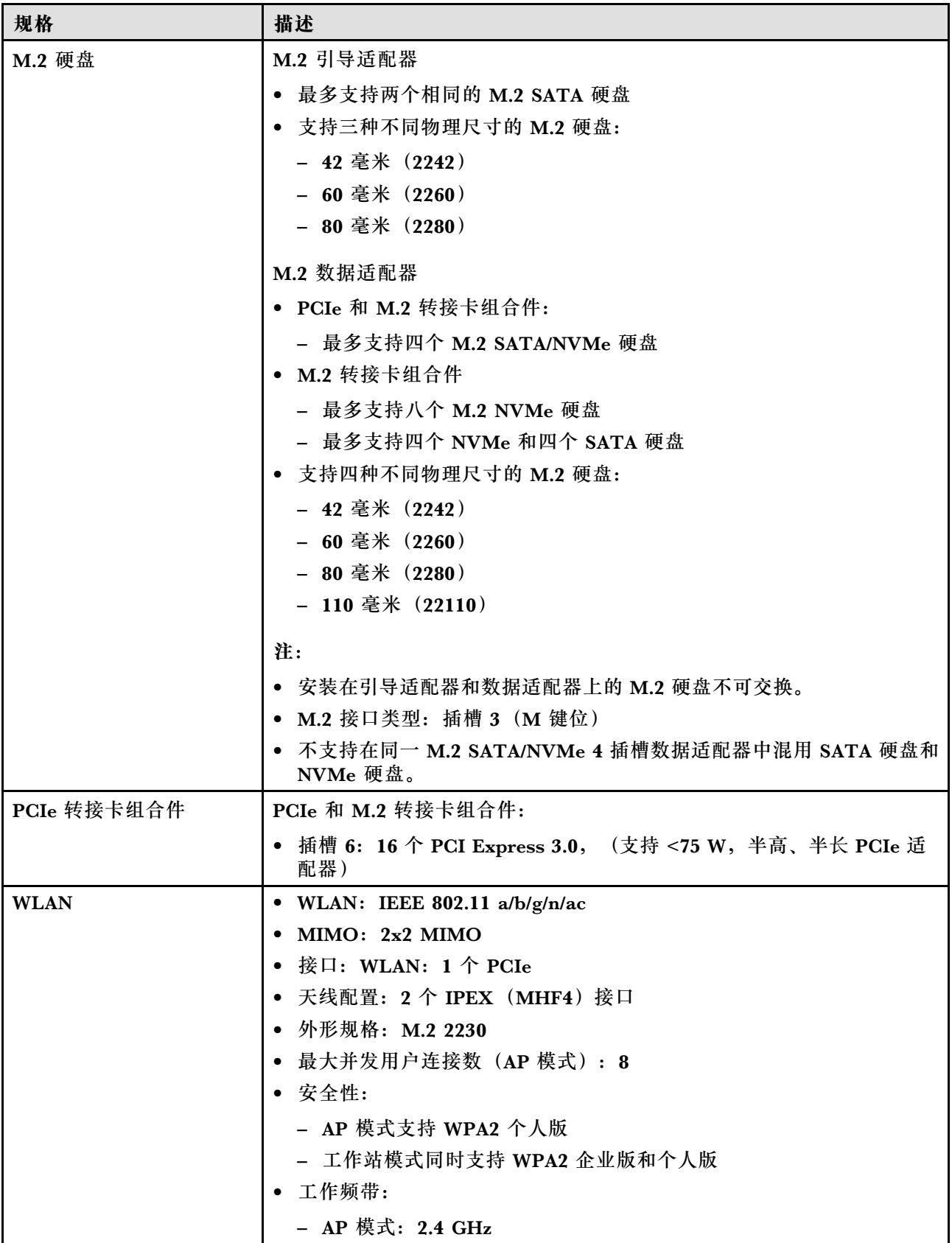

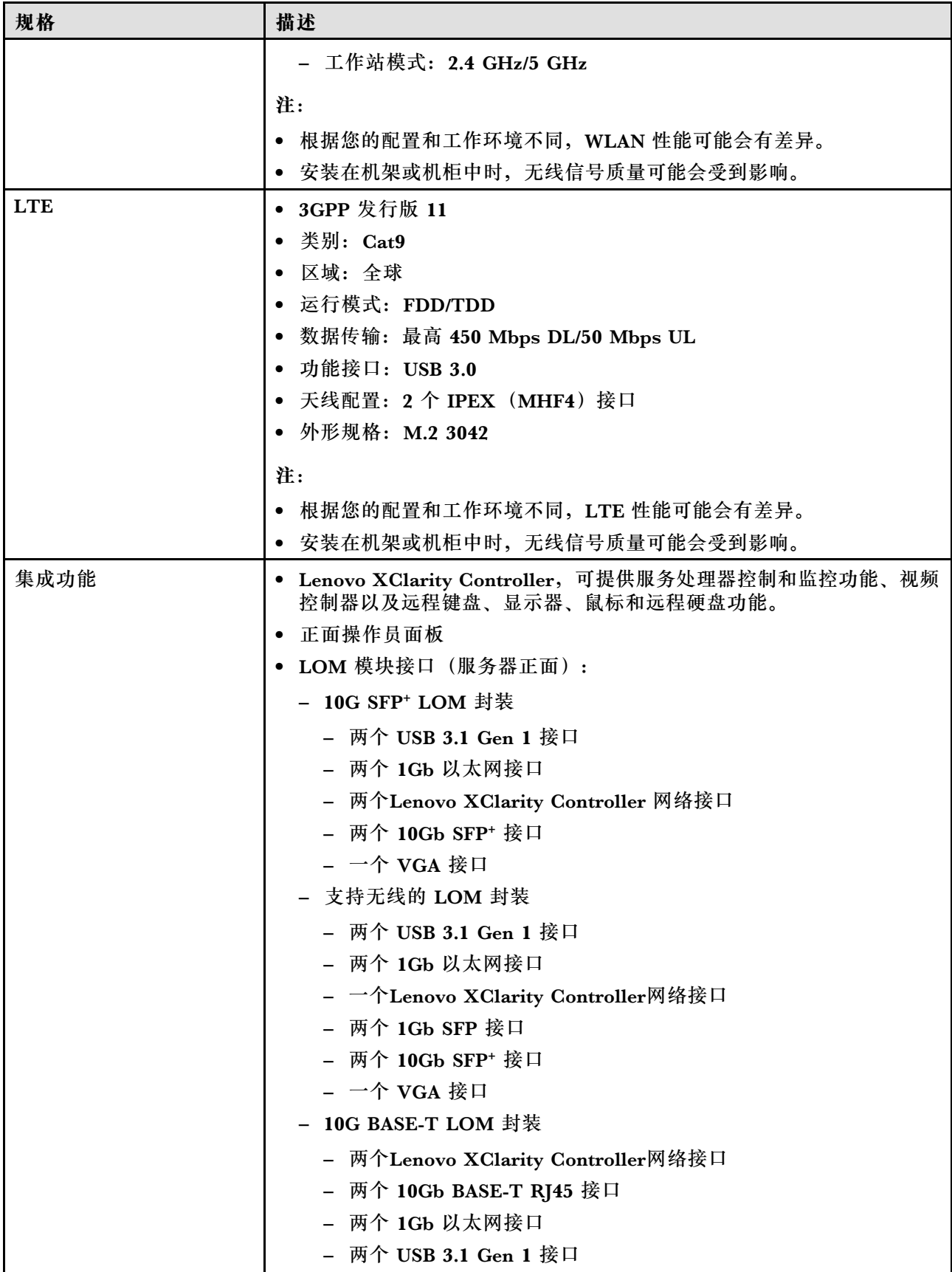

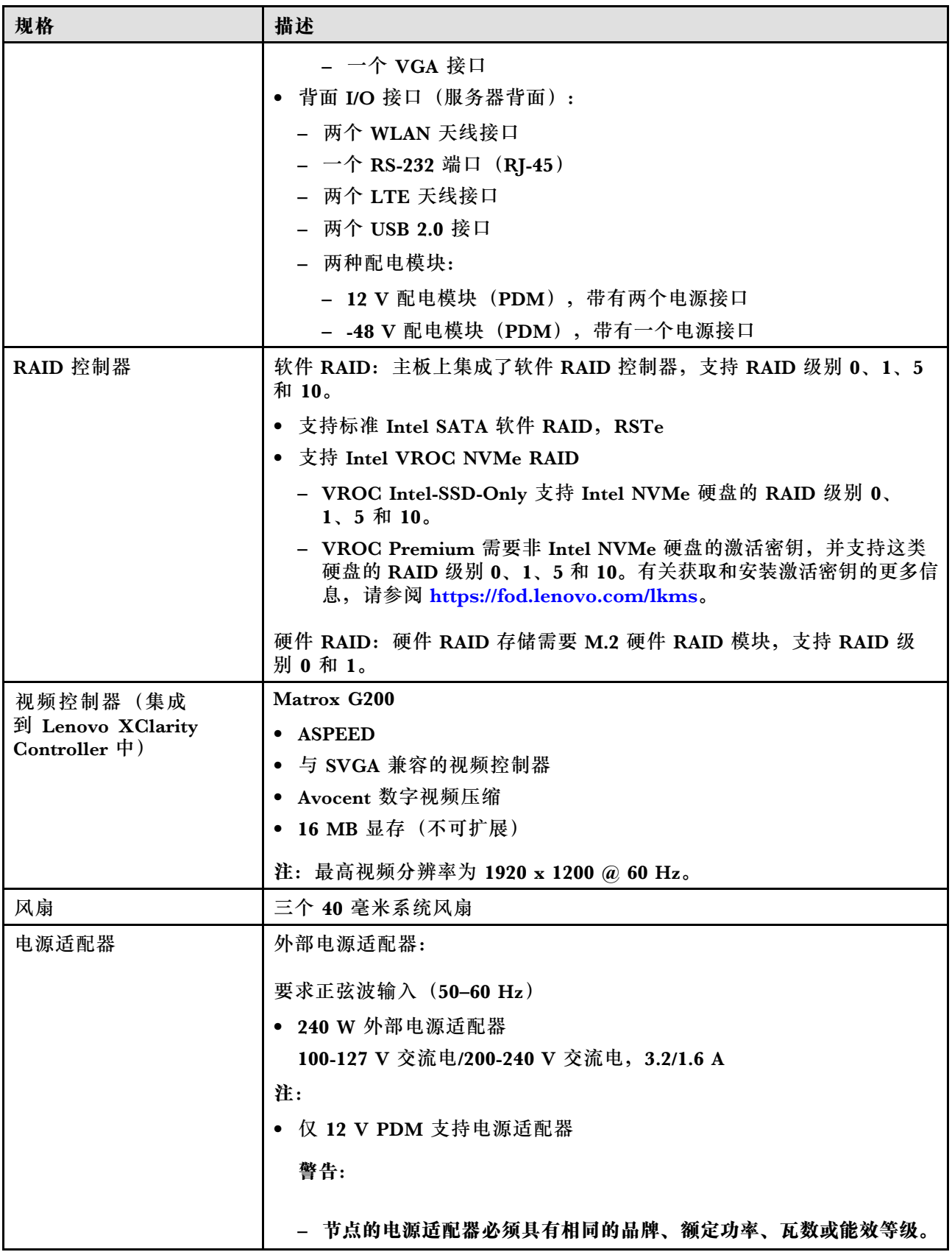

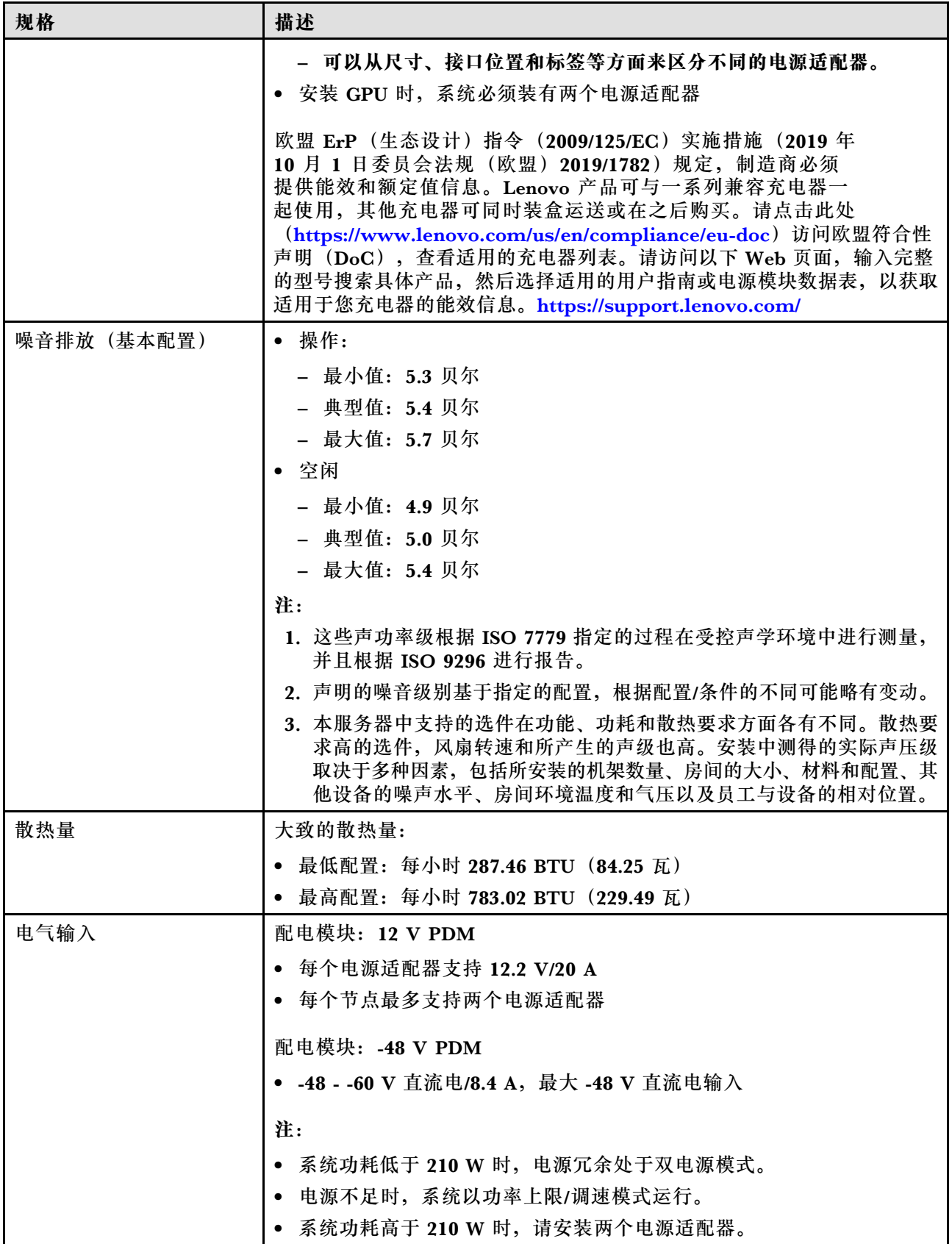

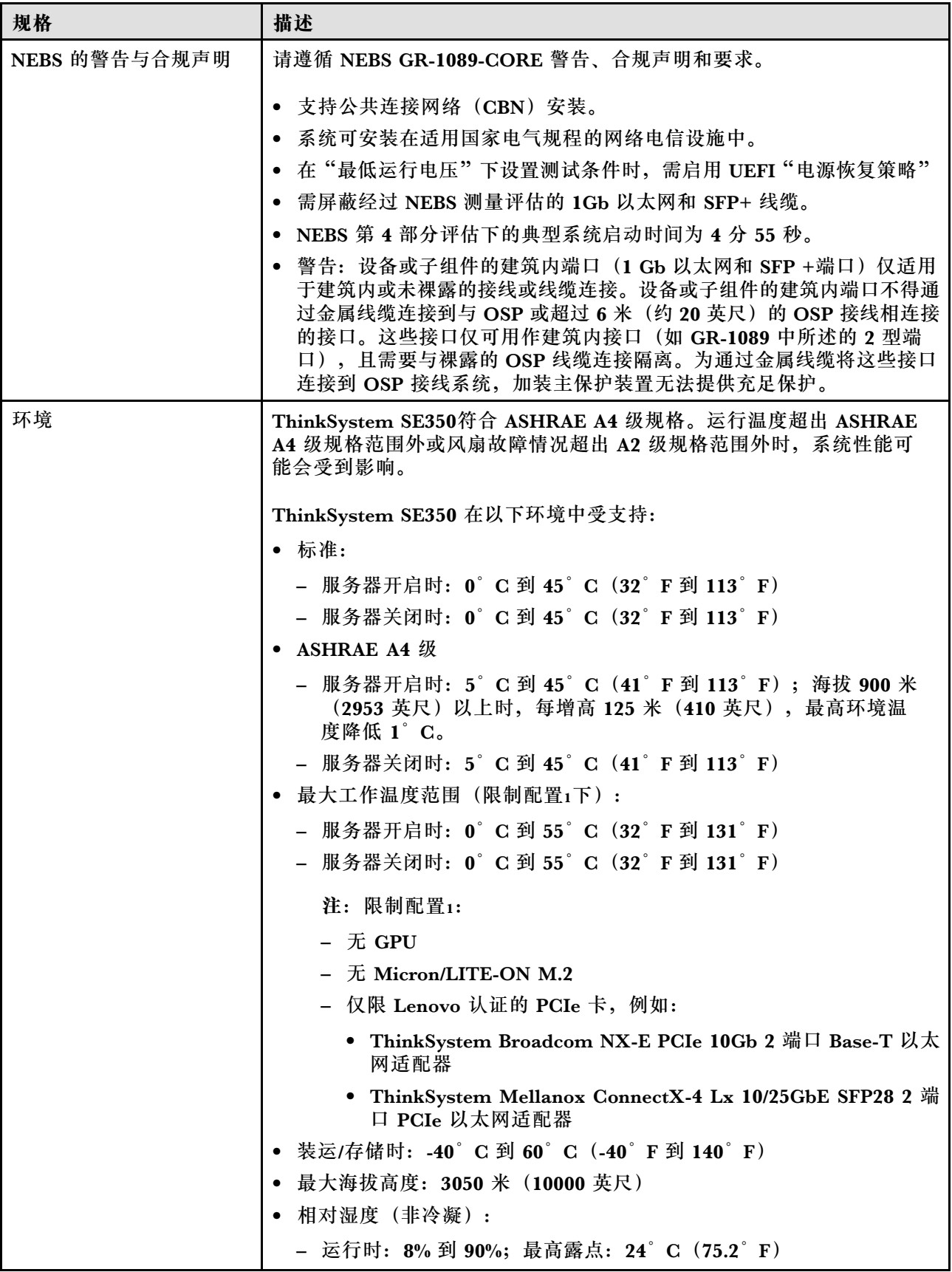

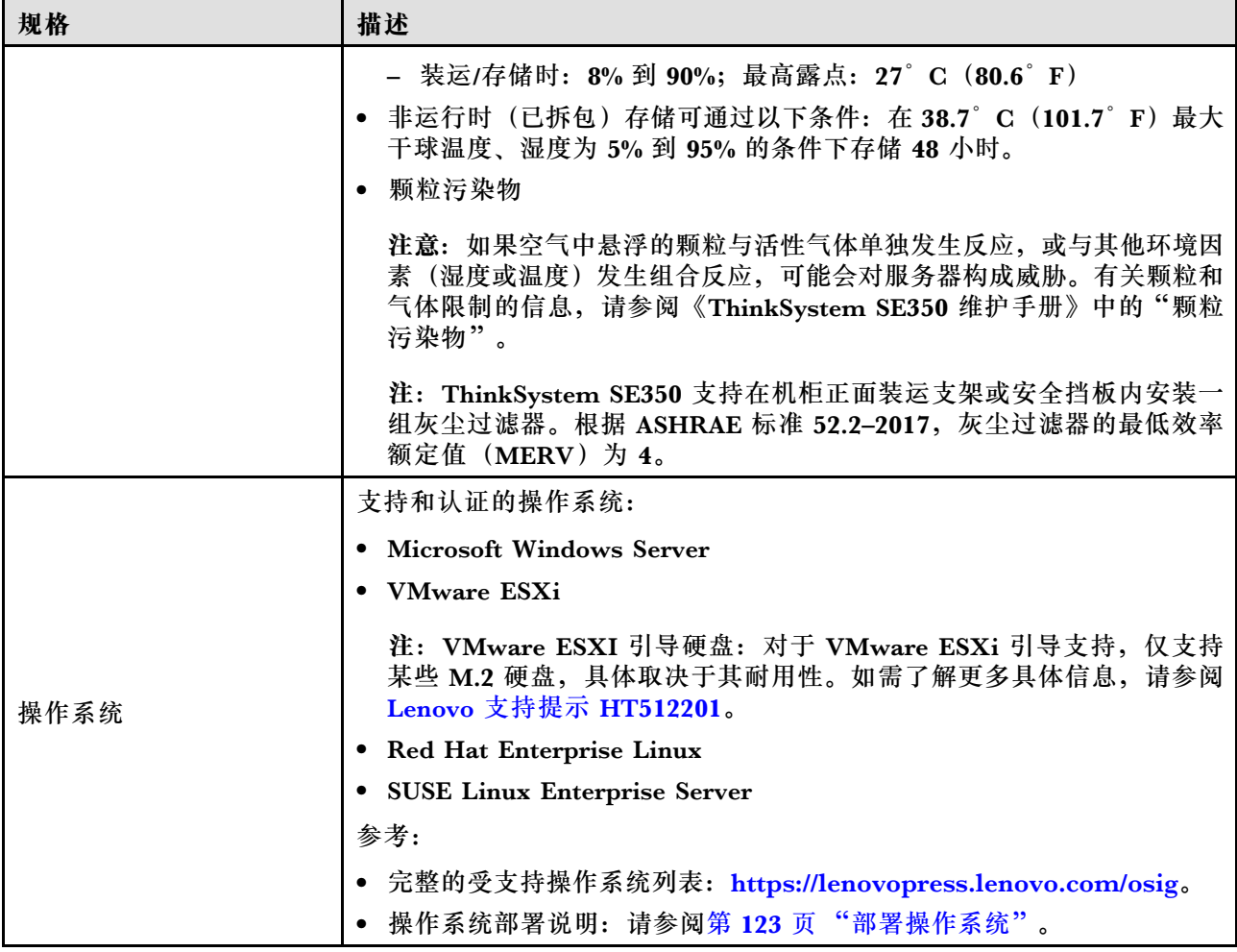

# <span id="page-18-0"></span>**冲击和振动规格**

以下信息是服务器的冲击和振动规格的摘要。根据型号的不同,某些功能或规格可能不适用。

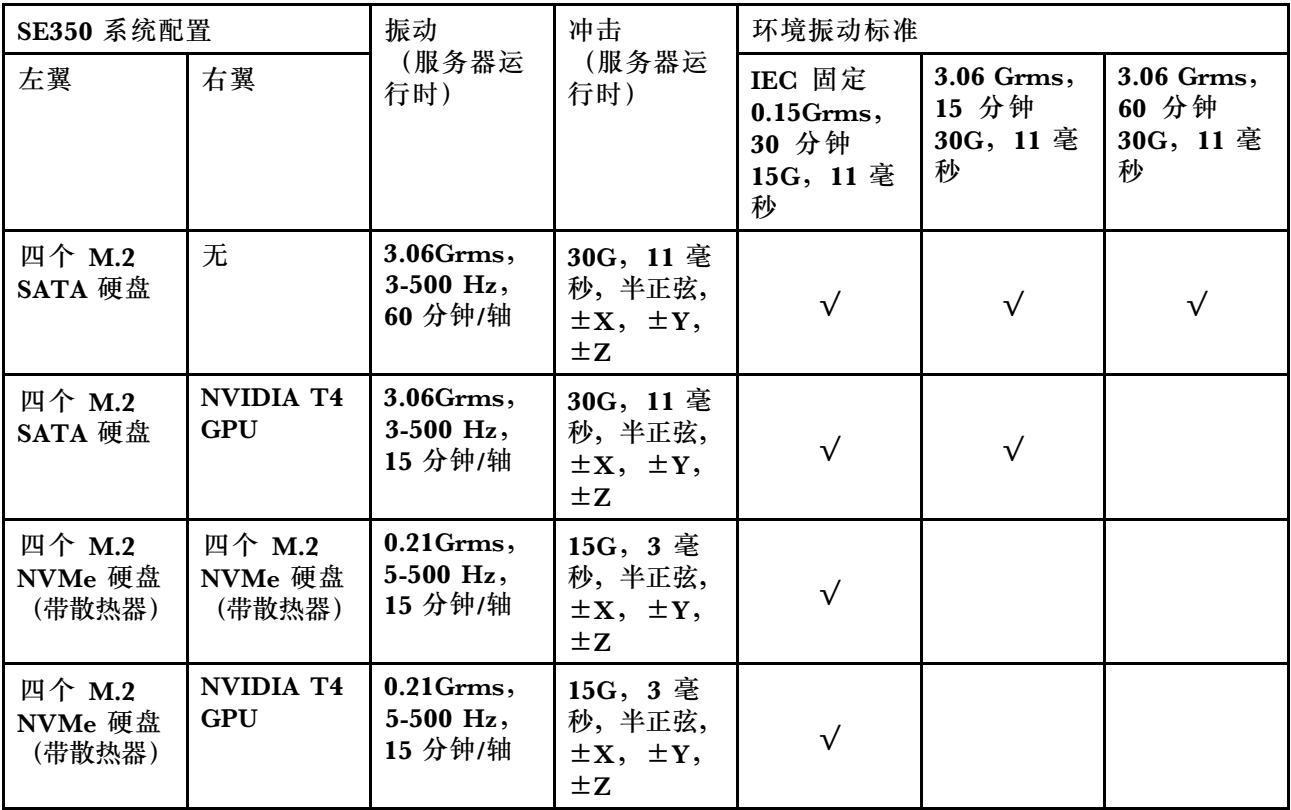

### **颗粒污染物**

**注意:**如果空气中悬浮的颗粒(包括金属屑或微粒)与活性气体单独发生反应,或与其他环境因素 (如湿度或温度)发生组合反应,可能会对本文档中所述的设备构成威胁。

颗粒水平过高或有害气体聚集所引发的风险包括设备故障或设备完全损坏。为避免此类风险,本 规格中对颗粒和气体进行了限制。不得将这些限制视为或用作决定性的限制,因为有大量其他因 素(如空气的温度或含水量)会影响微粒或环境腐蚀物的作用程度以及气体污染物的转移。如果 不使用本文档中所规定的特定限制,您必须采取必要措施,使颗粒和气体级别保持在能够保护人 员健康和安全的水平。如果 Lenovo 判断您所处环境中的颗粒或气体水平已对设备造成损害,则 Lenovo 可在实施适当的补救措施时决定维修或更换设备或部件以减轻此类环境污染。此类补救措 施的实施由客户负责。

**表 2. 颗粒和气体的限制**

| 污染物  | 限制                                               |  |
|------|--------------------------------------------------|--|
| 活性气体 | 按照 ANSI/ISA 71.04-1985 <sup>1</sup> 严重性级别为 G1 时: |  |
|      | • 铜的反应性水平应小于 200 Å/月 (约等于每小时增重 0.0035 微克/平方厘米)。2 |  |
|      | • 银的反应性水平应小于 200 Å/月 (约等于每小时增重 0.0035 微克/平方厘米)。3 |  |

#### <span id="page-19-0"></span>**表 2. 颗粒和气体的限制 (续)**

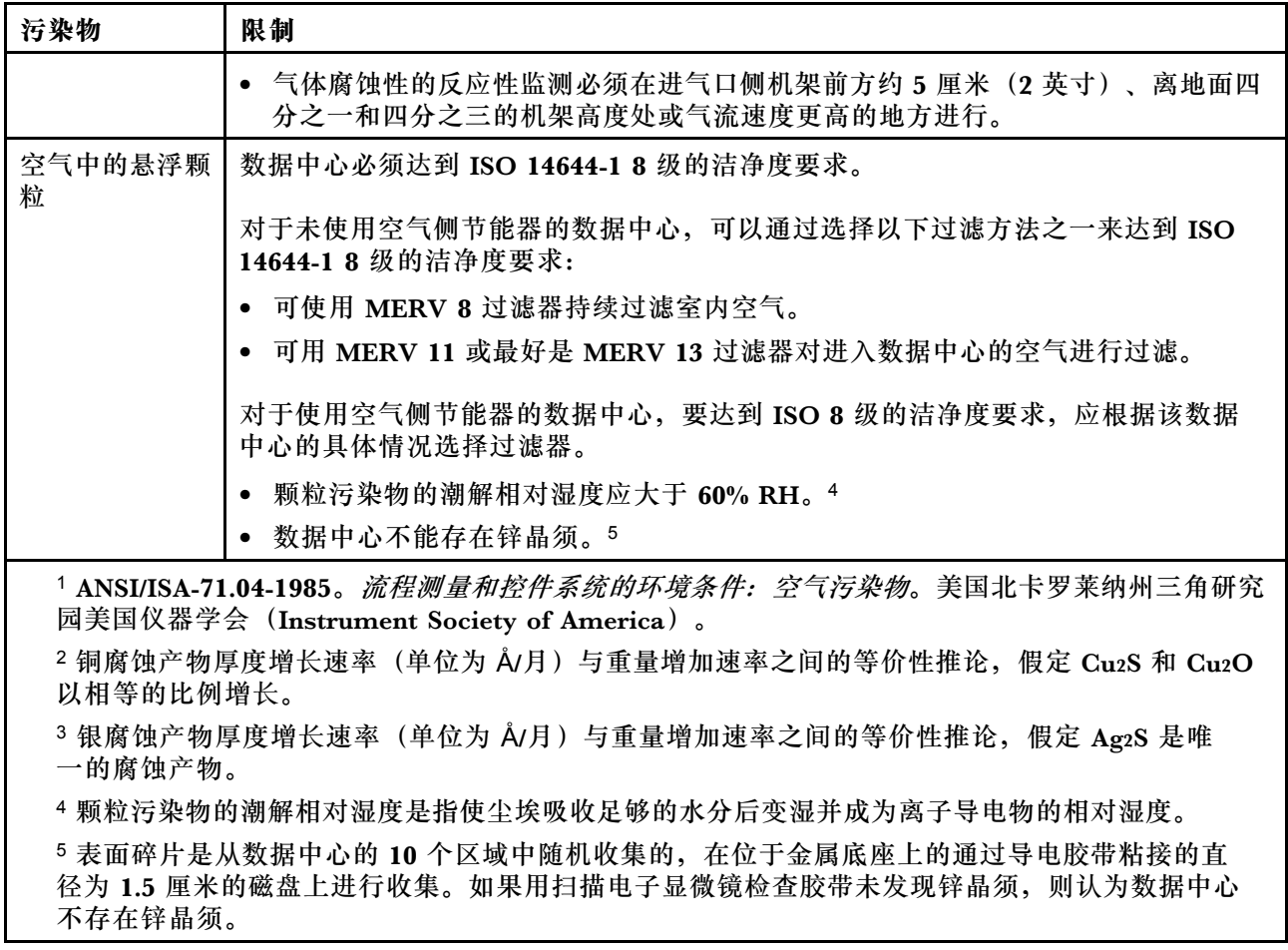

# **管理选项**

本节中介绍的 XClarity 产品服务组合和其他系统管理选项可帮助您更加轻松、高效地管理服务器。

#### **概述**

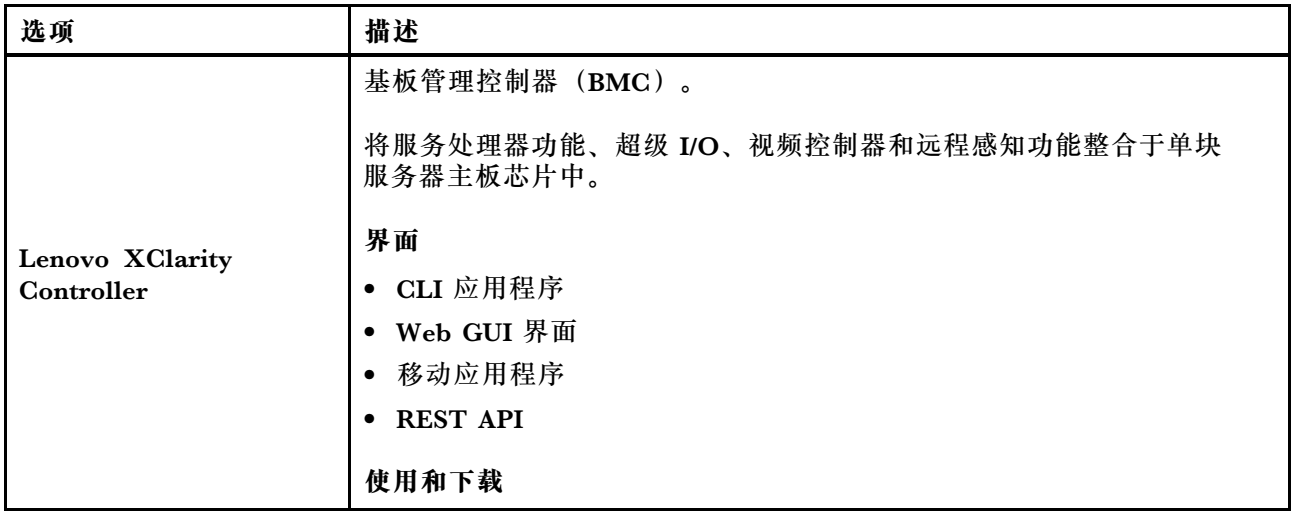

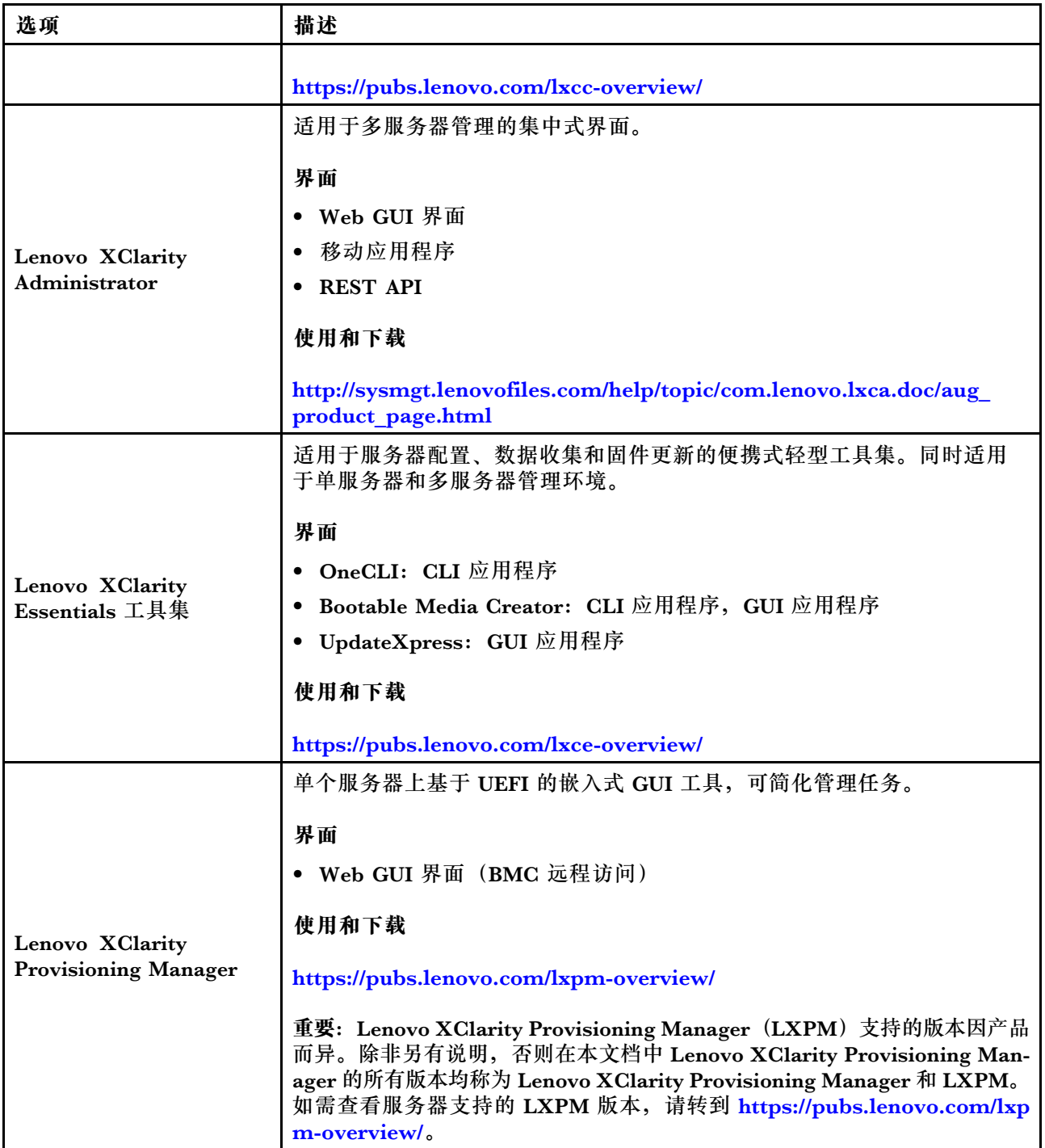

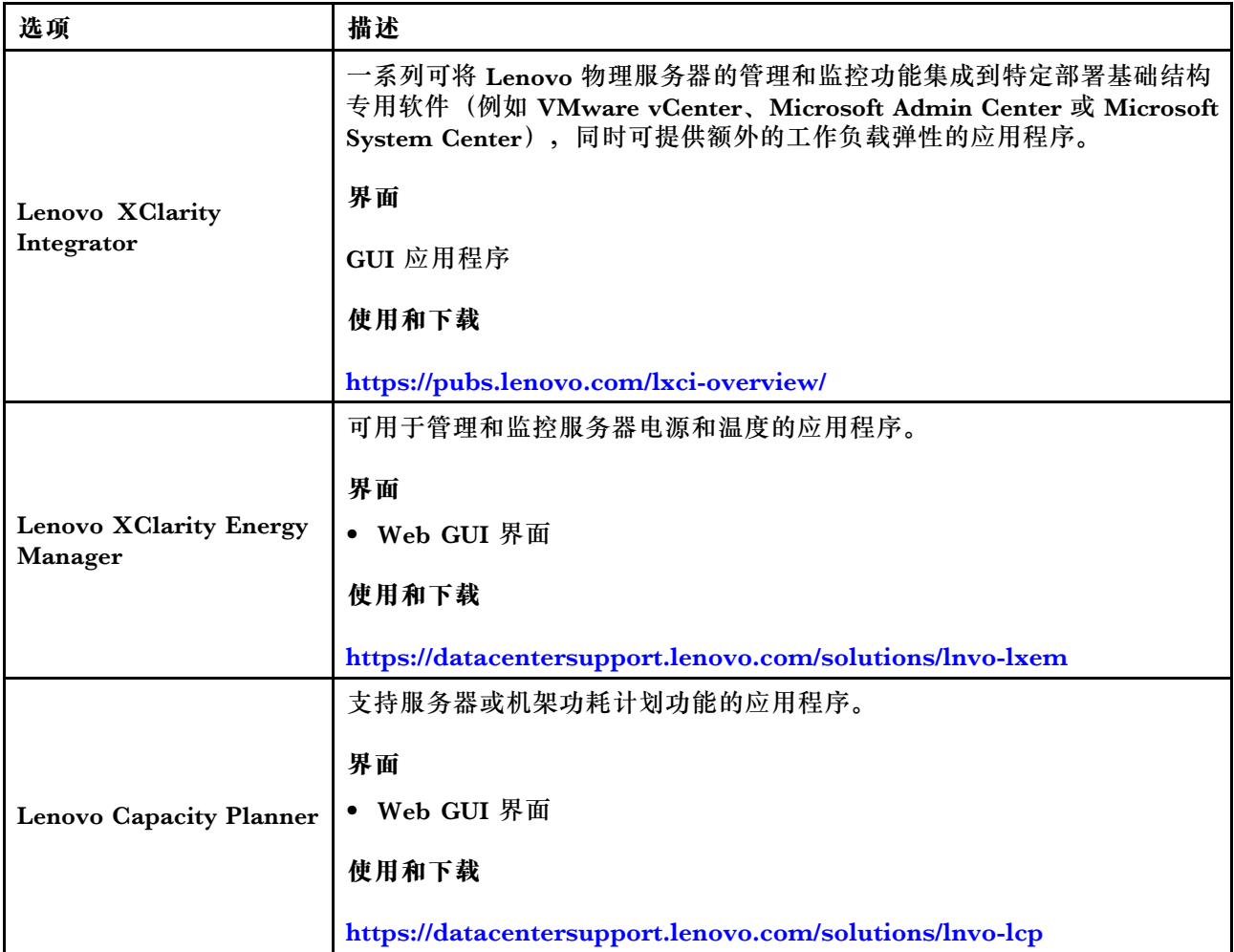

#### **功能**

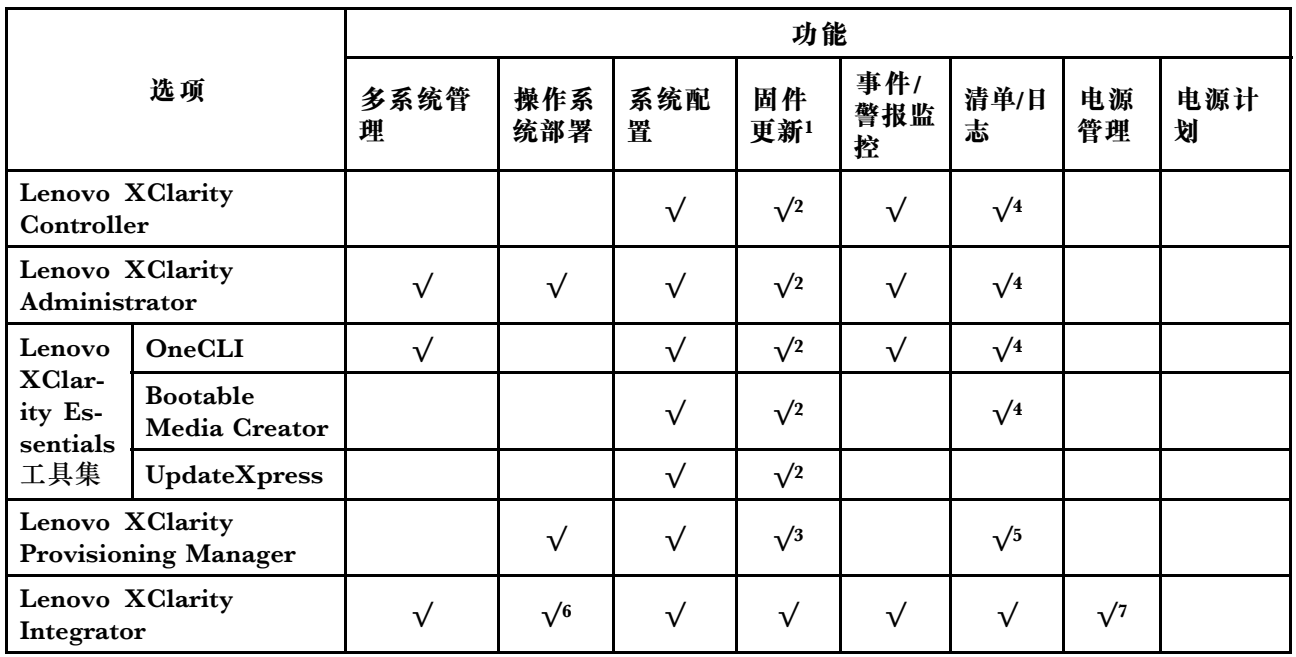

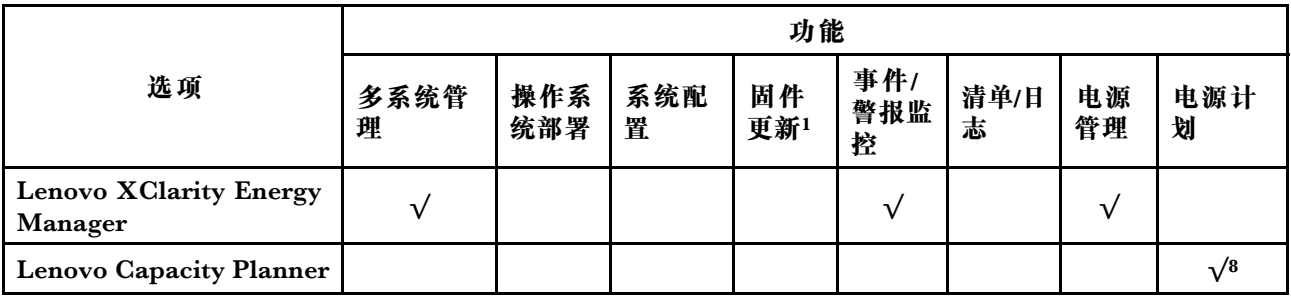

**注:**

- 1. 可通过 Lenovo 工具更新大多数选项。某些选项(如 GPU 固件或 Omni-Path 固件)要求使 用第三方工具。
- 2. Option ROM 的服务器 UEFI 设置必须设置为**自动**或 **UEFI**,才能使用 Lenovo XClarity Administrator、Lenovo XClarity Essentials 或 Lenovo XClarity Controller 更新固件。
- 3. 固件更新仅限于 Lenovo XClarity Provisioning Manager、Lenovo XClarity Controller 和 UEFI 更新。不支持可选设备(如适配器)固件更新。
- 4. Option ROM 的服务器 UEFI 设置必须设置为**自动**或 **UEFI**,才能在 Lenovo XClarity Administrator, Lenovo XClarity Controller 或 Lenovo XClarity Essentials 中显示详细的 适配器卡信息,如型号名称和固件级别。
- 5. 此清单并非完整清单。
- 6. Lenovo XClarity Integrator System Center Configuration Manager (SCCM) 部署检查支 持 Windows 操作系统部署。
- 7. 仅 Lenovo XClarity Integrator for VMware vCenter 支持电源管理功能。
- 8. 强烈建议在购买任何新部件之前,使用 Lenovo Capacity Planner 查看服务器的电源摘要数 据。

# <span id="page-24-0"></span>**第 2 章 服务器组件**

请参阅本节中的信息,了解与您的服务器关联的每个组件。

#### **重要产品信息**

本节提供的信息可帮助您找到以下内容:

- **机器类型和型号信息:**与 Lenovo 联系寻求帮助时,机器类型、型号和序列号信息可帮助技术 支持人员识别您的服务器,从而更快捷地提供服务。型号和序列号位于标识标签上。下图显示 了包含机器类型、型号和序列号的标识标签的位置。
- **FCC 标识和 IC 认证信息:**FCC 和 IC 认证信息位于边缘服务器的标签上,如下图所示。

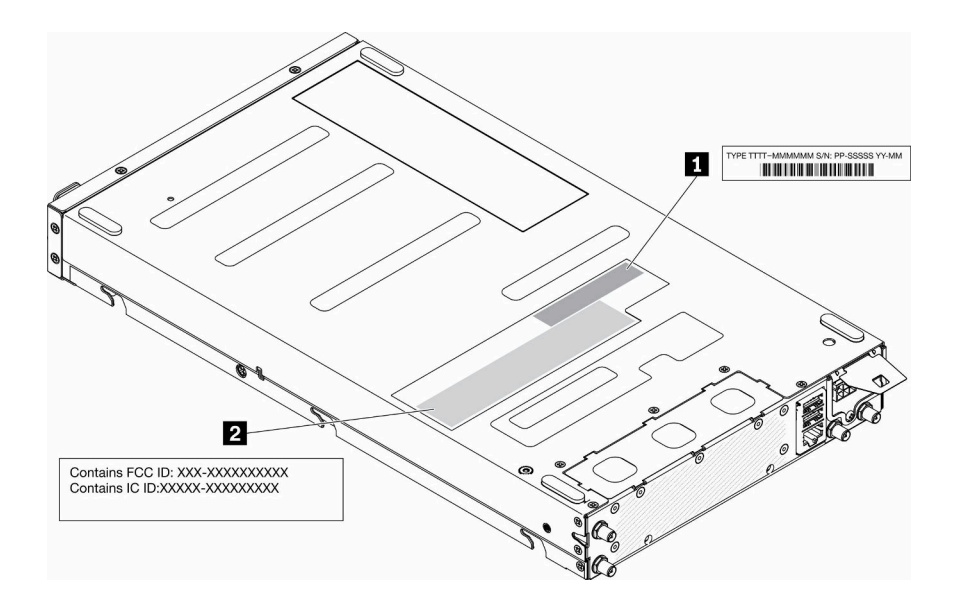

**图 2. 标识标签和 FCC 标识/IC 标签的位置**

#### **表 3. 标识标签和 FCC 标识/IC 标签**

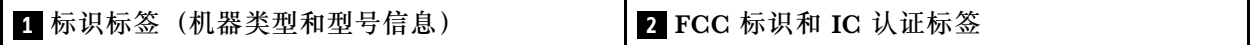

对于预安装的无线模块,此标签标明了 Lenovo 安装的无线模块的实际 FCC 标识和 IC 认证编号。

**注:**请勿自行卸下或更换预装的无线模块。要更换模块,必须先联系 Lenovo 服务。Lenovo 不对 因未经授权的更换造成的任何损害负责。

#### **网络访问标签**

网络访问权限标签位于服务器的正面。可揭下网络访问权限标签,然后贴上您自己的标签,在标签 上记录某些信息(如主机名、系统名称和清单条形码)。请妥善保存网络访问标签以供将来参考。

<span id="page-25-0"></span>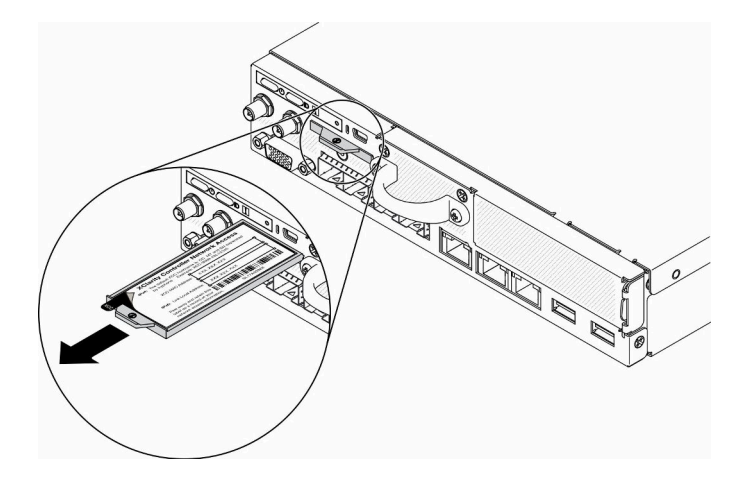

**图 3. 网络访问权限标签的位置**

**QR 码**

此外,系统服务卡位于服务器顶盖,上面提供了用于移动访问服务信息的快速参考(QR)码。在 移动设备上使用 QR 码读取应用程序扫描该 QR 码,即可快速访问服务信息 Web 页面。服务信息 Web 页面提供有关部件安装和更换视频的其他信息以及用于服务器支持的错误代码。

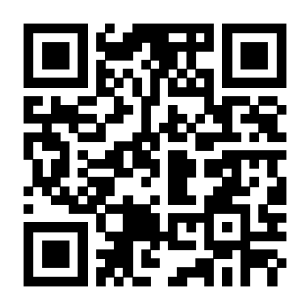

**图 4. SE350 QR 码**

### **前视图**

服务器的前视图因型号而异。

**服务器的前视图**

• 10G SFP<sup>+</sup> LOM 封装

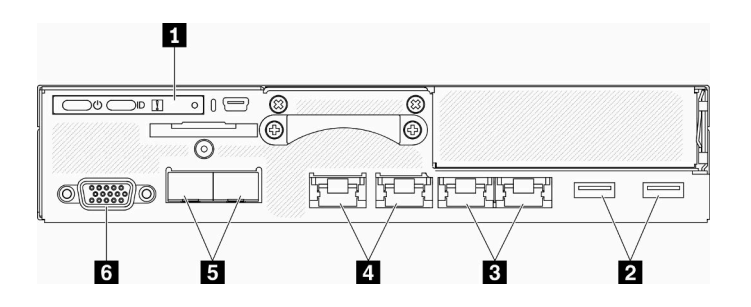

**图 5. 10G SFP***<sup>+</sup>* **LOM 封装前视图**

**表 4. 10G SFP***<sup>+</sup>* **LOM 封装前视图上的组件**

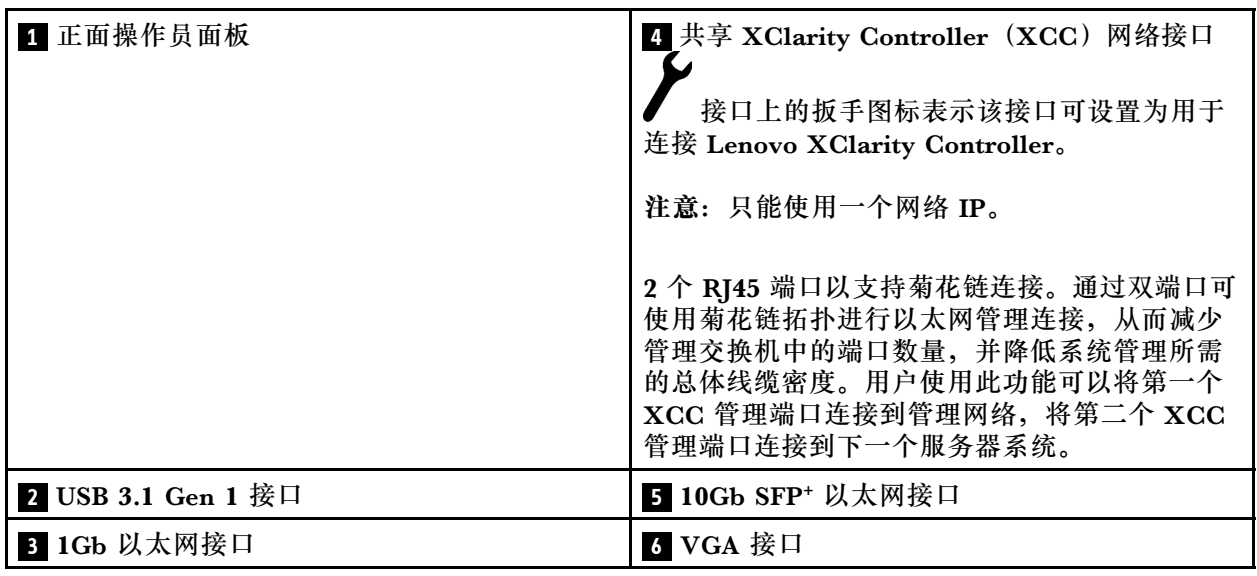

• 支持无线的 LOM 封装

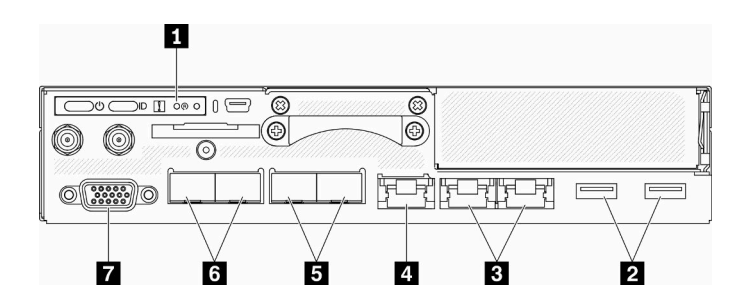

- **图 6. 支持无线的 LOM 封装前视图**
- **表 5. 支持无线的 LOM 封装前视图上的组件**

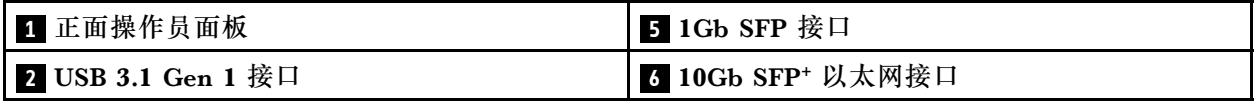

<span id="page-27-0"></span>**表 5. 支持无线的 LOM 封装前视图上的组件 (续)**

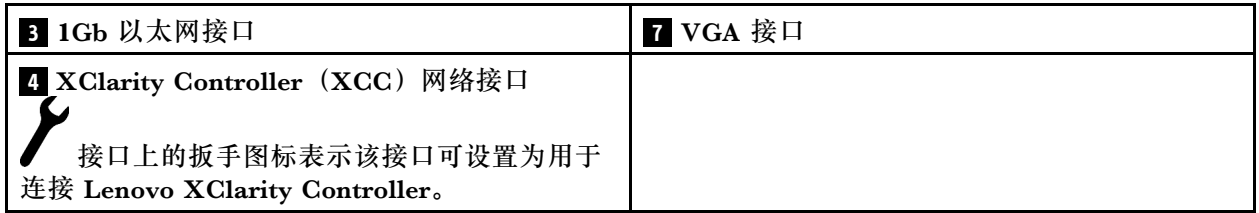

#### **安装填充件**

不使用接口时请安装填充件。如果没有恰当的填充件保护,可能会损坏接口。

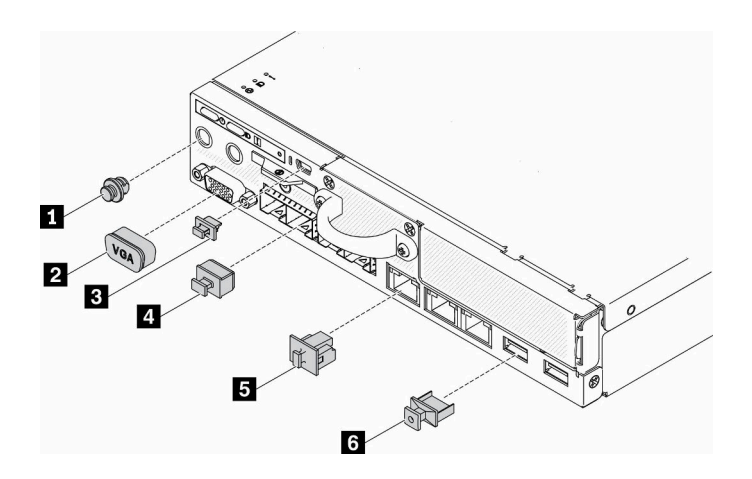

**图 7. 填充件**

**表 6. 填充件**

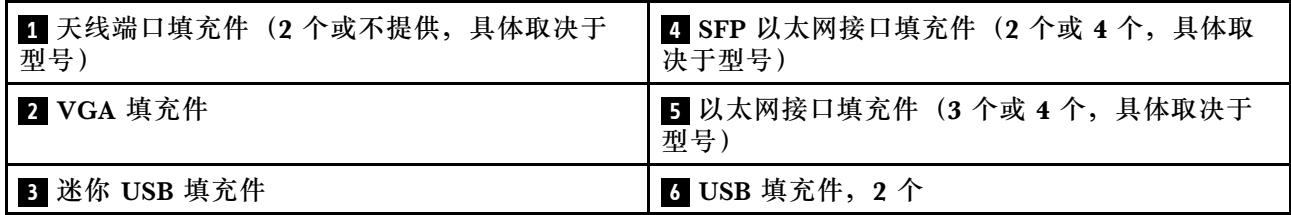

# **正面操作员面板**

服务器的正面操作信息面板可提供控制按钮、接口和 LED。正面操作面板因型号而异。

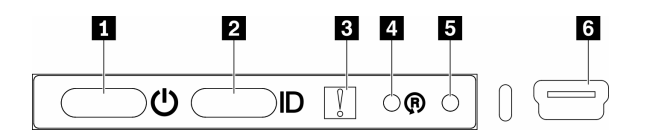

**图 8. 正面操作员面板**

<span id="page-28-0"></span>**表 7. 正面操作员面板控制按钮和指示灯**

| ┃ 电源按钮/LED(绿色)  | 4 支持无线的 LOM 封装重置按钮                |
|-----------------|-----------------------------------|
| 2 标识按钮/LED (蓝色) | 5 NMI 按钮                          |
| 3 系统错误 LED(黄色)  | I S XClarity Controller 迷你 USB 接口 |

■ 电源按钮/LED (绿色): 按此按钮可手动开启和关闭服务器。电源 LED 的状态如下所示:

**熄灭:**未接通电源模块,或者电源适配器或 LED 本身出现故障。

**快速闪烁(每秒四次):**服务器已关闭,且未准备就绪,无法开启。电源按钮已禁用。这将持 续约 5 到 10 秒。

**缓慢闪烁(每秒一次):**服务器已关闭,并且已准备就绪,可以开启。可按电源按钮以开启服 务器。

**点亮:**服务器已开启。

**2 标识按钮/LED(蓝色):**该蓝色 LED 是从视觉上定位服务器的标识。此 LED 也用作感应按 钮。可使用 Lenovo XClarity Administrator 远程点亮此 LED。标识 LED 的状态如下所示:

**熄灭:**感应关闭。 **快速闪烁(每秒 4 次):**(在 XCC 固件版本 3.10 或更高版本上)服务器尚未激活且没有电源 权限。要激活系统,请参阅《激活指南》。 **缓慢闪烁(每秒一次):**感应开启。 **点亮:**感应开启。

**图 系统错误 LED**(黄色): 该黄色 LED 点亮时,表示发生了系统错误。

■ 支持无线的 LOM 模块重置按钮: 支持无线的 LOM 模块的复位引脚。

**5 NMI 按钮:**按此按钮可强制处理器产生不可屏蔽中断(NMI)。这样可使服务器出现蓝屏并进 行内存转储。可能必须使用笔尖或拉直的曲别针末端按此按钮。

**6 XClarity Controller 迷你 USB 接口:**用于连接迷你 USB 以使用 XClarity Controller 来管理 系统。

#### **后视图**

通过服务器背面可接触到多个组件,包括电源模块、PCIe 适配器、串口和以太网端口。

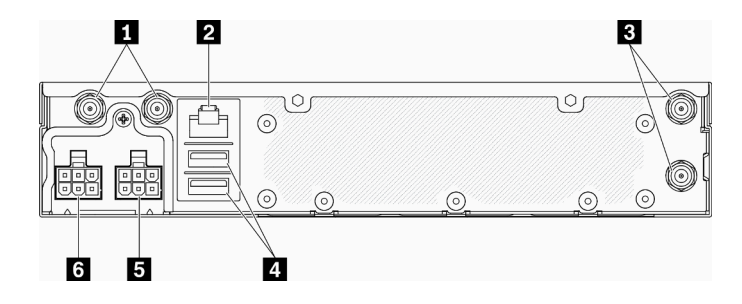

**图 9. 后视图 - <sup>12</sup> <sup>V</sup> 配电模块(PDM)**

#### **表 8. 后视图 - <sup>12</sup> <sup>V</sup> 电源适配器型号**

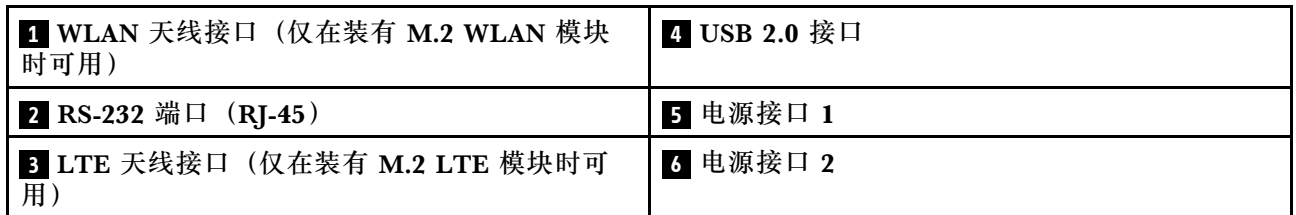

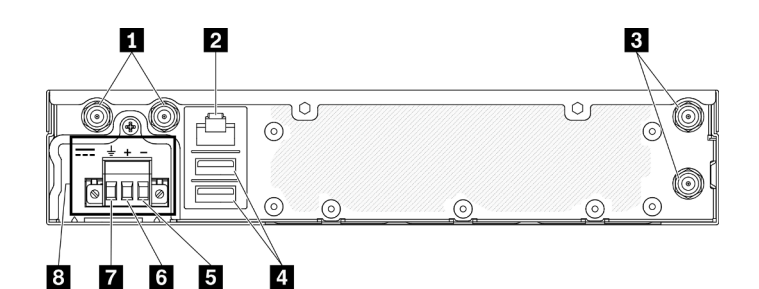

**图 10. 后视图 - -48 <sup>V</sup> 配电模块(PDM)**

**表 9. 后视图 - -48 <sup>V</sup> 电源适配器型号**

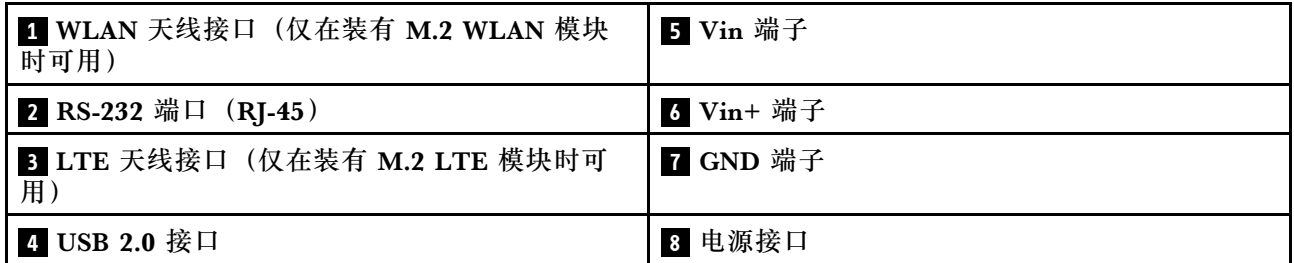

**安装外盖**

安装外盖,否则没有恰当的外盖保护,可能会损坏接口。

<span id="page-30-0"></span>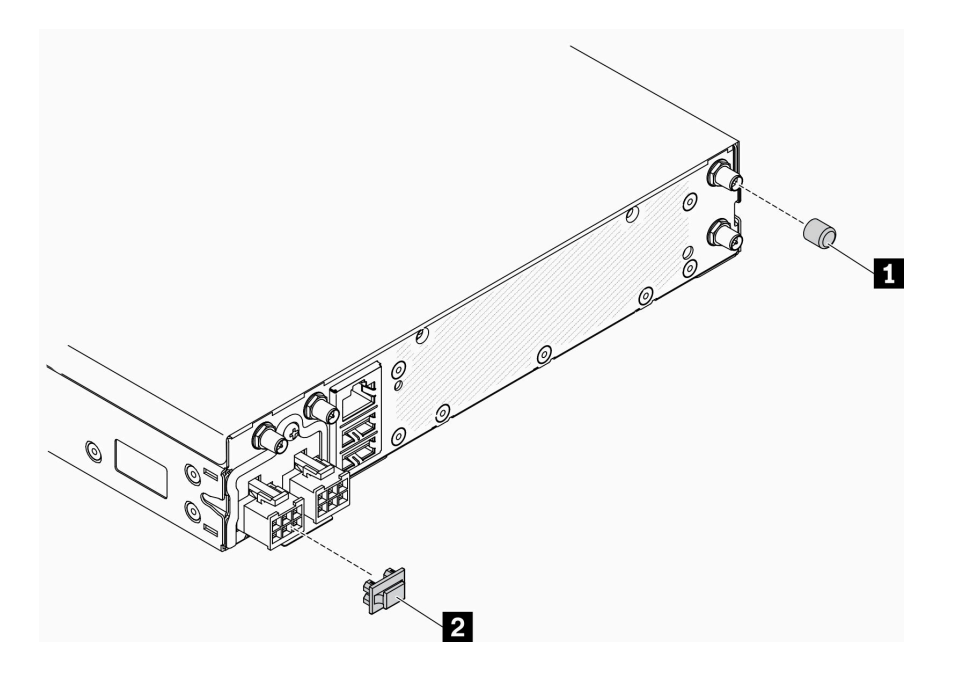

# **图 11. 外盖**

**表 10. 外盖**

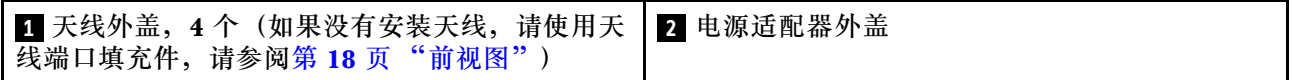

# **主板接口**

下图显示了主板上的接口。

<span id="page-31-0"></span>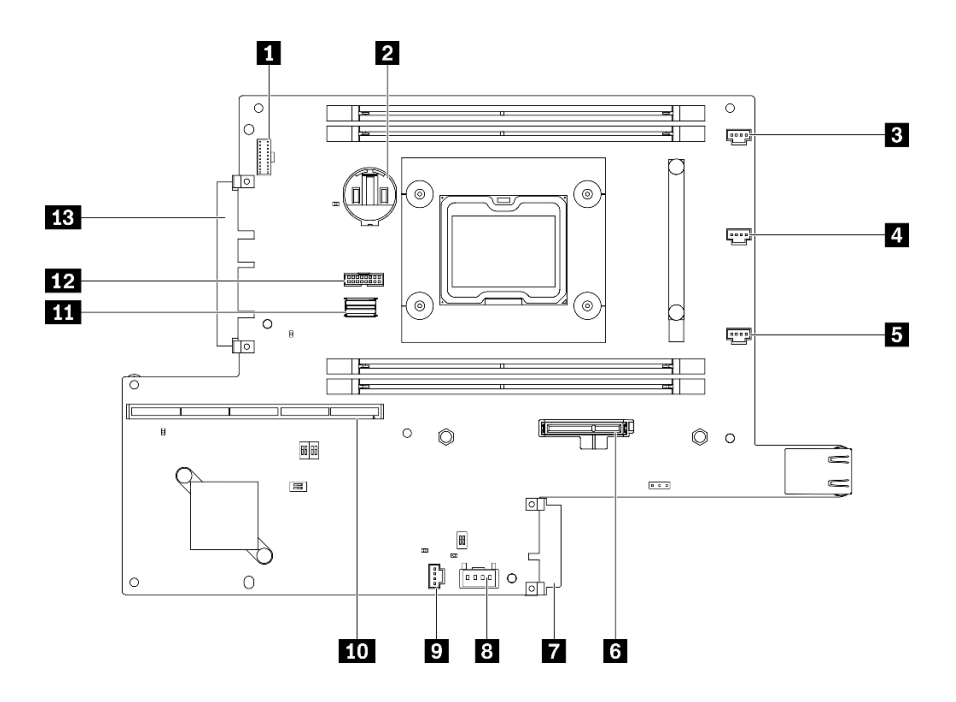

**图 12. 主板接口**

**表 11. 主板接口**

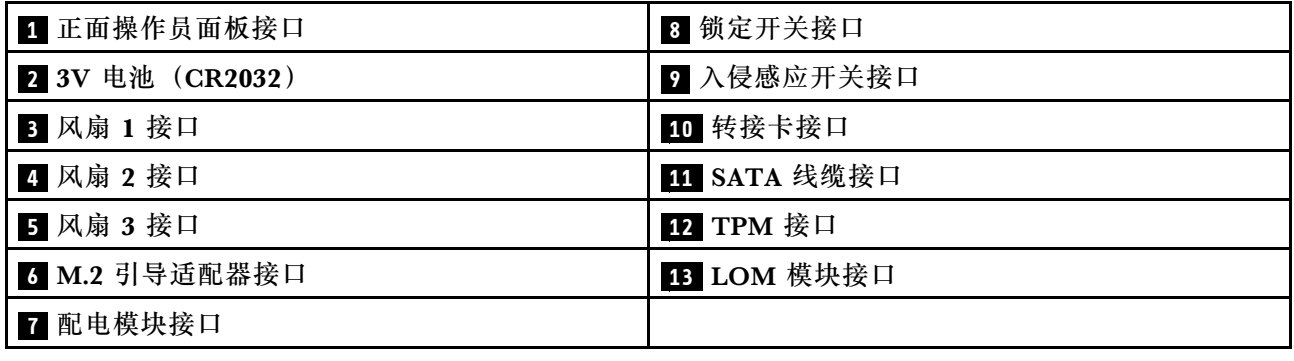

### **LOM 封装**

下图显示了支持无线的 LOM 封装、10G SFP+ LOM 封装和 10G BASE-T LOM 封装。

根据服务器配置,将其中一个 LOM 封装连接到主板上的 LOM 模块接口 (请参[阅第 23 页 "主板](#page-30-0) [接口"](#page-30-0))。

#### **支持无线的 LOM 封装**

支持无线的 LOM 封装可启用服务器的无线功能。封装上的接口专为 M.2 WLAN/LTE 无线适配 器而设计。无线适配器有两种类型,两种适配器的安装方法相同。有关更多信息,请参[阅第 59 页](#page-66-0) ["安装 M.2 WLAN/LTE 无线适配器"](#page-66-0)。

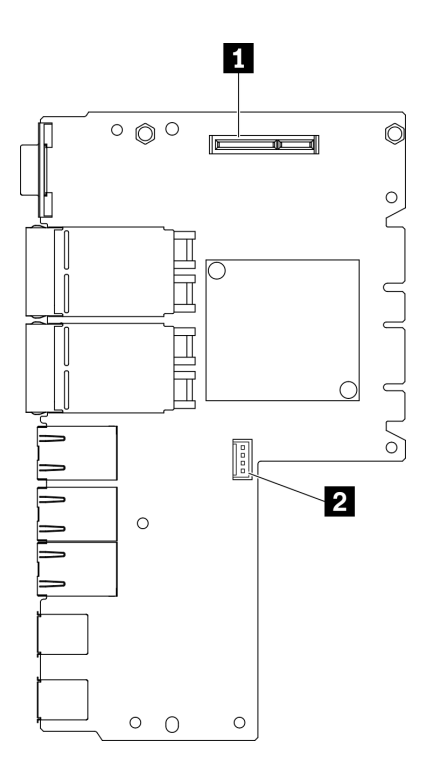

**图 13. 支持无线的 LOM 封装**

**表 12. 支持无线的 LOM 封装**

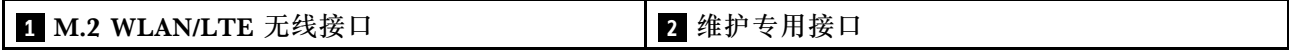

**注:**仅部分型号配备维护专用接口,且此接口仅供维护使用。

**10G SFP+ LOM 封装**

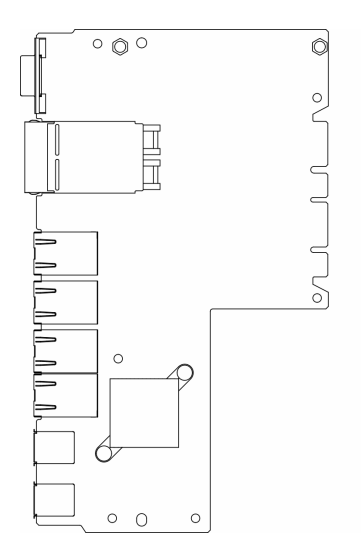

**图 14. 10G SFP+ LOM 封装**

#### <span id="page-33-0"></span>**10G BASE-T LOM 封装**

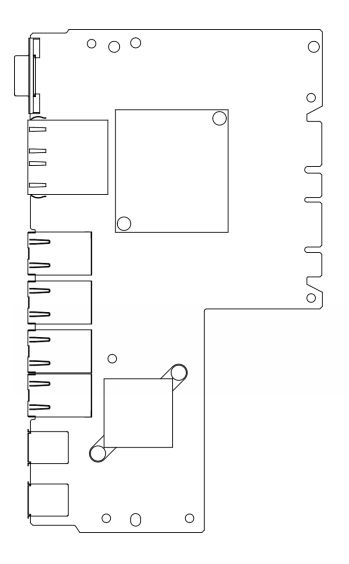

**图 15. 10G BASE-T LOM 封装**

**PCIe 转接卡组合件** 按以下信息找到 PCIe 转接卡组合件上的接口。

**PCIe 和 M.2 转接卡组合件**

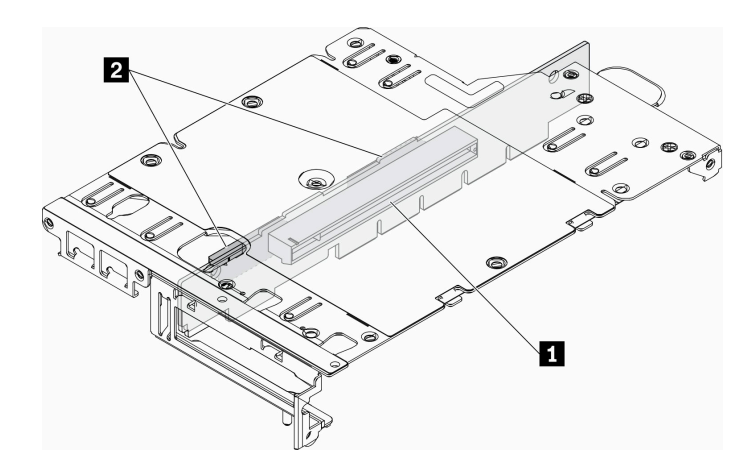

**图 16. PCIe 和 M.2 转接卡组合件**

**表 13. PCIe 和 M.2 转接卡组合件**

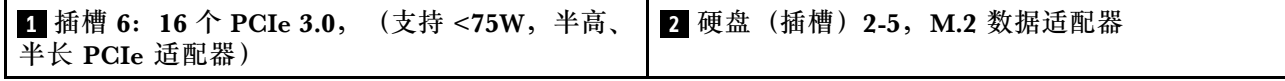

<span id="page-34-0"></span>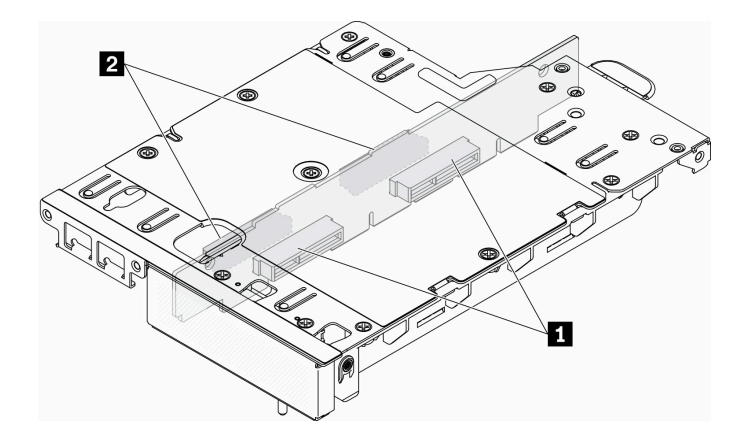

**图 17. M.2 转接卡组合件**

**表 14. M.2 转接卡组合件**

**1** 硬盘 (插槽) 6-9, M.2 数据适配器 **2** 硬盘 (插槽) 2-5, M.2 数据适配器

# **M.2 硬盘和插槽编号**

按以下信息找到 M.2 硬盘和插槽编号。

#### **M.2 引导适配器**

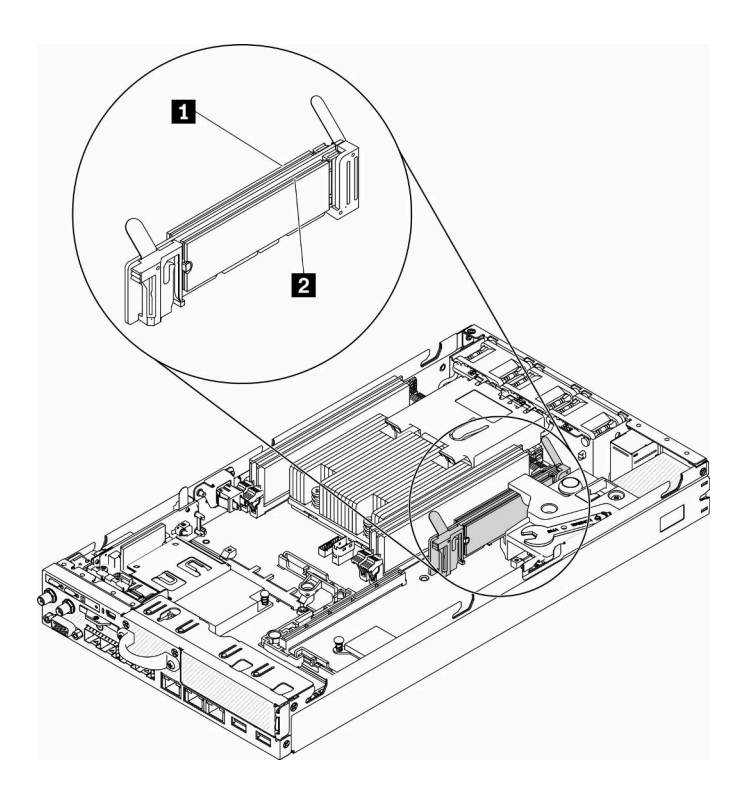

**图 18. M.2 引导适配器**

**重要:**适配器两侧相对的两个 M.2 硬盘必须具有相同的外形尺寸(即相同的物理长度),因为它 们共用相同的固定夹。

**表 15. M.2 引导适配器插槽编号**

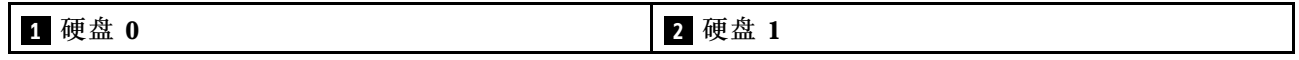

**M.2 数据适配器**

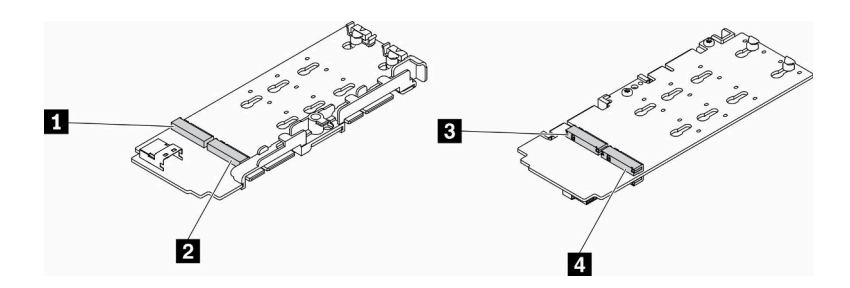

**图 19. M.2 数据适配器**

**重要:**对于数据硬盘适配器和引导硬盘适配器,适配器两侧相对的两个 M.2 硬盘必须具有相同的 外形尺寸(即相同的物理长度),因为它们共用相同的固定夹。
在此 M.2 数据适配器插图中,

- 硬盘位置 **1** 和 **4** 必须具有相同的外形尺寸(即相同的物理长度)
- 硬盘位置 **2** 和 **3** 必须具有相同的外形尺寸(即相同的物理长度)

**表 16. M.2 数据适配器**

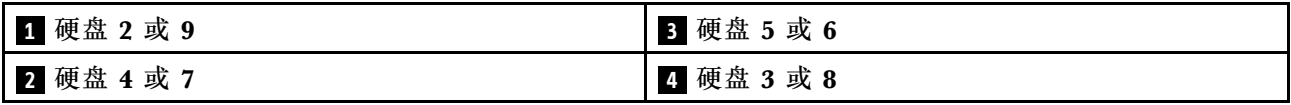

下表显示了 M.2 硬盘和插槽编号。

• PCIe 和 M.2 转接卡组合件

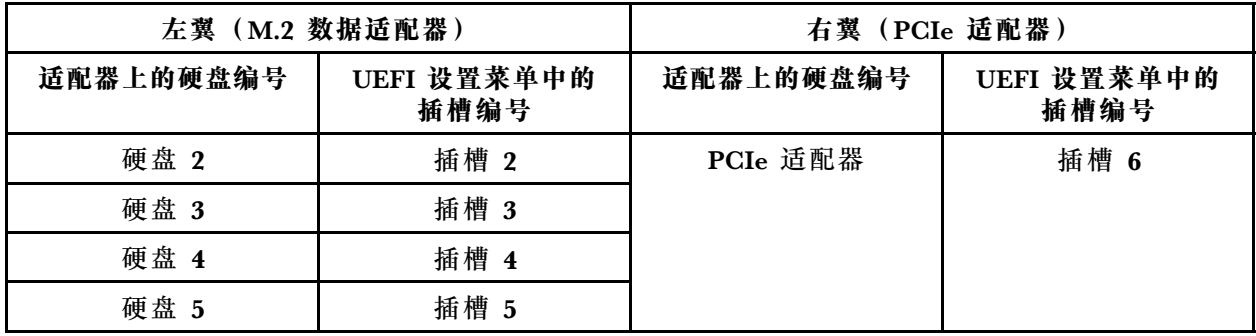

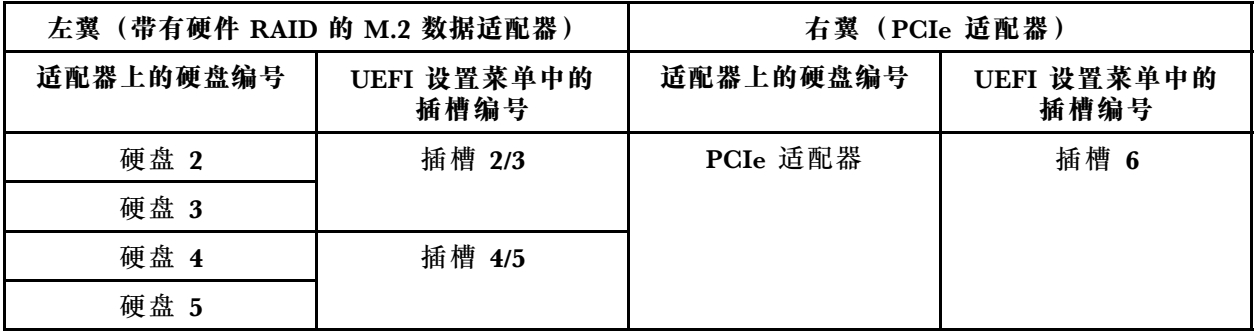

• 包含两个 M.2 数据适配器的 M.2 转接卡组合件

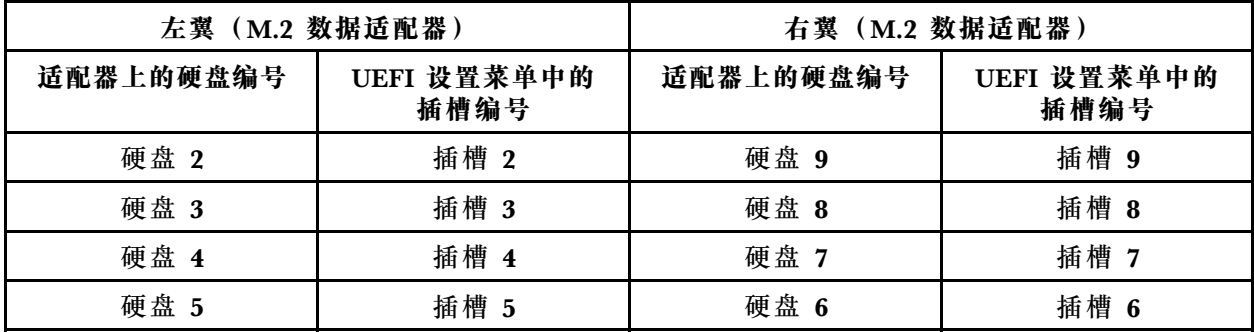

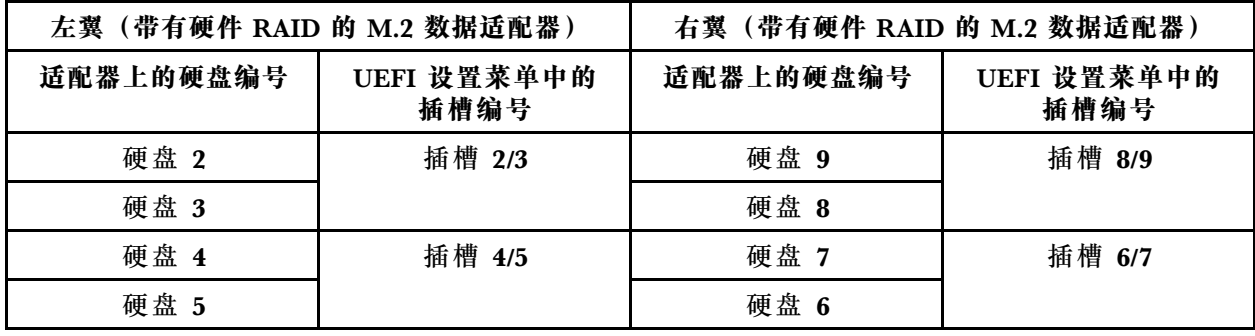

# **部件列表**

部件列表可用于识别适用于服务器的各种组件。

如需详细了解如何订购[第 31 页图 20 "服务器组件"](#page-38-0)中所示的部件,请参阅:

<https://datacentersupport.lenovo.com/products/servers/thinksystem/se350/parts>

**注:**根据型号的不同,您的服务器可能与插图略有不同。

下表中的部件归类情况如下:

- **1 类客户可更换部件(CRU):**您必须自行更换 1 类 CRU。如果在未签订服务协议的情况下请 求 Lenovo 安装 1 类 CRU, 您必须支付安装费用。
- **2 类客户可更换部件(CRU):**根据服务器的保修服务类型,您可以自行安装 2 类 CRU 或请 求 Lenovo 进行安装, 无需支付额外费用。
- **现场可更换部件(FRU):**必须由经过培训的技术服务人员安装 FRU。
- **易损耗部件和结构部件:**由您负责购买和更换易损耗部件和结构部件(外盖或挡板等组件)。 如果要求 Lenovo 代为购买或安装结构组件,您必须支付服务费。

<span id="page-38-0"></span>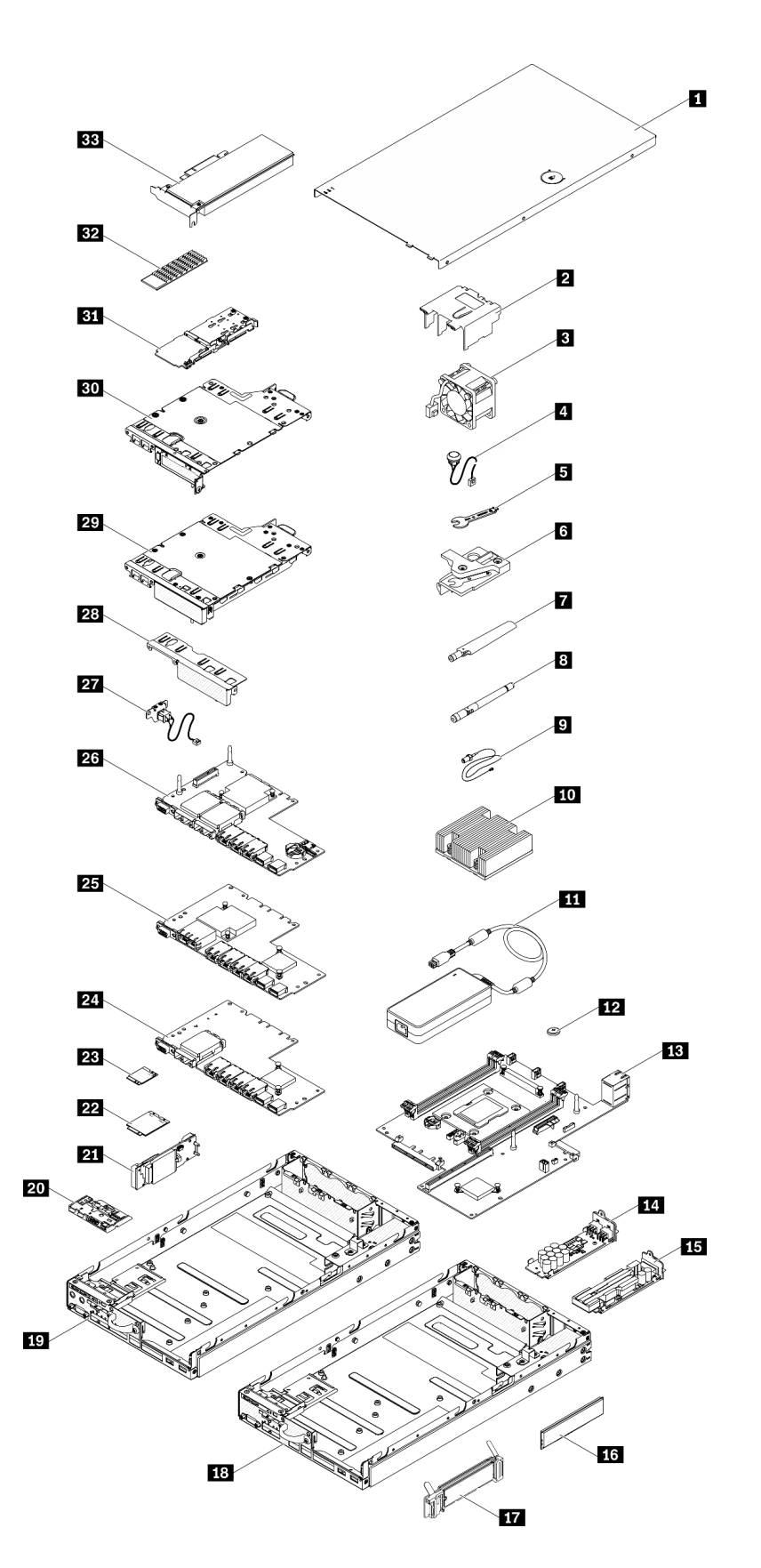

## **表 17. 部件列表**

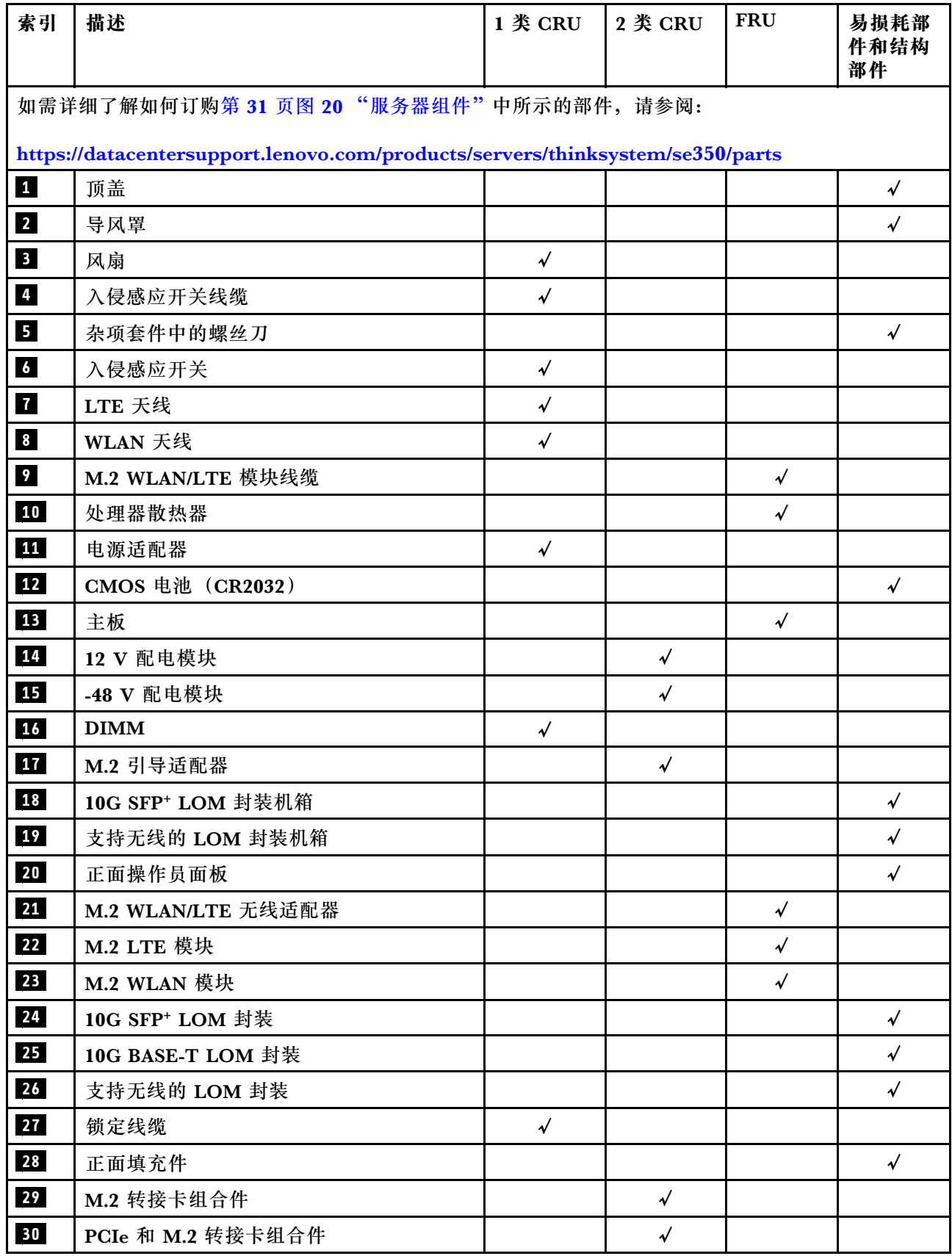

### **表 17. 部件列表 (续)**

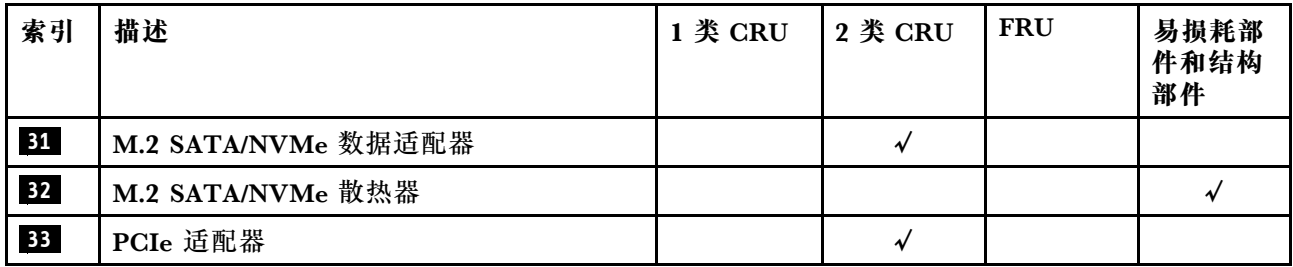

## **电源线**

有多种电源线可用,具体取决于安装该服务器的国家和地区。

要查看服务器可用的电源线:

1. 访问:

<http://dcsc.lenovo.com/#/>

- 2. 单击 **Preconfigured Model(预先配置型号)**或 **Configure to order(按单定做)**。
- 3. 输入服务器的机器类型和型号以显示配置页面。

4. 单击 **Power(电源管理)** ➙ **Power Cables(电源线)**选项卡以查看所有电源线。

**注:**

- 为安全起见,本产品配套提供了带有接地型插头的电源线。为避免电击,请始终将电源线和插 头与正确接地的插座配套使用。
- 本产品在美国和加拿大配套提供的电源线已列入 Underwriters Laboratories(UL)目录,并 且已通过加拿大标准协会(CSA)认证。
- 对于准备在 115 伏电压下运行的装置: 请使用列入 UL 目录并通过 CSA 认证的线缆套件, 其中 包括一根至少 18 AWG、SVT 或 SJT 型、最长 15 英尺的三芯线和一个额定电流为 15 安、额 定电压为 125 伏的并联片接地型插头。
- 对于准备在 230 伏电压下运行的装置(美国境内):请使用列入 UL 目录并通过 CSA 认证的线 缆套件,其中包括一条至少 18 AWG、SVT 或 SJT 型、最长 15 英尺的三芯线和一个额定电流 为 15 安、额定电压为 250 伏的串联片接地型插头。
- 对于准备在 230 伏电压下运行的装置(美国以外):请使用带有接地型插头的线缆套件。该线 缆套件应获得设备安装所在国家或地区相应的安全许可。
- 面向某一特定国家或地区提供的电源线通常仅在此国家或地区可用。

# <span id="page-42-0"></span>**第 3 章 服务器硬件设置**

要设置服务器,请安装购买的所有选件,用线缆连接服务器,配置和更新固件并安装操作系统。

### **服务器设置核对表**

使用服务器设置核对表,确保已执行设置服务器所需的所有任务。

服务器设置过程因服务器运抵时的配置而异。在某些情况下,服务器经过全面配置,只需将服务 器连接到网络和交流电源即可开启服务器。在其他一些情况下,服务器需要装有硬件选件,需要 硬件和固件配置,还要求安装操作系统。

以下为设置服务器的一般步骤:

- 1. 打开服务器包装。请参阅第1页"服务器装箱物品"。
- 2. 设置服务器硬件。
	- a. 安装所有需要的硬件或服务器选件。请参阅[第 39 页 "安装服务器硬件选件"](#page-46-0)中的相关主 题。
	- b. 如有必要,请使用服务器附带的导轨套件将服务器装入标准机架机柜。请参阅选配导轨套 件附带的《机架安装说明》。
	- c. 将以太网线缆和电源线连接到服务器。请参阅[第 21 页 "后视图"](#page-28-0), 以找到这些接口。请 参阅[第 77 页 "用线缆连接服务器"](#page-84-0),了解线缆连接最佳实践。
	- d. 打开服务器电源。请参[阅第 77 页 "打开服务器电源"](#page-84-0)。

**注:**无需打开服务器电源,即可访问管理处理器界面来配置系统。只要服务器连接电源, 便可使用管理处理器界面。有关访问管理软件处理器的详细信息,请参阅:

<https://pubs.lenovo.com/lxcc-overview/> 上适用于您的服务器的 XCC 文档中的"打开和使 用 XClarity Controller Web 界面"部分。

- e. 确认服务器硬件已成功设置。请参阅[确认服务器设置](#page-84-0)。
- 3. 配置系统。
	- a. 请按照[第 79 页 "激活系统"](#page-86-0)中的步骤激活系统。
	- b. 将 Lenovo XClarity Controller 连接到管理网络。请参[阅为 Lenovo XClarity Controller](#page-88-0) [设置网络连接](#page-88-0)。
	- c. 如有必要,请更新服务器固件。请参阅[第 82 页 "更新固件"](#page-89-0)。
	- d. 配置服务器的固件。请参[阅第 85 页 "配置固件"](#page-92-0)。 请参阅有关 RAID 配置的以下信息:
		- <https://lenovopress.com/lp0578-lenovo-raid-introduction>
		- <https://lenovopress.com/lp0579-lenovo-raid-management-tools-and-resources>
	- e. 安装操作系统。请参[阅第](#page-129-0) [123](#page-130-0) [页 "部署操作系统"](#page-129-0)。
	- f. 备份服务器配置。请参[阅第](#page-130-0) [124](#page-131-0) [页 "备份服务器配置"](#page-130-0)。
	- g. 安装服务器将要使用的应用程序和程序。

## <span id="page-43-0"></span>**安装准则**

按照安装准则将组件安装到服务器中。

安装可选设备前,请仔细阅读以下注意事项:

**注意:**为避免静电导致的系统中止和数据丢失,请在安装前将容易被静电损坏的组件放在防静电包 装中,并在操作设备时使用静电释放腕带或其他接地系统。

- 请阅读安全信息和准则以在工作时确保安全。
	- 所有产品安全信息的完整列表请访问:

[https://pubs.lenovo.com/safety\\_documentation/](https://pubs.lenovo.com/safety_documentation/)

- 还提供了以下准则: [第 37 页 "操作容易被静电损坏的设备"](#page-44-0)和[第 37 页 "在服务器通电](#page-44-0) [的情况下对其内部进行操作"](#page-44-0)。
- 确保服务器支持正在安装的组件。要获取服务器的受支持可选组件的列表,请访问 <https://serverproven.lenovo.com/server/se350>。
- 在安装新服务器时,下载并应用最新的固件。这将有助于确保解决任何已知问题,并确保服务 器能够发挥最佳性能。请转至 [ThinkSystem SE350 驱动程序和软件](https://datacentersupport.lenovo.com/products/servers/thinksystem/se350/downloads)以下载服务器的固件更新。

**重要:**某些集群解决方案需要特定的代码级别或协调的代码更新。如果该组件是集群解决方案 的一部分,请在更新代码前先查看最新的最佳配置代码级别菜单,以确定集群支持的固件和驱 动程序。

- 安装可选组件前,正确的做法是先确认服务器工作正常。
- 保持工作区域清洁,然后将已卸下的组件放在平整光滑的稳定表面上。
- 请勿尝试抬起可能超出您的负重能力的物体。如果必须抬起重物,请仔细阅读以下预防措施:
	- 确保您能站稳,不会滑倒。
	- 将物体的重量平均分配在两脚之间。
	- 缓慢抬起物体。切勿在抬起重物时突然移动或扭转身体。
	- 为避免拉伤背部肌肉,请呈站立姿势抬起重物或凭借腿部肌肉力量向上推举重物。
- 确保为服务器、显示器和其他设备提供足够数量的正确接地的电源插座。
- 进行与硬盘相关的更改之前,请备份所有重要数据。
- 准备一把小型一字螺丝刀、一把十字螺丝刀和一把 T8 内六角螺丝刀。
- 要查看主板和内部组件上的错误 LED,请保持打开电源状态。
- 无需关闭服务器即可卸下或安装热插拔电源模块、热插拔风扇或热插拔 USB 设备。但是,在执 行任何涉及拔下或连接适配器线缆的步骤之前,必须关闭服务器;在执行任何涉及卸下或安装 转接卡的步骤之前,必须切断服务器电源。
- 组件上的蓝色部位表示操作点,您可以握住此处将组件从服务器卸下或者安装到服务器中、打 开或闭合滑锁等。
- 组件上的赤褐色或组件上/附近的赤褐色标签表示该组件可热插拔(如果服务器和操作系统支持 热插拔功能),即可在服务器仍运行时卸下或安装该组件。(赤褐色部位也可以表示热插拔组 件上的操作点。)有关在卸下或安装特定的热插拔组件之前可能必须执行的任何其他过程,请 参阅有关卸下或安装该组件的说明。
- 硬盘上的红色条带(与释放滑锁相邻)表示该硬盘可热插拔(如果服务器和操作系统支持热插 拔功能)。这意味着您无需关闭服务器即可卸下或安装硬盘。

<span id="page-44-0"></span>**注:**有关在卸下或安装热插拔硬盘之前可能需要执行的任何其他过程,请参阅特定于系统的有 关卸下或安装该硬盘的说明。

• 对服务器结束操作后,请确保装回所有安全罩、防护装置、标签和地线。

### **系统可靠性准则**

查看系统可靠性准则以确保系统正常散热和可靠性。

确保满足以下要求:

- 当服务器随附冗余电源时,必须在每个电源适配器插槽中安装一个电源适配器。
- 服务器四周必须留出充足的空间,使服务器散热系统可正常工作。在服务器正面和背面附近留 出大约 50 毫米 (2.0 英寸)的空隙。请勿在风扇前面放置任何物体。
- 为了保持正常散热和空气流通,在打开电源之前,请重装服务器外盖。卸下服务器外盖后运行 服务器的时间不得超过 30 分钟,否则可能会损坏服务器组件。
- 必须按照可选组件随附的线缆连接指示信息进行操作。
- 必须在发生故障后 48 小时内更换发生故障的风扇。
- 必须在卸下后 30 秒内更换卸下的热插拔风扇。
- 必须在卸下后 2 分钟内更换卸下的热插拔硬盘。
- 必须在卸下后 2 分钟内更换卸下的热插拔电源适配器。
- 服务器启动时,必须安装服务器随附的每个导风罩(某些服务器可能随附多个导风罩)。缺少 导风罩的情况下运行服务器可能会损坏处理器。
- 所有处理器插槽都必须包含插槽盖或带散热器的处理器。
- 当装有多个处理器时,必须严格遵循每个服务器的风扇插入规则。

## **在服务器通电的情况下对其内部进行操作**

以下是服务器通电时对其内部进行操作的准则。

**注意:**当服务器内部组件暴露在静电中时,服务器可能停机,还可能丢失数据。为了避免此潜在 问题的发生,当需要在服务器通电的情况下对其内部进行操作时,必须佩戴静电释放腕带或采用 其他接地系统。

- 避免穿着宽松的衣物,尤其要注意前臂处的衣物。对服务器进行操作前,扣住袖子纽扣,或挽 起袖子。
- 防止领带、围巾、卡绳或长发在服务器中晃动。
- 摘下所有首饰,如手镯、项链、戒指、袖口链扣和腕表。
- 取出衬衫口袋中的物品,如钢笔和铅笔,以免俯身时,物品掉入服务器内。
- 避免将任何金属物品(如回形针、发夹和螺钉)掉入服务器中。

### **操作容易被静电损坏的设备**

按以下信息操作容易被静电损坏的设备。

**注意:**为避免静电导致的系统中止和数据丢失,请在安装前将容易被静电损坏的组件放在防静电包 装中,并在操作设备时使用静电释放腕带或其他接地系统。

- 减少不必要的移动以防您身体周围积聚静电。
- 在寒冷的天气操作设备时应格外小心,因为供暖系统会降低室内湿度并增加静电。
- 请务必使用静电释放腕带或其他接地系统,尤其是在服务器通电的情况下对其内部进行操作时。
- 当设备仍在其防静电包装中时,请将其与服务器外部未上漆的金属表面接触至少两秒。这样可 以释放防静电包装和您身体上的静电。
- 将设备从包装中取出,不要放下,直接将其安装到服务器中。如果需要放下设备,请将它放回 防静电包装中。切勿将设备放在服务器或任何金属表面上。
- 操作设备时,小心地握住其边缘或框架。
- 请勿接触焊接点、引脚或裸露的电路。
- 防止其他人接触设备,以避免可能的损坏。

## **内存条安装规则和安装顺序**

必须根据服务器上采用的内存配置,按特定顺序安装内存条。

下图显示主板组件,包括 DIMM 插槽。

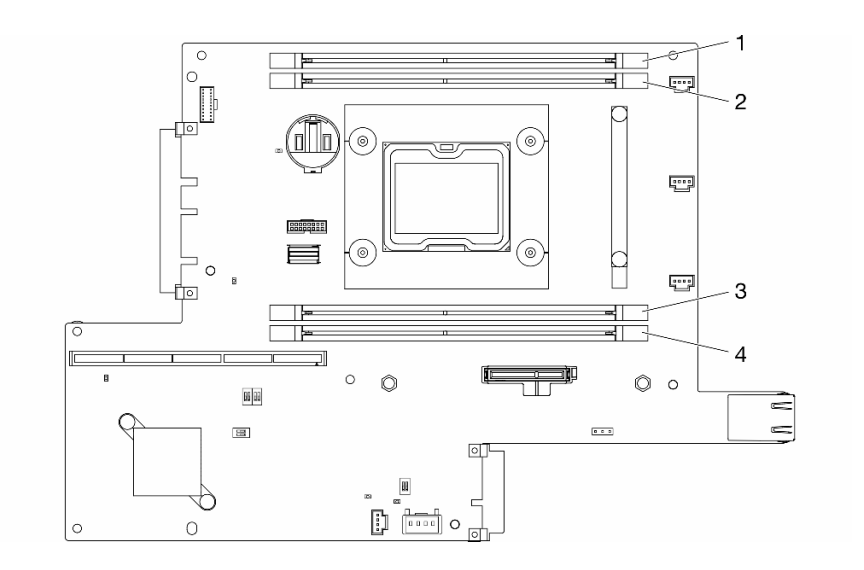

**图 21. DIMM 接口**

下表显示了 DIMM 安装顺序

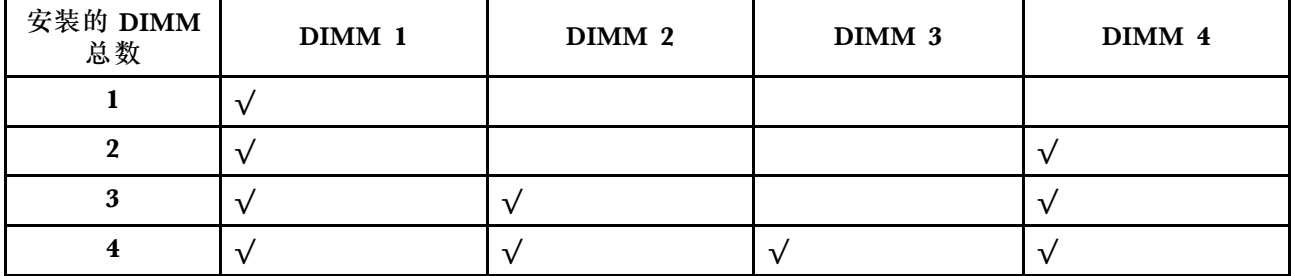

## <span id="page-46-0"></span>**安装服务器硬件选件**

本节包含执行可选硬件初始安装的说明。每个组件的安装过程引用对所更换的组件进行操作所需 要执行的任何任务。

安装过程显示在最佳顺序中,以最大程度地减少工作。

**注意:**为确保安装的组件正确工作,不出问题,请仔细阅读以下预防措施。

- 确保服务器支持正在安装的组件。要获取服务器的受支持可选组件的列表,请访问 <https://serverproven.lenovo.com/server/se350>。
- 务必下载并应用最新的固件。这将有助于确保解决任何已知问题,并确保服务器能够发挥最佳 性能。请转至 [ThinkSystem SE350 驱动程序和软件](https://datacentersupport.lenovo.com/products/servers/thinksystem/se350/downloads)以下载服务器的固件更新。
- 安装可选组件前,正确的做法是先确认服务器工作正常。
- 遵循本节中的安装过程并使用适当的工具。错误安装的组件会因引脚损坏、接口损坏、连线松 动或者组件松动而导致系统故障。

## **卸下节点**

按以下信息卸下节点。

请先完成以下步骤,然后再卸下节点:

- 1. 请阅读以下部分以在工作时确保安全。
	- [第](#page-42-0) [36](#page-43-0) [页 "安装准则"](#page-42-0)

2. 关闭服务器。断开电源线和所有外部线缆连接(请参阅第 77 页"关闭服务器电源")。

### 过程

步骤 1. 完成以下步骤, 从机柜中卸下节点。

a. 卸下五颗螺钉并拧松装运支架的两颗指旋螺钉。

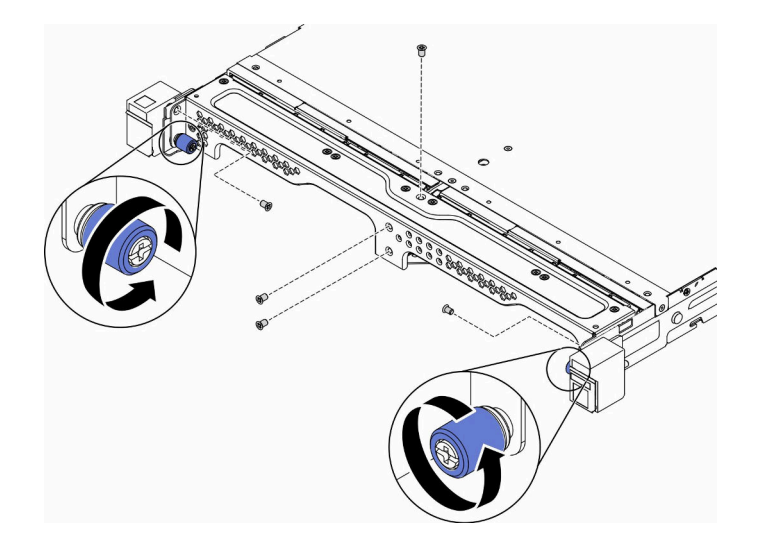

#### **图 22. 卸下节点**

b. 从机柜上卸下装运支架。

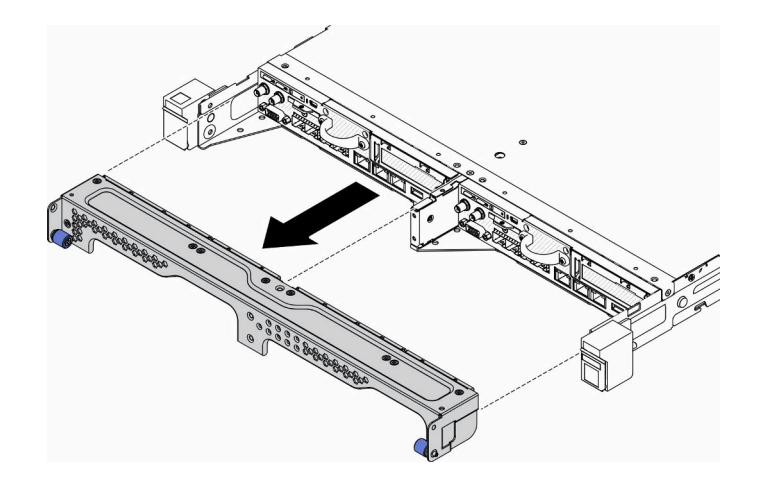

**图 23. 卸下节点**

- c. 按松开按钮并将节点从机柜中滑出。
	- E1 机柜 (1U 双节点)

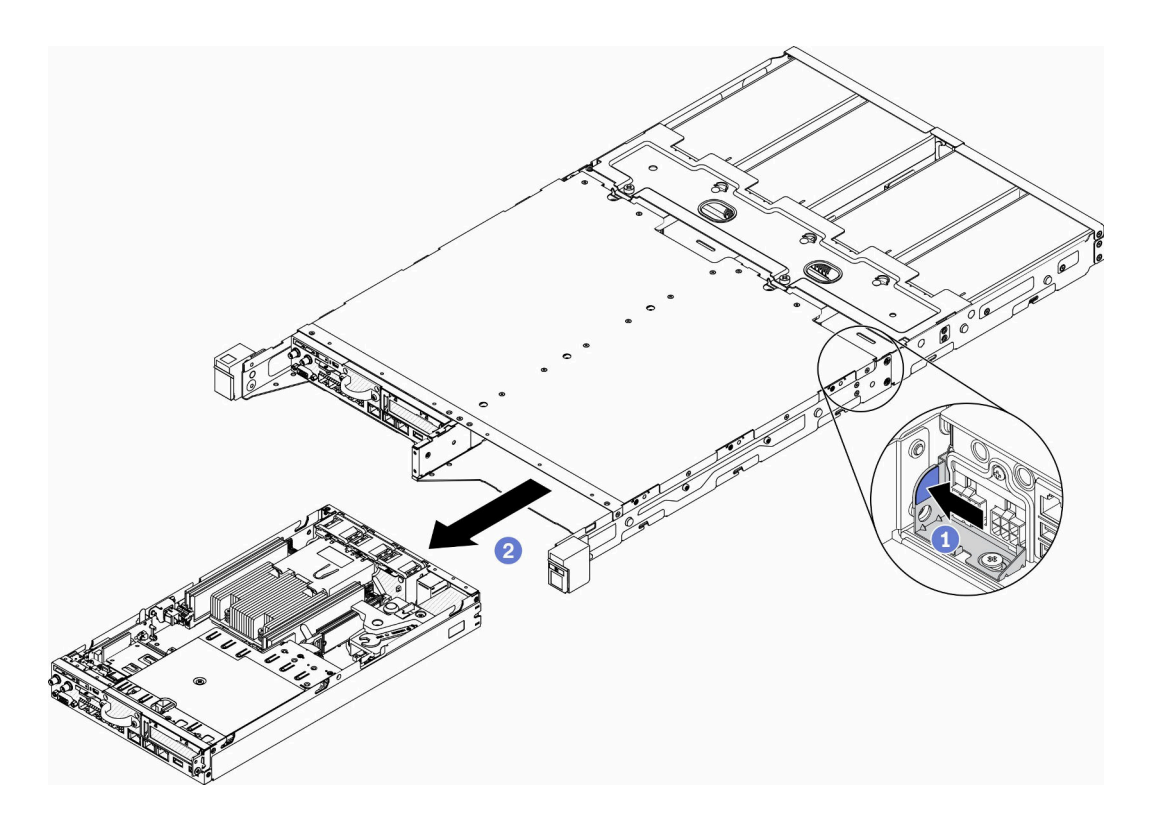

**图 24. 卸下节点**

• E2 机柜 (2U 双节点)

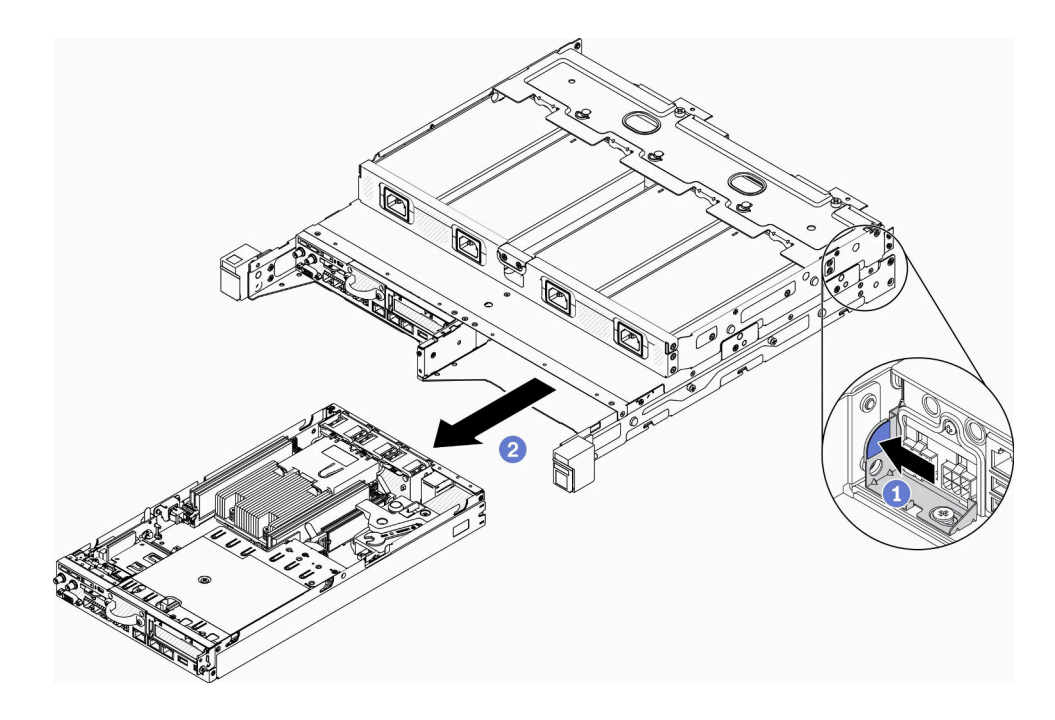

**图 25. 卸下节点**

**注:**

- 从机柜中卸下的节点没有顶盖。如果不打算将节点装回机柜中,请确保安装上顶盖。 请参阅第 72 页"安装顶盖"。
- 如果已将节点从 E1 机柜 (1U 双节点)中卸下,并且不再将其装回 E1 机柜中,请将重 要产品数据(VPD)更改为默认模式以确保正常运行。请参阅《维护手册》中的"更 改 E1 机柜配置的 VPD (仅限经过培训的技术人员)"。
- 步骤 2. 完成以下步骤,从节点套筒中卸下节点。
	- a. 拧松两个指旋螺钉, 然后将节点滑出节点套筒。

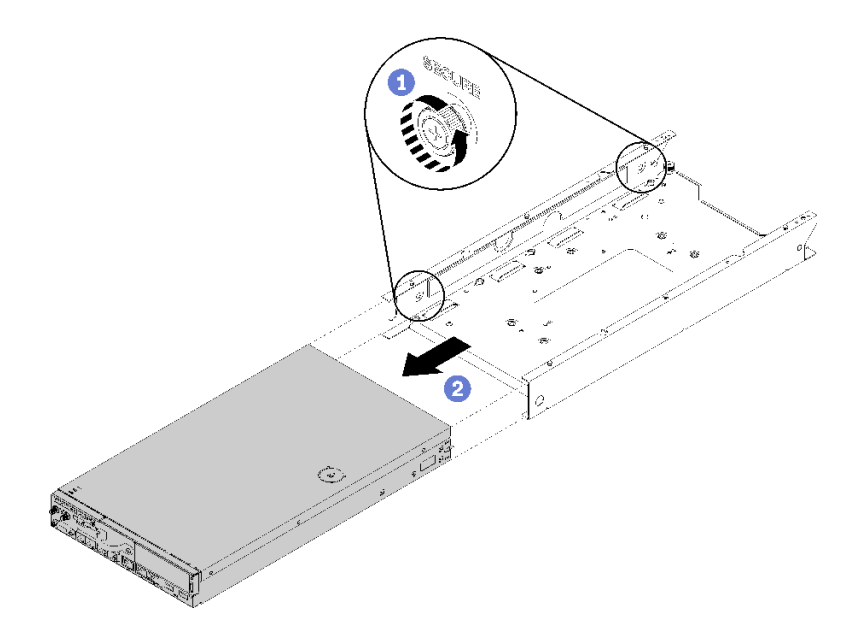

**图 26. 卸下节点**

**注:**如有必要,请参阅《配置安装指南》了解存储架配置、DIN 导轨配置和壁挂式配 置安装的详细信息。

如果要求您退回有缺陷的组件,请将其打包,防止在运送途中发生任何损坏。重复使用送至贵处的 新部件的包装,并遵循所有包装指示信息进行操作。

## 演示视频

• 在 YouTube 上观看操作过程: https://www.youtube.com/watch?v=N 3TsrEYPP0

**卸下顶盖**

按以下信息卸下顶盖。

为避免潜在的危险,请阅读并遵守以下安全信息。

**S012**

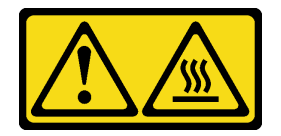

**警告: 附近有高温表面。**

**S014**

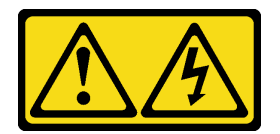

**警告:**

**当前电压等级、电流等级和能级可能构成危险。仅限合格的技术服务人员卸下贴有标签的外盖。**

**S033**

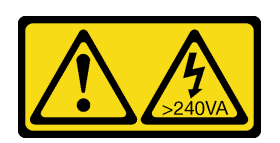

**警告:**

**当前能级可能构成危险。电压已达到危险等级,如发生金属性短路,可能因热量释放而造成金属喷 溅和/或烧伤。**

请先完成以下步骤,然后再卸下顶盖:

- 1. 请阅读以下部分以在工作时确保安全。
	- [第](#page-42-0) [36](#page-43-0) [页 "安装准则"](#page-42-0)

2. 关闭服务器。断开电源线和所有外部线缆连接(请参阅第 77 页"关闭服务器电源")。

过程

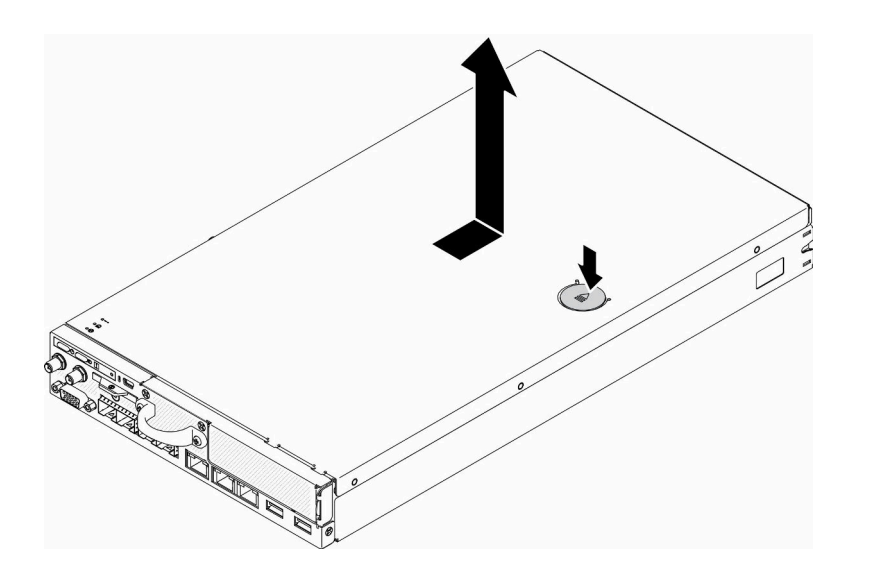

**图 27. 卸下顶盖**

步骤 1. 同时按释放按钮和按压点; 然后, 向服务器背面滑动外盖。 步骤 2. 从服务器上取下顶盖。

如果要求您退回有缺陷的组件,请将其打包,防止在运送途中发生任何损坏。重复使用送至贵处的 新部件的包装,并遵循所有包装指示信息进行操作。

### 演示视频

• 在 YouTube 上观看操作过程: https://www.youtube.com/watch?v=7pGlqu5xVNk

## **卸下导风罩**

按以下信息卸下导风罩。

为避免潜在的危险,请阅读并遵守以下安全声明。

• **S012**

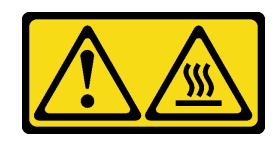

**警告: 附近有高温表面。**

请先完成以下步骤,然后再卸下导风罩:

- 1. 请阅读以下部分以在工作时确保安全。
	- [第](#page-42-0) [36](#page-43-0) [页 "安装准则"](#page-42-0)

2. 关闭服务器。断开电源线和所有外部线缆连接(请参阅第 77 页"关闭服务器电源")。

3. 如需要, 从机柜上卸下节点(请参阅[第 39 页 "卸下节点"](#page-46-0))。

## 过程

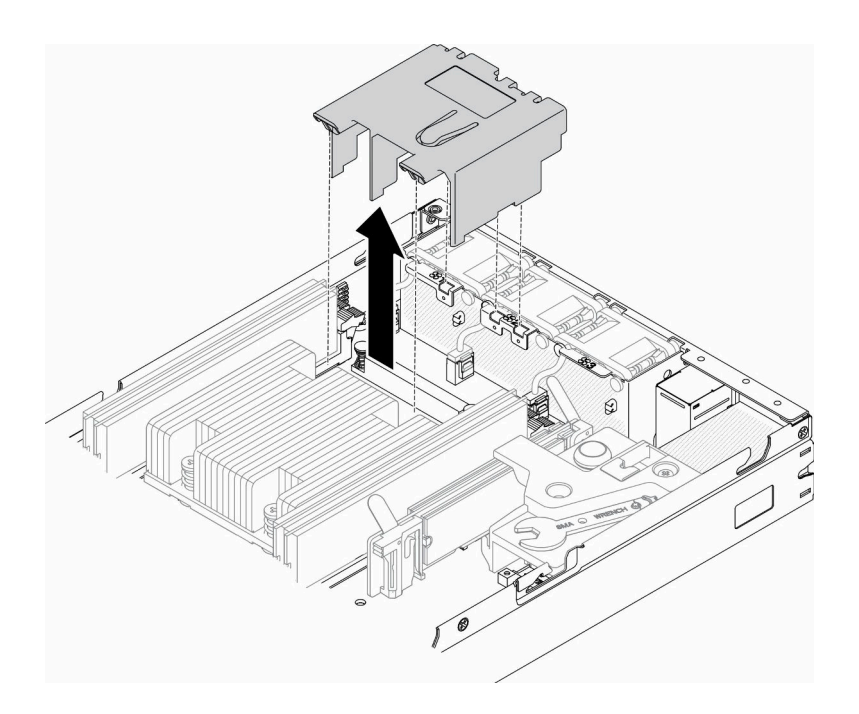

**图 28. 卸下导风罩**

步骤 1. 取出导风罩并将其放置在一旁。

**注意:**为实现正常散热和空气流通,请在开启服务器之前重新安装导风罩。卸下导风罩后 运行服务器可能会损坏服务器组件。

<span id="page-52-0"></span>如果要求您退回有缺陷的组件,请将其打包,防止在运送途中发生任何损坏。重复使用送至贵处的 新部件的包装,并遵循所有包装指示信息进行操作。

### 演示视频

• 在 YouTube 上观看操作过程: https://www.youtube.com/watch?v=Oiu0xpF9-XY

# **卸下 PCIe 转接卡组合件**

按以下信息卸下 PCIe 转接卡组合件。

为避免潜在的危险,请阅读并遵守以下安全声明。

• **S012**

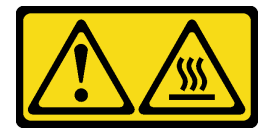

**警告: 附近有高温表面。**

请先完成以下步骤,然后再卸下 PCIe 转接卡组合件:

1. 请阅读以下部分以在工作时确保安全。

- [第](#page-42-0) [36](#page-43-0) [页 "安装准则"](#page-42-0)
- 2. 关闭服务器。断开电源线和所有外部线缆连接(请参阅第 77 页"关闭服务器电源")。
- 3. 如需要, 从机柜上卸下节点(请参[阅第 39 页 "卸下节点"](#page-46-0))。

### 过程

步骤 1. 卸下七个螺钉, 如图所示。

步骤 2. 捏住 PCIe 转接卡组合件的边缘和蓝色卡口,小心地将其从服务器中提取出来。

**注:**

- 1. 下面的插图可能与您的硬件略有不同。
- 2. 小心地将 PCIe 转接卡组合件笔直向上提起。避免大幅度倾斜 PCIe 转接卡组合件, 倾斜可能导致损坏接口。

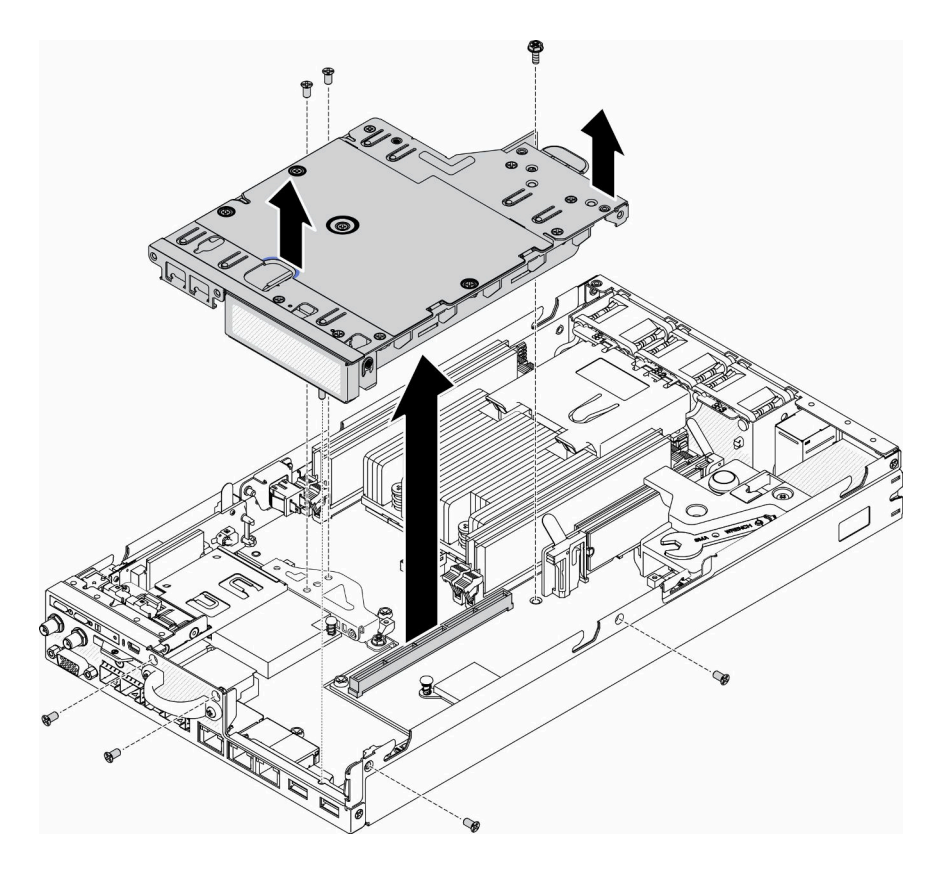

**图 29. 卸下 PCIe 转接卡组合件**

卸下 PCIe 转接卡组合件后,请完成以下步骤:

1. 安装填充件并拧紧三个螺钉。

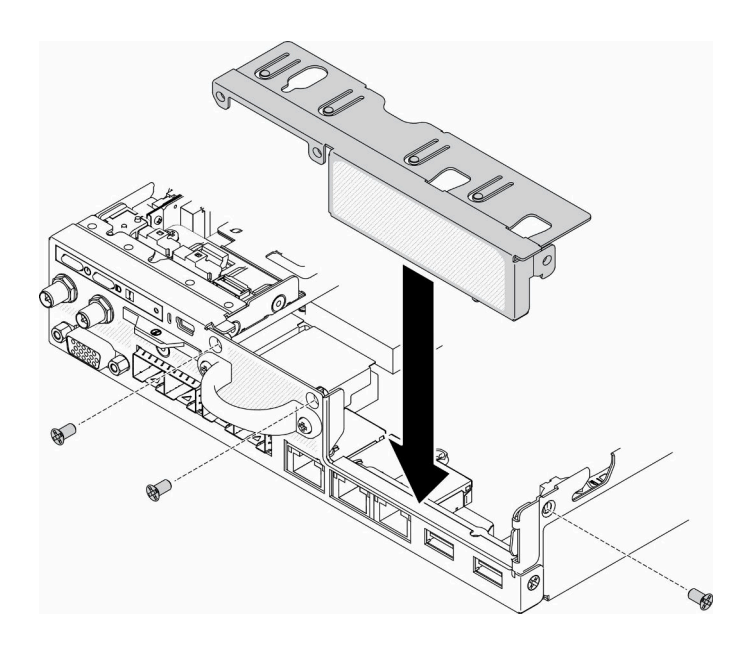

**图 30. 安装填充件**

2. 如果要求您退回有缺陷的组件,请将其打包,防止在运送途中发生任何损坏。重复使用送至贵 处的新部件的包装,并遵循所有包装指示信息进行操作。

#### 演示视频

• 在 YouTube 上观看操作过程: https://www.youtube.com/watch?v=TPQz8cyiqGM

## **卸下正面操作员面板**

按以下信息卸下正面操作员面板。

请先完成以下步骤,然后再卸下正面操作员面板:

1. 请阅读以下部分以在工作时确保安全。

- [第](#page-42-0) [36](#page-43-0) [页 "安装准则"](#page-42-0)
- 2. 关闭服务器。断开电源线和所有外部线缆连接(请参阅第 77 页"关闭服务器电源")。
- 3. 如需要, 从机柜上卸下节点(请参[阅第 39 页 "卸下节点"](#page-46-0))。
- 4. 如需要, 卸下 M.2 WLAN/LTE 无线适配器。
- 5.
- 6. 如果已安装锁定位置开关,请将其卸下(请参阅第48页"卸下锁定位置开关")。

#### 过程

步骤 1. 小心地从金属拉片夹持器中卸下线缆。

步骤 2. 小心地按下线缆滑锁并拔下两个 Y 型线缆接口。

- 步骤 3. 卸下螺钉。
- 步骤 4. 拉动解锁卡扣。
- 步骤 5. 将正面操作面板滑出服务器。

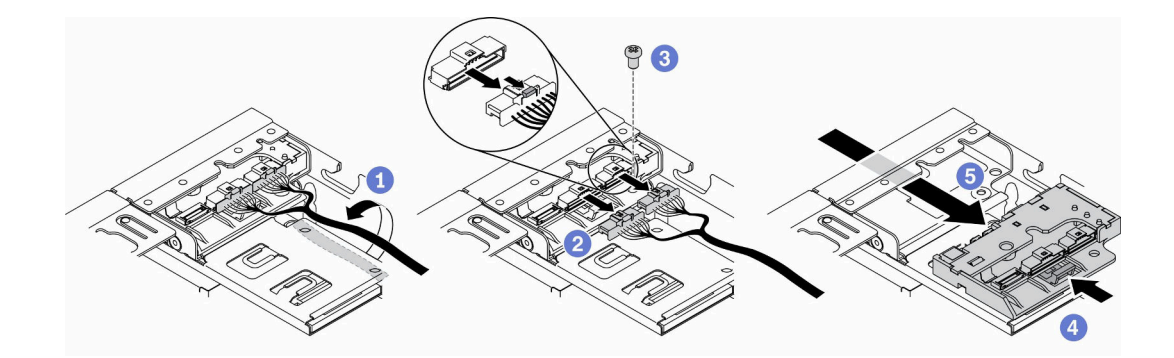

**图 31. 卸下正面操作面板**

如果要求您退回有缺陷的组件,请将其打包,防止在运送途中发生任何损坏。重复使用送至贵处的 新部件的包装,并遵循所有包装指示信息进行操作。

### 演示视频

• 在 YouTube 上观看操作过程: https://www.youtube.com/watch?v=qE1pfiR1T3M

# <span id="page-55-0"></span>**卸下锁定位置开关**

按以下信息卸下锁定位置开关。

为避免潜在的危险,请阅读并遵守以下安全信息。

#### **S002**

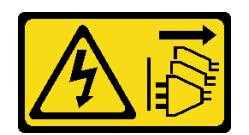

**警告:**

**设备上的电源控制按钮和电源上的电源开关不会切断设备的供电。设备也可能有多根电源线。要使 设备彻底断电,请确保从电源上拔下所有电源线。**

**S009**

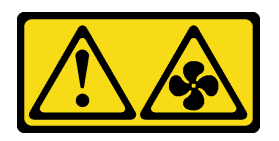

**警告:**

**为了避免人身伤害,请先拔下风扇线缆,然后再从设备上卸下风扇。**

请先完成以下步骤,然后再卸下锁定位置开关:请先完成以下步骤,然后再安装锁定位置开关:

1. 请阅读以下部分以在工作时确保安全。

- [第](#page-42-0) [36](#page-43-0) [页 "安装准则"](#page-42-0)
- 2. 关闭服务器。断开电源线和所有外部线缆连接(请参阅第 77 页"关闭服务器电源")。
- 3. 如需要, 从机柜上卸下节点(请参阅[第 39 页 "卸下节点"](#page-46-0))。
- 4. 卸下 PCIe 转接卡架 (请参阅[第 45 页 "卸下 PCIe 转接卡组合件"\)](#page-52-0)。

### 过程

步骤 1. 拔下线缆。

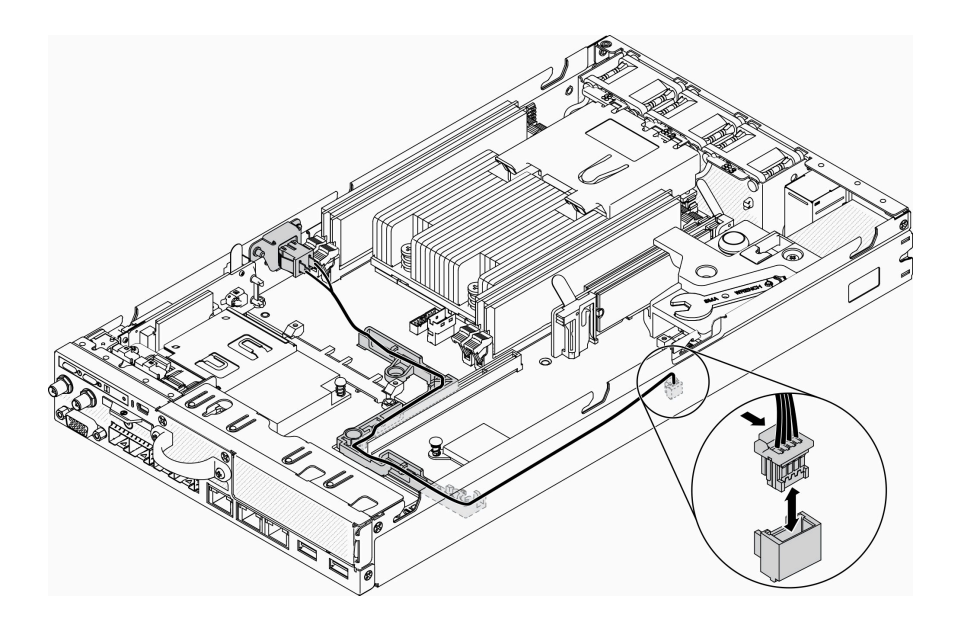

**图 32. 锁定位置开关线缆**

- 步骤 2. 卸下螺钉。
- 步骤 3. 稍微向右推动锁定位置开关并将其从服务器上卸下。

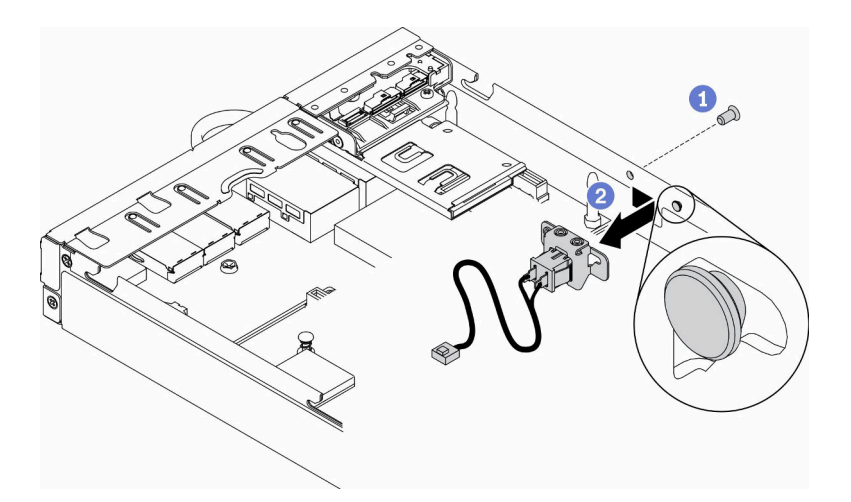

**图 33. 卸下锁定位置开关**

如果要求您退回有缺陷的组件,请将其打包,防止在运送途中发生任何损坏。重复使用送至贵处的 新部件的包装,并遵循所有包装指示信息进行操作。

### 演示视频

• 在 YouTube 上观看操作过程: https://www.youtube.com/watch?v=z1Fh-VkIA0A

# **卸下入侵感应开关线缆**

按以下信息卸下入侵感应开关线缆。

请先完成以下步骤,然后再卸下入侵感应开关线缆:

1. 请阅读以下部分以在工作时确保安全。

• [第](#page-42-0) [36](#page-43-0) [页 "安装准则"](#page-42-0)

2. 关闭服务器。断开电源线和所有外部线缆连接(请参阅第 77 页"关闭服务器电源")。 3. 如需要, 从机柜上卸下节点(请参阅[第 39 页 "卸下节点"](#page-46-0))。

## 过程

- 步骤 1. 拧松两个螺钉。
- 步骤 2. 按住线缆滑锁。
- 步骤 3. 从接口拔出线缆。
- 步骤 4. 小心地将入侵感应开关托架从服务器中取出。

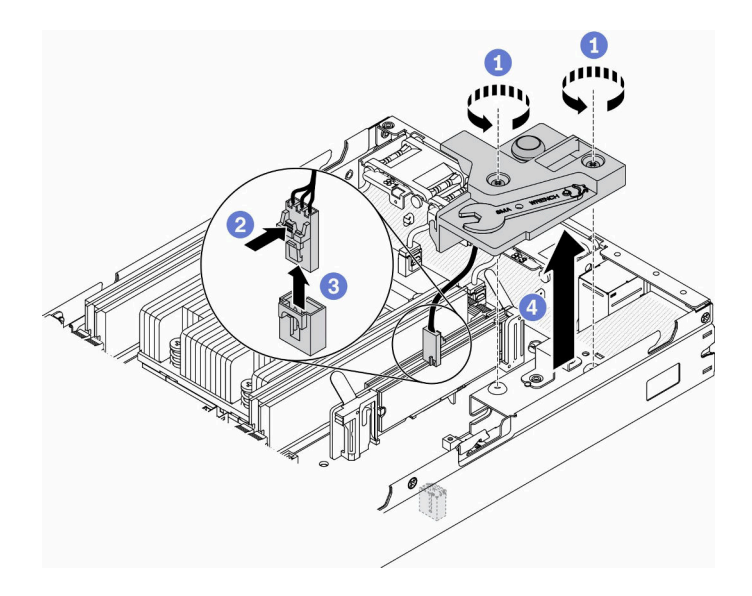

**图 34. 拔下入侵感应开关线缆**

- 步骤 5. 按住线缆两侧的滑锁。
- 步骤 6. 从托架上卸下入侵感应开关线缆。

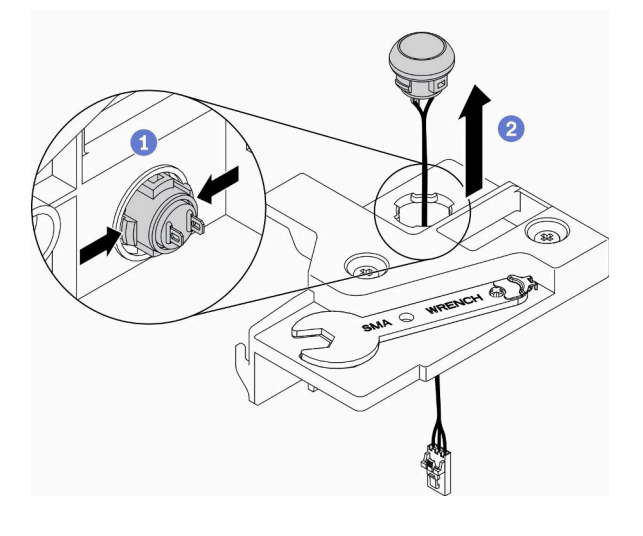

**图 35. 拔下入侵感应开关线缆**

如果要求您退回有缺陷的组件,请将其打包,防止在运送途中发生任何损坏。重复使用送至贵处的 新部件的包装,并遵循所有包装指示信息进行操作。

## 演示视频

• 在 YouTube 上观看操作过程: https://www.youtube.com/watch?v=MPb1b7dJCjY

## **安装电源适配器**

按以下信息安装电源适配器。

法规依据:2019 年 10 月 1 日委员会法规(欧盟)2019/1782,其中依照欧洲议会和委员会第 2009/125/EC 号指令规定了外部电源的生态设计要求,并将有关产品外部电源的第 278/2009 (ErP 批次 7)号委员会法规(欧盟)废止。

| 已发布信息          | 值和精度          | 单位            |
|----------------|---------------|---------------|
| 制造商名称          | Lenovo        |               |
| 型号标识           | FSP240-A12C14 | ۰             |
| 输入电压           | 100-240       | $\mathbf{V}$  |
| 交流输入频率         | 50-60         | Hz            |
| 输出电压           | 12.2          | $\mathbf{V}$  |
| 输出电流           | 20.0          | $\mathbf A$   |
| 输出功率           | 240.0         | W             |
| 平均工作效率         | 92.73         | $\frac{0}{0}$ |
| 低负载时的效率 (10 %) | 87.35         | $\frac{0}{0}$ |
| 空载功耗           | 0.13          | W             |

**表 18. ThinkEdge <sup>240</sup> <sup>W</sup> 230V/115 <sup>V</sup> 外部电源模块**

**表 19. ThinkEdge <sup>240</sup> <sup>W</sup> <sup>230</sup> V/115 <sup>V</sup> 外部电源模块 v2**

| 已发布信息          | 值和精度              | 単位            |
|----------------|-------------------|---------------|
| 制造商名称          | Lenovo            | ۰             |
| 型号标识           | GA240SD1-12020000 | ۰             |
| 输入电压           | 100-240           | v             |
| 交流输入频率         | 50-60             | Hz            |
| 输出电压           | 12.2              | $\mathbf{V}$  |
| 输出电流           | 20.0              | $\mathbf{A}$  |
| 输出功率           | 240.0             | W             |
| 平均工作效率         | 93.21             | $\frac{0}{0}$ |
| 低负载时的效率 (10 %) | 79.0              | $\frac{0}{0}$ |
| 空载功耗           | 0.097             | W             |

请先完成以下步骤,然后再安装电源适配器:

- 1. 请阅读以下部分以在工作时确保安全。
	- [第](#page-42-0) [36](#page-43-0) [页 "安装准则"](#page-42-0)

2. 关闭服务器。断开电源线和所有外部线缆连接(请参阅第 77 页"关闭服务器电源")。

3. 如需要, 从机柜上卸下节点(请参阅[第 39 页 "卸下节点"](#page-46-0))。

#### **警告:**

• **节点的电源适配器必须具有相同的品牌、额定功率、瓦数或能效等级。**

• **可以从尺寸、接口位置和标签等方面来区分不同的电源适配器。**

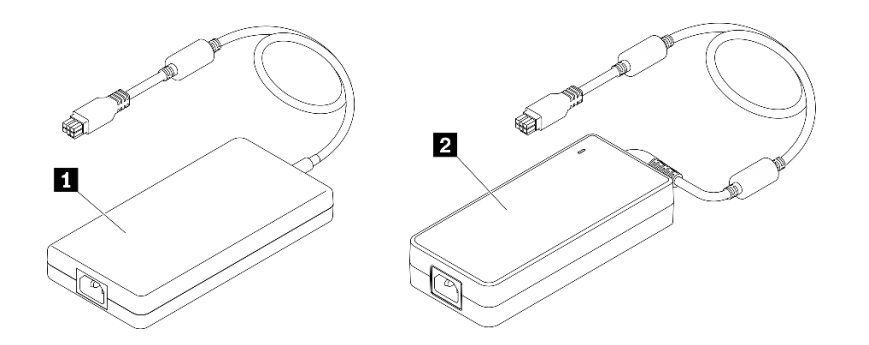

**表 20. 电源适配器**

**1** ThinkEdge 240 W 230 V/115 V 外部电源模块 | 2 ThinkEdge 240 W 230 V/115 V 外部电源模块 v2

**注:**要弄清电源适配器之间的区别,可检查电源接口的物理尺寸、标签和接口位置。

#### **图 36. 电源适配器**

## 过程

- 步骤 1. 安装电源适配器。
	- 如果要在机柜中装有节点时安装电源适配器,请完成以下步骤。
		- 1. 将电源适配器插入仓中。
			- E1 机柜(1U 双节点)

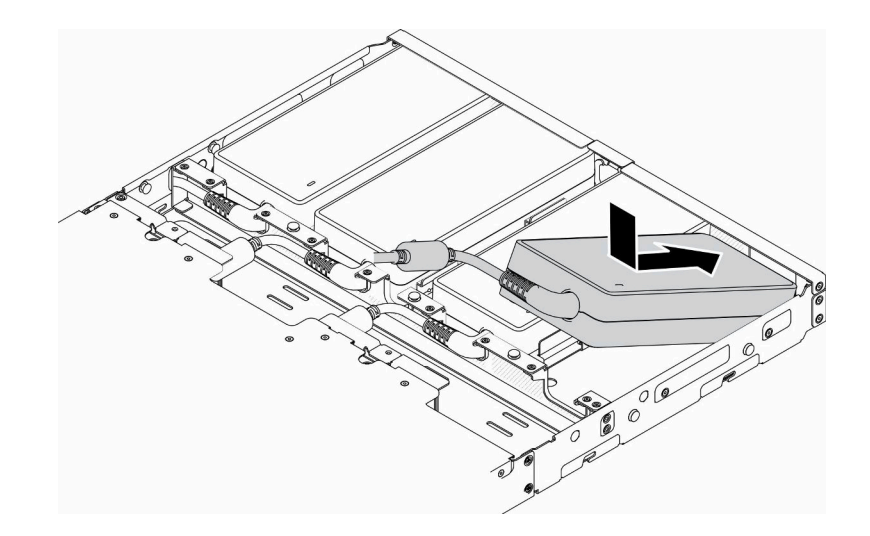

**图 37. 安装电源适配器**

– E2 机柜(2U 双节点)

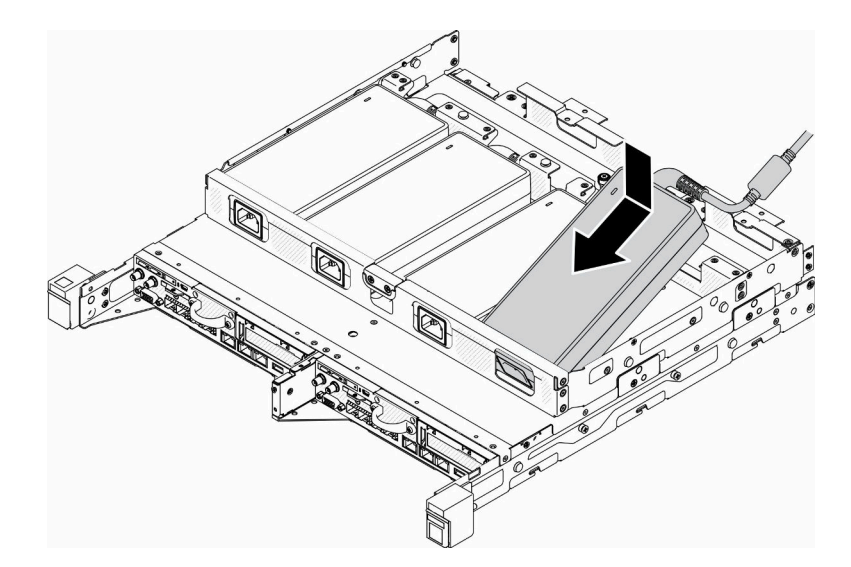

**图 38. 安装电源适配器**

- 2. 稍微向后推动支架并安装支架。
- 3. 安装两颗螺钉。
	- E1 机柜(1U 双节点)

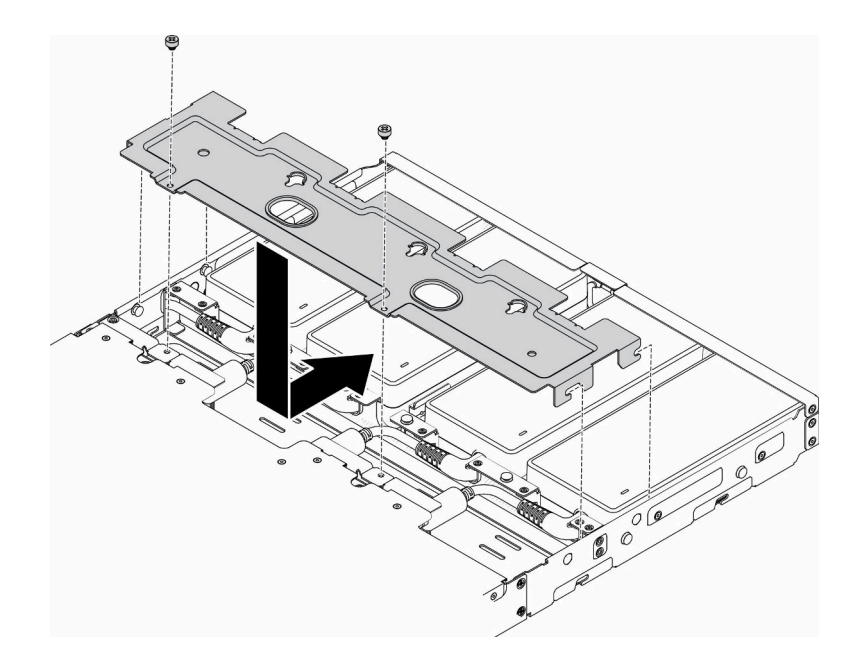

**图 39. 安装支架**

- E2 机柜 (2U 双节点)

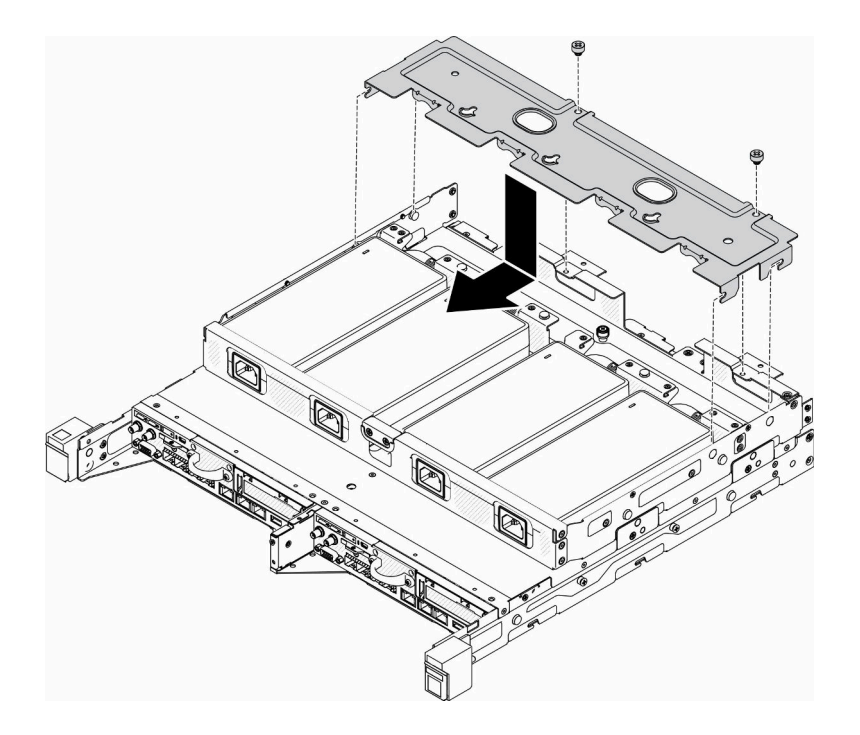

**图 40. 安装支架**

- 如果要将电源适配器安装到电源适配器支架,请完成以下步骤。
	- 1. 将电源适配器与电源适配器支架对齐,然后将电源适配器滑动到位。
	- 2. 将卡口与插槽对齐,然后小心地使卡口咬合到位。

3. 拧紧指旋螺钉。

**注:**如有必要,请参阅《配置安装指南》以了解 DIN 导轨配置和壁挂式配置安装的 详细信息。

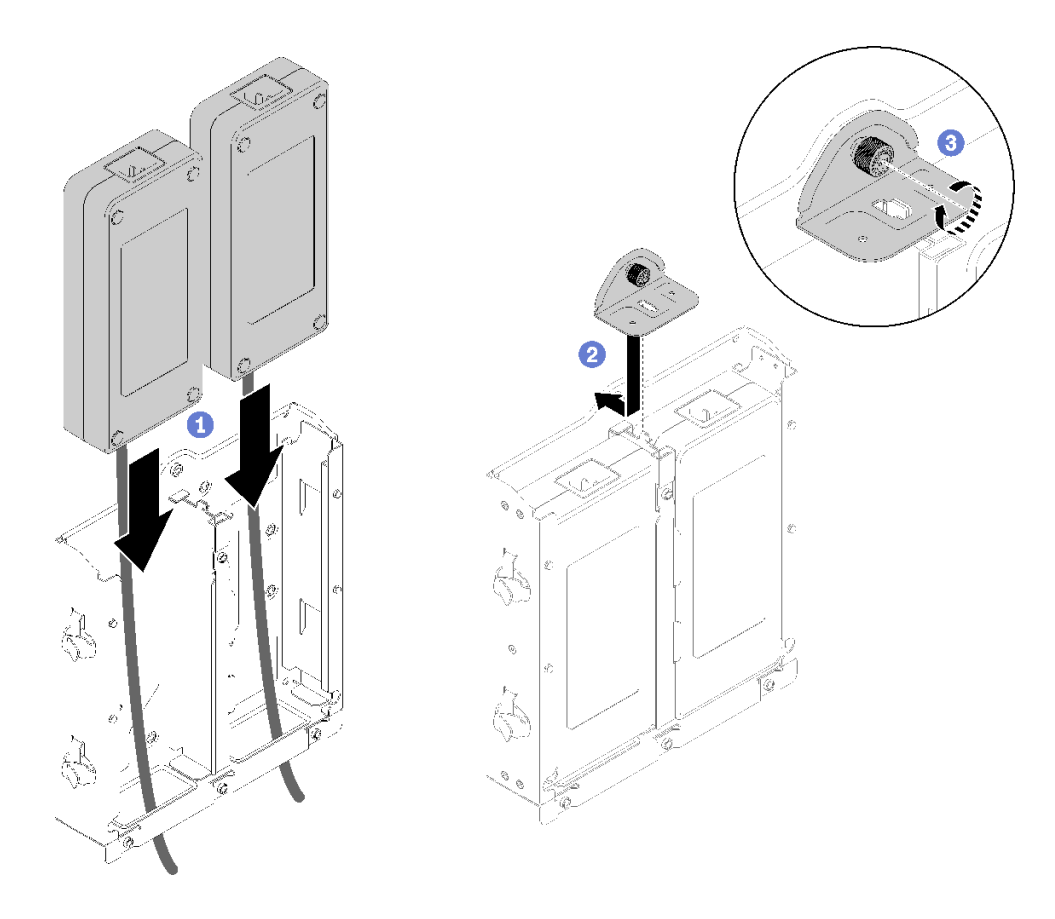

**图 41. 安装电源适配器**

1. 如有必要,请将机柜安装到机架中。

2. 如有必要,请参阅《配置安装指南》以了解 DIN 导轨配置和壁挂式配置安装的详细信息。

3. 重新连接电源线和所有外部线缆。

4. 开启服务器(请参[阅第 77 页 "打开服务器电源"](#page-84-0))。

### 演示视频

• 在 YouTube 上观看操作过程:https://www.youtube.com/watch?v=MyPVTlRwTkk

## **安装 M.2 引导适配器**

按以下信息安装 M.2 引导适配器。

请先完成以下步骤,然后再安装 M.2 引导适配器:

- 1. 请阅读以下部分以在工作时确保安全。
	- [第](#page-42-0) [36](#page-43-0) [页 "安装准则"](#page-42-0)

2. 关闭服务器。断开电源线和所有外部线缆连接(请参阅第 77 页"关闭服务器电源")。

**重要:**

- **VMware ESXI** 引导硬盘:对于 VMware ESXi 引导支持,仅支持某些 M.2 硬盘,具体取决于 其耐用性。如需了解更多具体信息,请参阅 [Lenovo 支持提示 HT512201](https://support.lenovo.com/us/en/solutions/ht512201-lenovo-m2-drives-supported-with-vmware-esxi-70-lenovo-thinksystem-and-thinkagile-servers)。
- 适配器两侧相对的两个 M.2 硬盘必须具有相同的外形尺寸(即相同的物理长度),因为 它们共用相同的固定夹。

有关 M.2 硬盘和插槽编号的更多详细信息,请参[阅第 27 页 "M.2 硬盘和插槽编号"](#page-34-0)。

有关 M.2 适配器的更多信息,请参阅 [https://lenovopress.com/lp0769-thinksystem-m2-drives-a](https://lenovopress.com/lp0769-thinksystem-m2-drives-adapters) [dapters](https://lenovopress.com/lp0769-thinksystem-m2-drives-adapters)。

#### 过程

步骤 1. 将 M.2 引导适配器与主板上的接口对齐,并将其直接按入接口中。

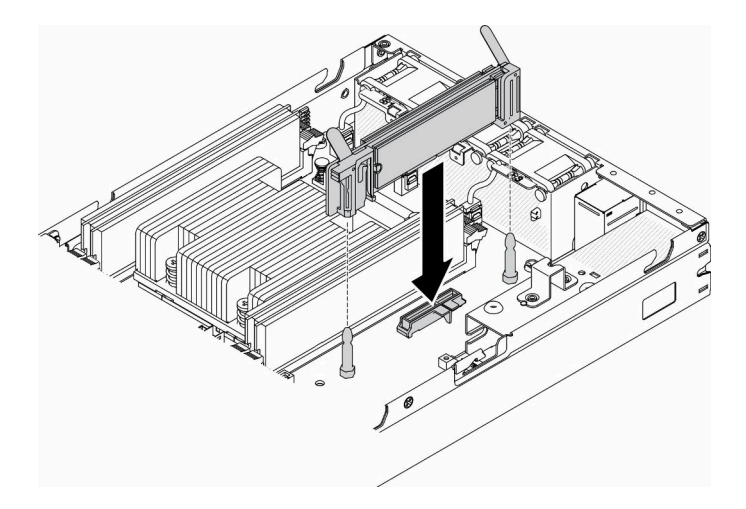

**图 42. 安装 M.2 引导适配器**

安装 M.2 引导适配器后,请完成以下步骤:

- 1. 安装入侵感应开关(请参阅[第 65 页 "安装入侵感应开关线缆"](#page-72-0))。
- 2. 如需要, 安装节点(请参[阅第 73 页 "安装节点"](#page-80-0))。

3. 重新连接电源线和所有外部线缆。

#### 演示视频

• 在 YouTube 上观看操作过程: https://www.youtube.com/watch?v=UQCntTJVQ\_o

## **安装 M.2 数据适配器**

按以下信息安装 M.2 数据适配器。

请先完成以下步骤,然后再安装 M.2 数据适配器:

1. 请阅读以下部分以在工作时确保安全。

• [第](#page-42-0) [36](#page-43-0) [页 "安装准则"](#page-42-0)

2. 关闭服务器。断开电源线和所有外部线缆连接(请参阅第 77 页"关闭服务器电源")。 **注:**有关 M.2 硬盘和插槽编号的更多详细信息,请参[阅第 27 页 "M.2 硬盘和插槽编号"](#page-34-0)。

过程

- 步骤 1. 将 M.2 数据适配器与转接卡上的插槽对齐; 然后, 小心地将 M.2 数据适配器直接按入插 槽,直至其牢固就位。
- 步骤 2. 安装螺钉。
	- M.2 转接卡组合件

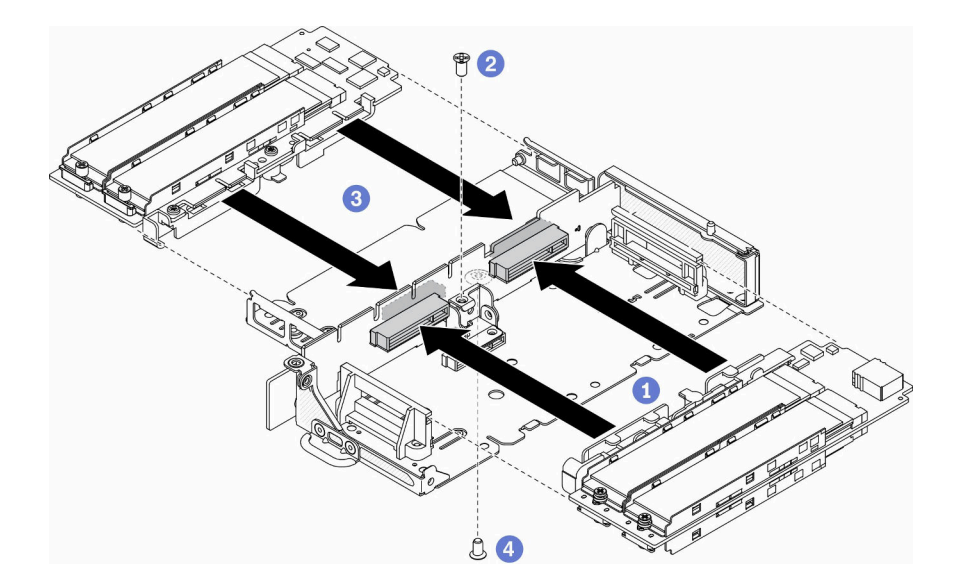

**图 43. 安装 M.2 数据适配器**

• PCIe 和 M.2 转接卡组合件

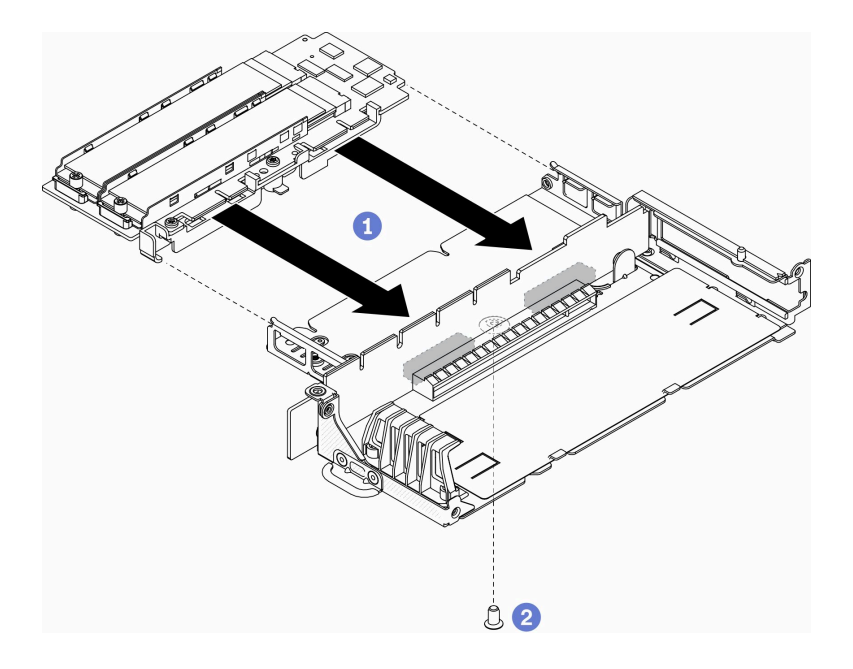

#### **图 44. 安装 M.2 数据适配器**

步骤 3. 将挡板插入两侧的转接卡组合件,然后安装六个螺钉,如图所示。

**注:**两侧螺钉的颜色和大小不同,请确保在左侧安装短螺钉,在右侧安装长螺钉。

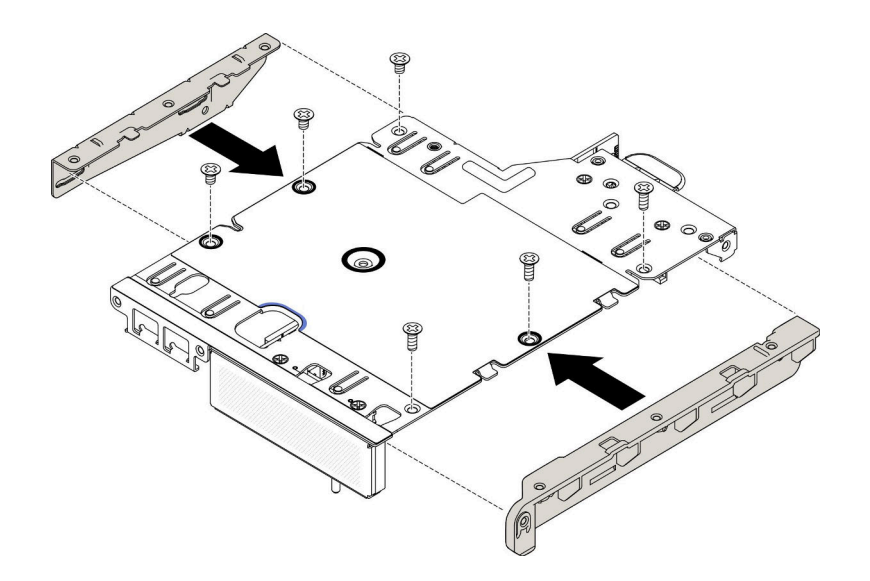

#### **图 45. 安装 M.2 数据适配器**

安装 M.2 数据适配器后,请完成以下步骤:

- 1. 安装 PCIe 转接卡组合件(有关指示信息,请参阅[第 63 页 "安装 PCIe 转接卡组合件"](#page-70-0))。
- 2. 如需要,安装节点(请参[阅第 73 页 "安装节点"](#page-80-0))。
- 3. 重新连接电源线和所有外部线缆。

### <span id="page-66-0"></span>演示视频

• 在 YouTube 上观看操作过程: https://www.youtube.com/watch?v=bucg3 aMYLY

## **安装 M.2 WLAN/LTE 无线适配器**

按以下信息安装 M.2 WLAN/LTE 无线适配器。

请先完成以下步骤,然后再安装 M.2 WLAN/LTE 无线适配器:

- 1. 请阅读以下部分以在工作时确保安全。
	- [第](#page-42-0) [36](#page-43-0) [页 "安装准则"](#page-42-0)
- 2. 关闭服务器。断开电源线和所有外部线缆连接(请参阅第 77 页"关闭服务器电源")。

**注:**

- 根据您的配置和工作环境不同,LTE 和 WLAN 性能可能会有差异。
- 服务器的无线适配器有两种类型,一次只能使用其中一种。两种适配器的安装方法相同:
	- 随附 WLAN 和 4G LTE 模块的 M.2 WLAN/LTE 无线适配器。
	- 仅随附 WLAN 模块的 M.2 WLAN 无线适配器
- 如果 WLAN/LTE 模块缺失、被卸下或存在缺陷,可能导致系统错误事件。

如果发生 WLAN/LTE 配置错误事件,请按如下步骤操作:

- 1. 确保系统固件 (UEFI、XCC 等) 和交换机固件均为最新。
- 2. 关闭系统电源并检查 WLAN/LTE 模块是否已正确安装,如有必要,请重新安装。服务器运行 需要 WLAN/LTE 模块。
- 3. 如果正确重装后此消息仍然存在,请更换该模块。这种情况下,该模块可能存在缺陷。

#### 过程

步骤 1. 将 M.2 无线适配器与主板上的接口对齐,并将其直接按入接口中。

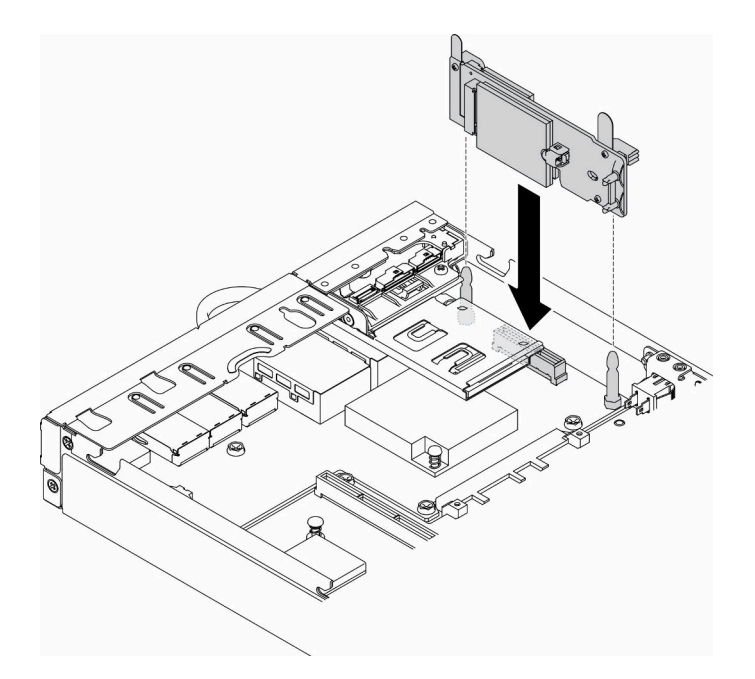

**图 46. 安装 M.2 WLAN/LTE 无线适配器**

安装 M.2 WLAN/LTE 无线适配器后,请完成以下步骤:

- 1. 如果已卸下锁定位置开关,请将其装回(请参[阅第 69 页 "安装锁定位置开关"](#page-76-0))。
- 2. 如需要, 安装节点(请参[阅第 73 页 "安装节点"](#page-80-0))。

3. 重新连接电源线和所有外部线缆。

#### 演示视频

• 在 YouTube 上观看操作过程: https://www.youtube.com/watch?v=T3SEbjlZYCI

### **安装 SIM 卡**

按以下信息安装 SIM 卡。

请先完成以下步骤,然后再安装 SIM 卡:

- 1. 请阅读以下部分以在工作时确保安全。
	- [第](#page-42-0) [36](#page-43-0) [页 "安装准则"](#page-42-0)

2. 关闭服务器。断开电源线和所有外部线缆连接(请参阅第 77 页"关闭服务器电源")。

**注:**要启用 LTE,需安装 SIM 卡。LTE 服务由各个国家或地区的授权移动服务运营商提供。服务 器必须具有服务运营商提供的蜂窝网络计划,才能连接到 LTE 网络。

#### 过程

步骤 1. 找到 M.2 WLAN/LTE 无线适配器上的 SIM 卡位置。

步骤 2. 向后滑动固定器盖并向上旋转。

步骤 3. 小心地将 SIM 卡放在插槽上。

#### 步骤 4. 向下旋转固定器盖并向前滑动。

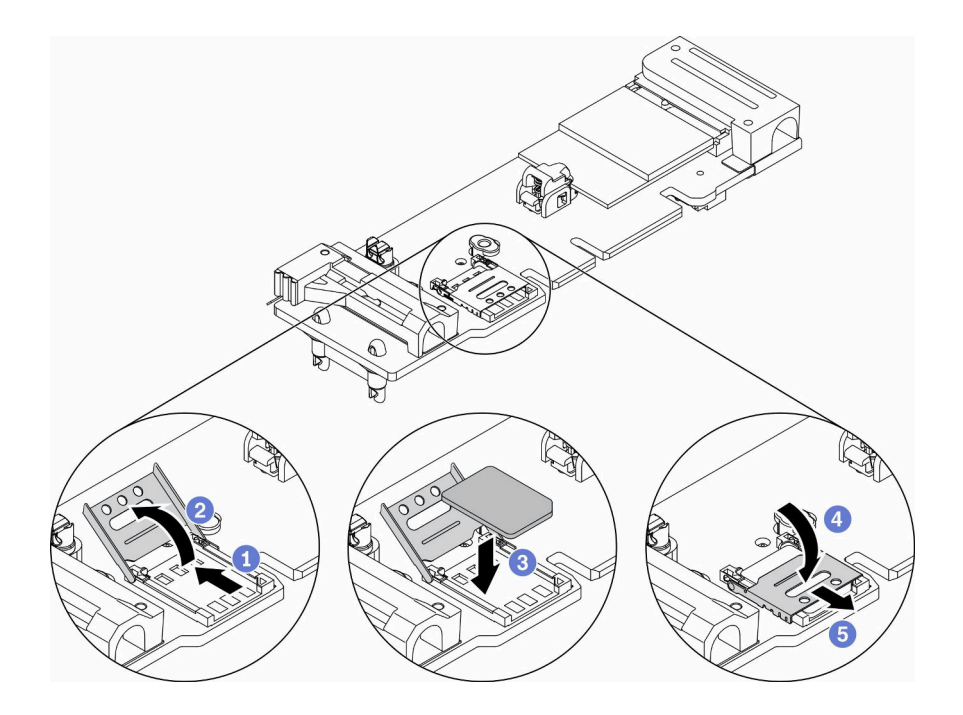

**图 47. 安装 SIM 卡**

安装 SIM 卡后,请完成以下步骤:

- 1. 安装 M.2 WLAN/LTE 无线适配器(请参[阅第 59 页 "安装 M.2 WLAN/LTE 无线适配器"\)](#page-66-0)。
- 2. 如需要, 安装节点(请参阅[第 73 页 "安装节点"](#page-80-0))。
- 3. 重新连接电源线和所有外部线缆。
- 4. 按照设置过程启用 SIM 卡:

**注:**从运营商或 SIM 供应商处获取 PIN 码、APN 和其他设置,并妥善保存。

- PIN 码:
	- 如果需要 SIM 卡的 PIN 码,请使用以下命令行(以 1234 作为 PIN 码的示例):

sudo uci set network.lte\_wan.pincode='1234' sudo uci commit network sudo /etc/init.d/network restart

– 如果不需要 SIM 卡的 PIN 码,请使用以下命令行:

sudo uci del network.lte\_wan.pincode sudo uci del network.lte\_wan.auth sudo uci del network.lte\_wan.username sudo uci commit network sudo reboot

- APN:
	- 如果需要 APN 设置, 请使用以下命令行(以 1234 作为 APN 的示例):

```
sudo uci set network.lte_wan.apn='1234'
  sudo uci commit network
  sudo reboot
– 如果不需要 APN 设置,请使用以下命令行:
```

```
sudo uci set network.lte_wan.apn='internet'
sudo uci commit network
sudo reboot
```
**注:**有关配置 LTE 设置的更多信息,请参阅[第 98 页 "适用于无线 LOM 封装配置的嵌入式](#page-105-0) [交换机 CLI"](#page-105-0)下的配置 LTE 设置。

### 演示视频

• 在 YouTube 上观看操作过程: https://www.youtube.com/watch?v=izsv4NKEj E

**安装 PCIe 适配器**

按以下信息安装 PCIe 适配器。

为避免潜在的危险,请阅读并遵守以下安全声明。

• **S012**

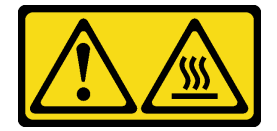

**警告: 附近有高温表面。**

请先完成以下步骤,然后再安装 PCIe 适配器:

1. 请阅读以下部分以在工作时确保安全。

- [第](#page-42-0) [36](#page-43-0) [页 "安装准则"](#page-42-0)
- 2. 关闭服务器。断开电源线和所有外部线缆连接(请参阅第 77 页"关闭服务器电源")。

#### 过程

卸下转接卡组合件背面的填充件。卸下适配器固定器的螺钉,然后卸下适配器。

步骤 1. 将适配器与转接卡上的插槽对齐;然后,小心地将适配器直接按入插槽,直至其牢固就 位。

步骤 2. 安装适配器的螺钉。

<span id="page-70-0"></span>步骤 3. 安装适配器固定器的螺钉。

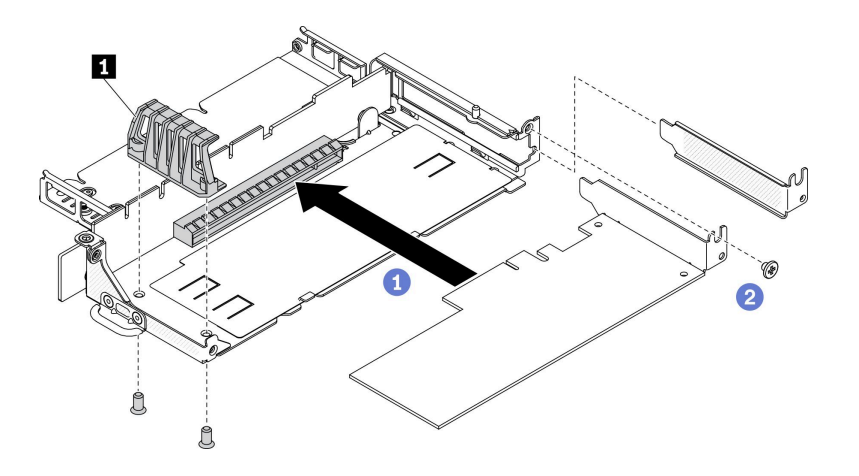

**图 48. 安装 PCIe 适配器**

**表 21. 安装 PCIe 适配器**

**1** 适配器固定器

安装 PCIe 适配器后,请完成以下步骤:

- 1. 安装 PCIe 转接卡组合件 (有关指示信息,请参阅第 63 页 "安装 PCIe 转接卡组合件")。
- 2. 如需要, 安装节点(请参阅[第 73 页 "安装节点"](#page-80-0))。
- 3. 重新连接电源线和所有外部线缆。

4. 安装 L4 GPU 时, 请确保将系统固件更新到最新版本(请参阅第 82 页"更新固件")。

## **安装 PCIe 转接卡组合件**

按以下信息安装 PCIe 转接卡组合件。

为避免潜在的危险,请阅读并遵守以下安全声明。

• **S012**

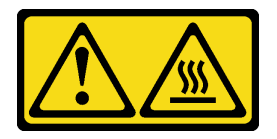

**警告: 附近有高温表面。**

请先完成以下步骤,然后再安装 PCIe 转接卡组合件:

- 1. 请阅读以下部分以在工作时确保安全。
	- [第](#page-42-0) [36](#page-43-0) [页 "安装准则"](#page-42-0)
- 2. 关闭服务器。断开电源线和所有外部线缆连接(请参阅第 77 页"关闭服务器电源")。
- 3. 安装所需的适配器。
- 4. 卸下填充件(如果已安装)。
	- a. 卸下三颗螺钉。
	- b. 捏住填充件的边缘, 小心地将其从服务器中提取出来。

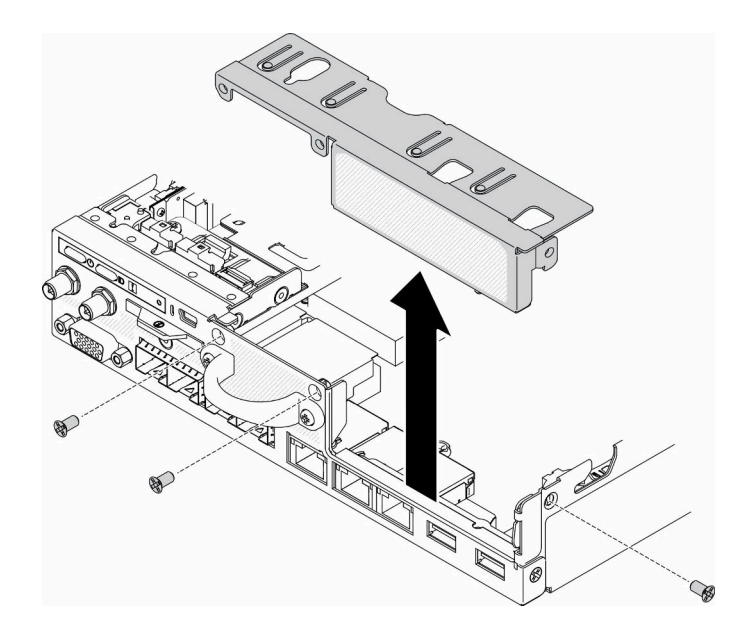

**图 49. 卸下填充件**

过程

步骤 1. 如果未安装适配器支架,则请通过紧固两个螺钉进行安装,如图所示。

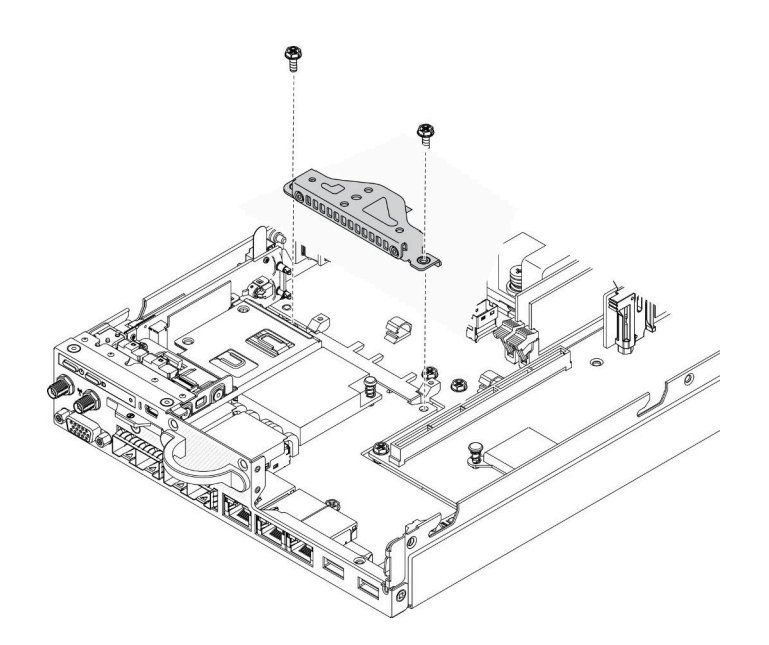

**图 50. 安装 PCIe 转接卡组合件**

步骤 2. 将 PCIe 转接卡组合件向下放入机箱并向下按压 PCIe 转接卡组合件,直至其牢固就位。
#### 步骤 3. 安装七个螺钉。

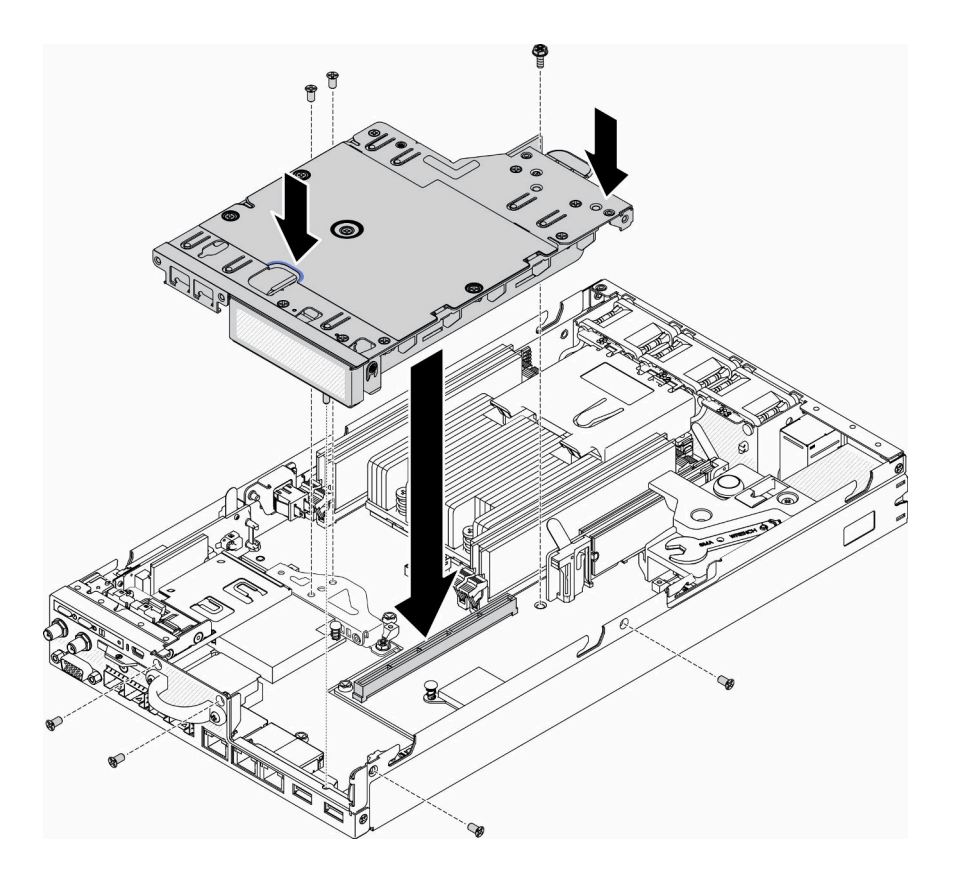

**图 51. 安装 PCIe 转接卡组合件**

安装 PCIe 转接卡组合件后,请完成以下步骤:

1. 如需要, 安装节点(请参阅[第 73 页 "安装节点"](#page-80-0))。

2. 重新连接电源线和所有外部线缆。

### 演示视频

• 在 YouTube 上观看操作过程: https://www.youtube.com/watch?v=gb2GUg6zM5U

## **安装入侵感应开关线缆**

按以下信息安装入侵感应开关线缆。

请先完成以下步骤,然后再安装入侵感应开关线缆:

- 1. 请阅读以下部分以在工作时确保安全。
	- [第](#page-42-0) [36](#page-43-0) [页 "安装准则"](#page-42-0)
- 2. 关闭服务器。断开电源线和所有外部线缆连接(请参阅第 77 页"关闭服务器电源")。

### 过程

将入侵感应开关线缆穿过托架上的孔。

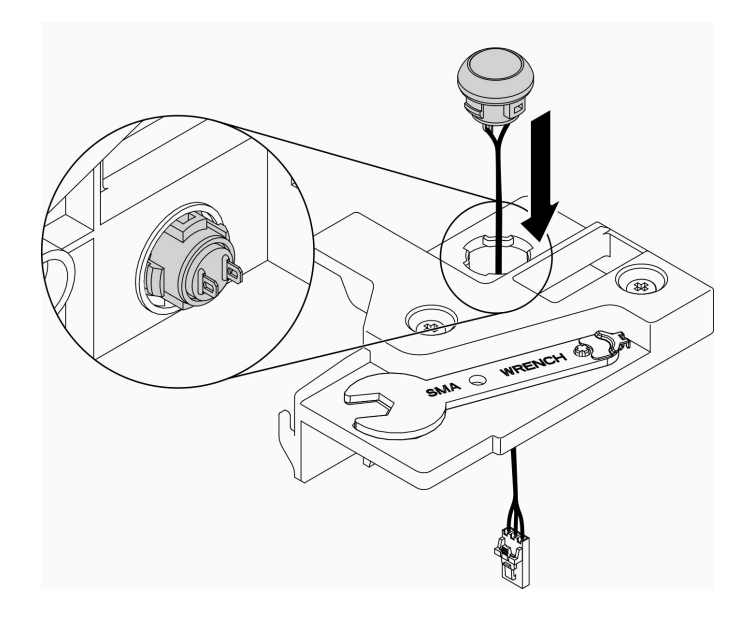

**图 52. 安装入侵感应开关线缆**

步骤 1. 将入侵感应开关托架向下放入机箱并向下按压入侵感应开关托架,直至其牢固就位。

步骤 2. 拧紧两个螺钉。

步骤 3. 将线缆连接到接口并向下按直至"咔嗒"一声锁定。

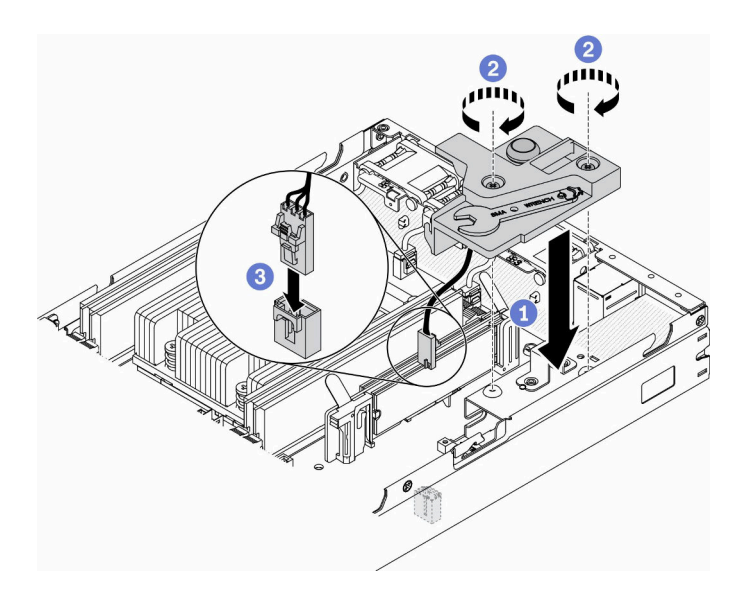

**图 53. 安装入侵感应开关**

安装入侵感应开关后,请完成以下步骤:

1. 如需要,安装节点(请参[阅第 73 页 "安装节点"](#page-80-0))。

2. 重新连接电源线和所有外部线缆。

### 演示视频

<span id="page-74-0"></span>• 在 YouTube 上观看操作过程: https://www.youtube.com/watch?v=NREyfSHp0so

## **安装 DIMM**

按以下信息安装 DIMM。

有关内存配置和安装的详细信息,请参阅[第 38 页 "内存条安装规则和安装顺序"](#page-45-0)。

请先完成以下步骤,然后再安装 DIMM:

- 1. 请阅读以下部分以在工作时确保安全。
	- [第](#page-42-0) [36](#page-43-0) [页 "安装准则"](#page-42-0)
- 2. 关闭服务器。断开电源线和所有外部线缆连接(请参阅第 77 页"关闭服务器电源")。
- 3. 以装有组件的防静电包装接触服务器上任何未上漆的金属表面;然后从包装中取出组件,并 将其放置在防静电平面上。

下图显示主板组件,包括 DIMM 插槽。

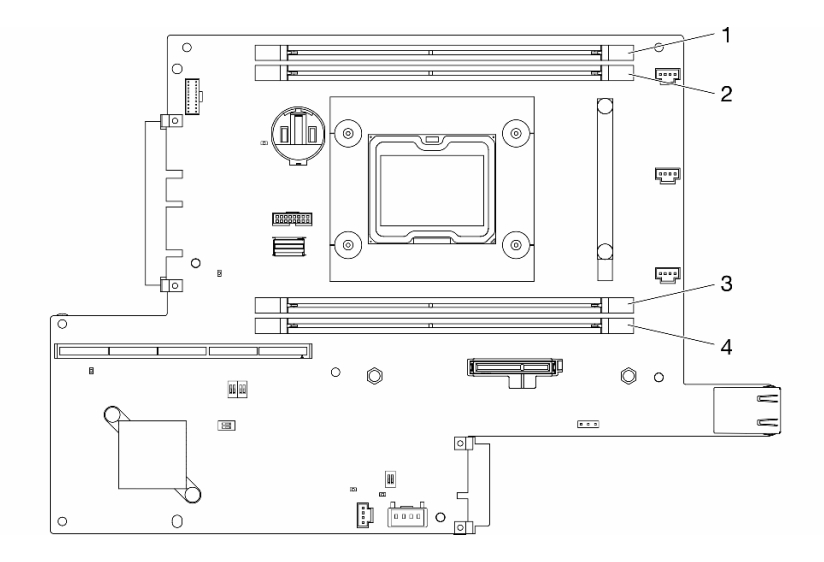

**图 54. DIMM 接口**

要安装 DIMM, 请完成以下步骤:

**注意:**内存条容易被静电损坏,操作时需特殊对待。除适用于[第 37 页 "操作容易被静电损坏的](#page-44-0) [设备"](#page-44-0)的标准准则外:

- 卸下或安装内存条时始终佩戴静电释放腕带。也可以使用静电释放手套。
- 切勿同时拿取两个或更多内存条,以免使其互相接触。存储时请勿直接堆叠内存条。
- 切勿接触内存条插槽金制触点或使这些触点接触内存条插槽壳体外部。
- 小心操作内存条:切勿弯曲、扭转或使内存条跌落。

过程

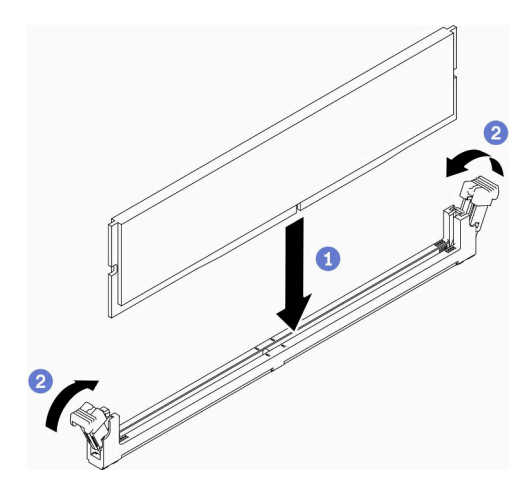

### **图 55. 安装 DIMM**

步骤 1. 确保固定夹处于完全打开位置,然后将 DIMM 槽口与接口对齐。 步骤 2. 用力将 DIMM 两端笔直向下按入接口,直至固定夹啮合到锁定位置。 步骤 3. 如果要安装其他 DIMM,请立即进行安装。

在安装 DIMM 后,请完成以下步骤:

1. 如果已卸下导风罩, 请将其装回(请参阅第 71 页"安装导风罩")。

2. 如需要, 安装节点(请参阅第 73 页"安装节点")。

3. 重新连接电源线和所有外部线缆。

### 演示视频

• 在 YouTube 上观看操作过程: https://www.youtube.com/watch?v=rdNqcD88sKs

### **安装正面操作员面板**

按以下信息安装正面操作面板。

请先完成以下步骤,然后再安装正面操作员面板:

- 1. 请阅读以下部分以在工作时确保安全。
	- [第](#page-42-0) [36](#page-43-0) [页 "安装准则"](#page-42-0)

2. 关闭服务器。断开电源线和所有外部线缆连接(请参阅第 77 页"关闭服务器电源")。

### 过程

步骤 1. 将正面操作员面板滑入组合件插槽。

步骤 2. 安装螺钉以固定正面操作员面板。

步骤 3. 小心地连接两个 Y 型线缆接口。

步骤 4. 小心地在金属拉片夹持器下方布放线缆。

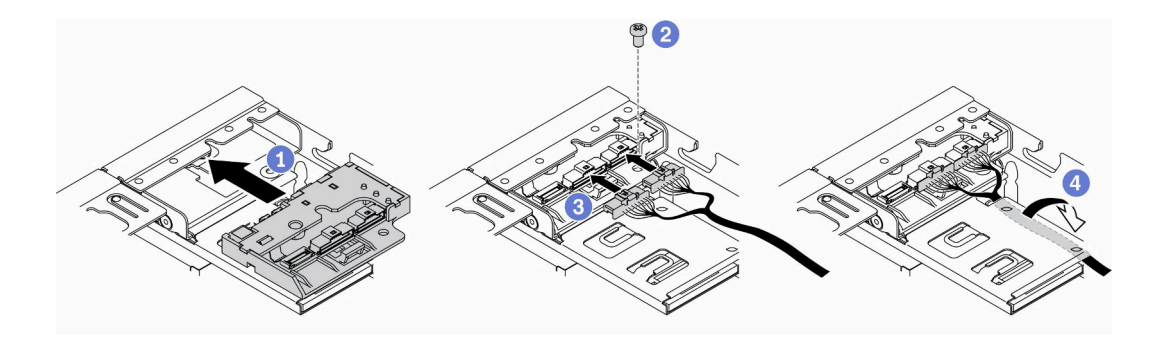

**图 56. 安装正面操作员面板**

安装正面操作员面板后,请完成以下步骤:

1. 安装 M.2 WLAN/LTE 无线适配器(如需要)。

2.

3. 如果已卸下锁定位置开关,请将其装回(请参阅第 69 页"安装锁定位置开关")。

4. 如需要,安装节点(请参阅[第 73 页 "安装节点"](#page-80-0))。

5. 重新连接电源线和所有外部线缆。

### 演示视频

• 在 YouTube 上观看操作过程: https://www.youtube.com/watch?v=brfIcu2bLa8

## **安装锁定位置开关**

按以下信息安装锁定位置开关。

请先完成以下步骤,然后再安装锁定位置开关:

1. 请阅读以下部分以在工作时确保安全。

• [第](#page-42-0) [36](#page-43-0) [页 "安装准则"](#page-42-0)

2. 关闭服务器。断开电源线和所有外部线缆连接(请参阅第 77 页"关闭服务器电源")。

### 过程

步骤 1. 将锁定位置开关挂在导销上;然后,将其稍微向左推。

步骤 2. 安装并拧紧螺钉。

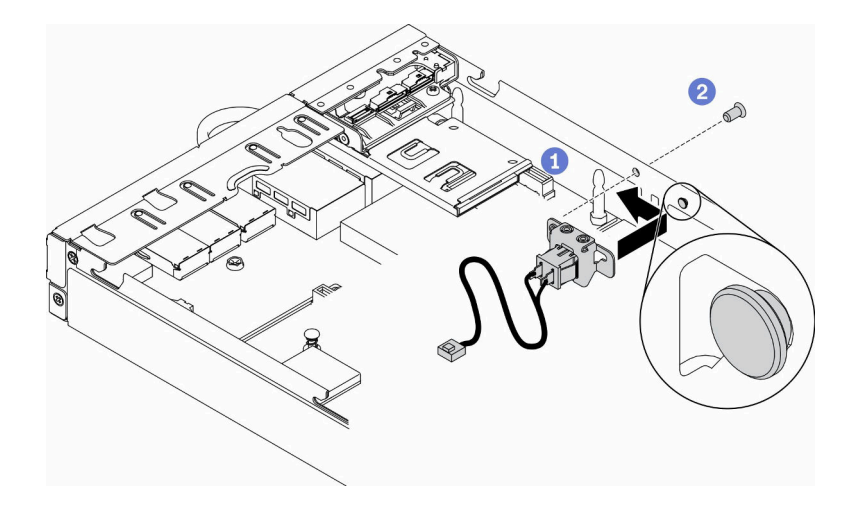

**图 57. 安装锁定位置开关**

步骤 3. 如下图所示小心地布放线缆并连接接口。

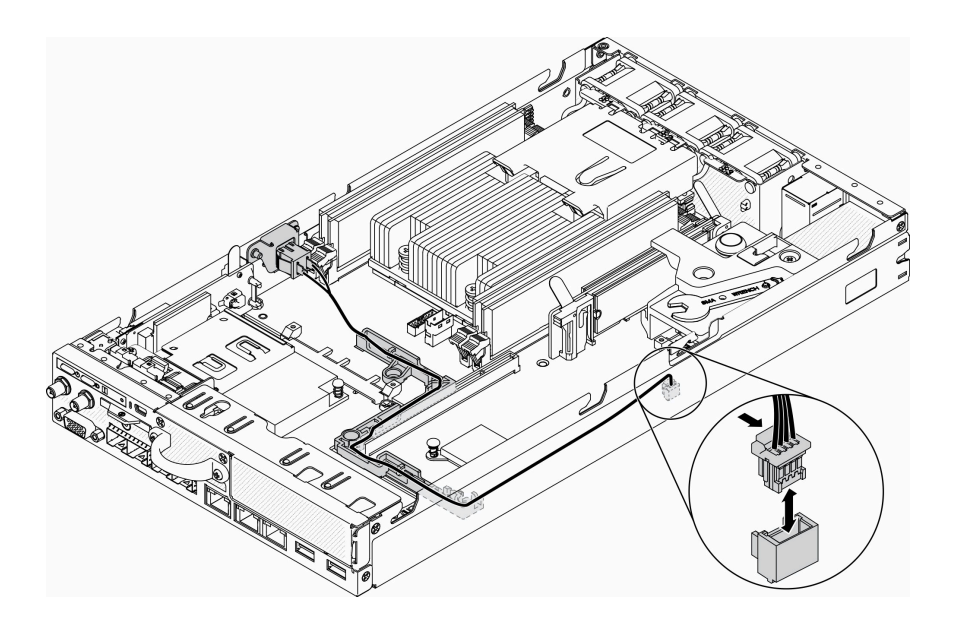

**图 58. 锁定位置开关线缆**

安装锁定位置开关后,请完成以下步骤:

- 1. 装回 PCIe 转接卡架 (请参阅[第 63 页 "安装 PCIe 转接卡组合件"\)](#page-70-0)。
- 2. 如需要,安装节点(请参[阅第 73 页 "安装节点"](#page-80-0))。
- 3. 重新连接电源线和所有外部线缆。

## 演示视频

• 在 YouTube 上观看操作过程:https://www.youtube.com/watch?v=6kb5ahC0UFs

## <span id="page-78-0"></span>**安装导风罩**

按以下信息安装导风罩。

为避免潜在的危险,请阅读并遵守以下安全声明。

• **S012**

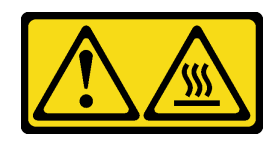

**警告: 附近有高温表面。**

请先完成以下步骤,然后再安装导风罩: 1. 请阅读以下部分以在工作时确保安全。

• [第](#page-42-0) [36](#page-43-0) [页 "安装准则"](#page-42-0)

2. 关闭服务器。断开电源线和所有外部线缆连接(请参阅第 77 页"关闭服务器电源")。

### 过程

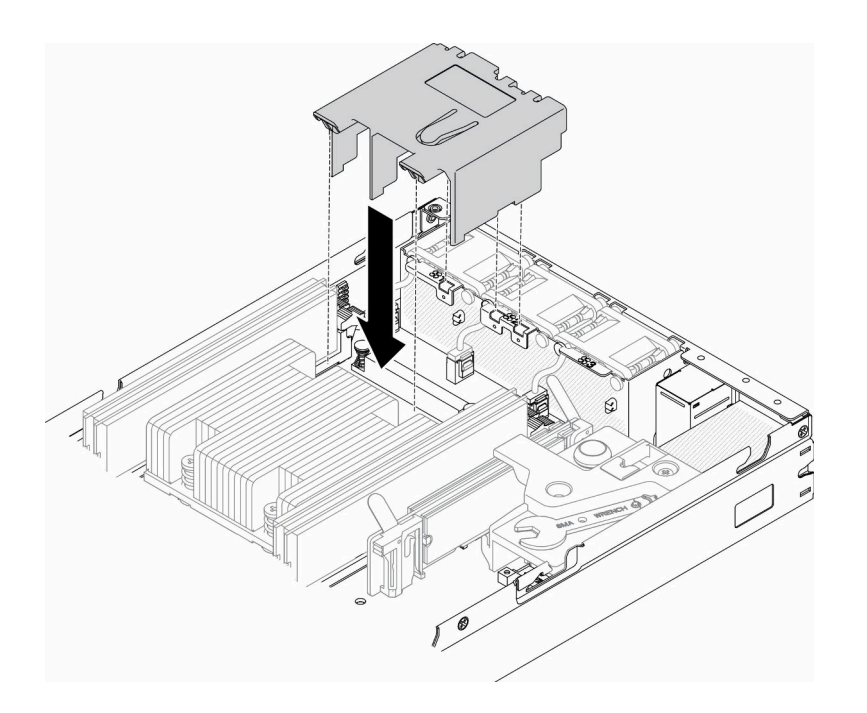

**图 59. 安装导风罩**

步骤 1. 将导风罩两侧的卡口与相应的插槽对齐;然后,将导风罩向下放入机箱并向下按导风罩, 直至其牢固就位。

安装导风罩后,请完成以下步骤:

1. 如需要, 安装节点(请参阅第 73 页"安装节点")。

2. 重新连接电源线和所有外部线缆。

## 演示视频

• 在 YouTube 上观看操作过程: https://www.youtube.com/watch?v=5HpaVy2ZgOM

## **安装顶盖**

按以下信息安装顶盖。

为避免潜在的危险,请阅读并遵守以下安全信息。

#### **S012**

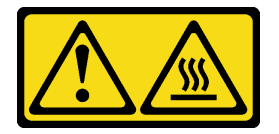

**警告: 附近有高温表面。**

**S014**

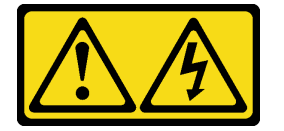

**警告:**

**当前电压等级、电流等级和能级可能构成危险。仅限合格的技术服务人员卸下贴有标签的外盖。**

**S033**

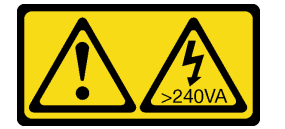

**警告:**

**当前能级可能构成危险。电压已达到危险等级,如发生金属性短路,可能因热量释放而造成金属喷 溅和/或烧伤。**

请先完成以下步骤,然后再安装顶盖:

- 1. 请阅读以下部分以在工作时确保安全。
	- [第](#page-42-0) [36](#page-43-0) [页 "安装准则"](#page-42-0)
- 2. 关闭服务器。断开电源线和所有外部线缆连接(请参阅第 77 页"关闭服务器电源")。
- 3. 确保装回所有卸下的组件,并重新连接服务器内所有断开的线缆。

## 过程

<span id="page-80-0"></span>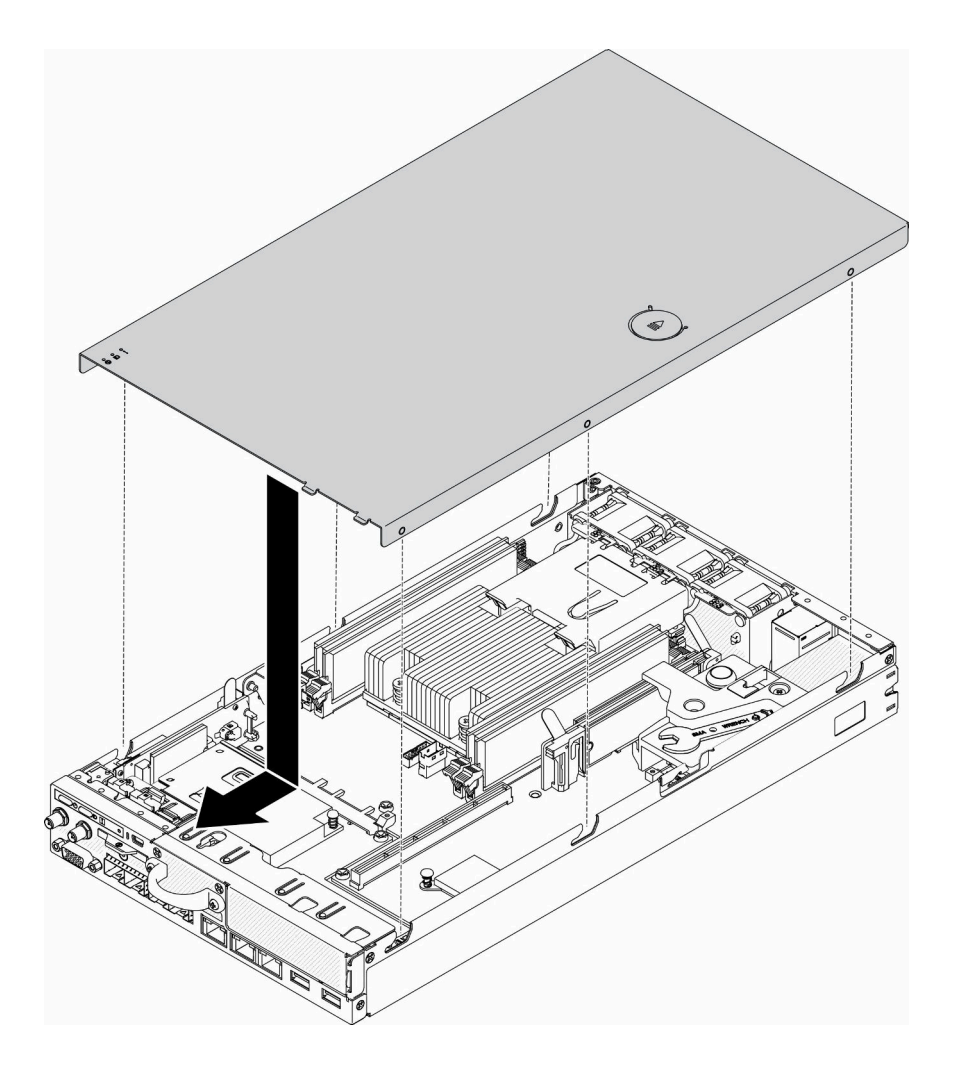

**图 60. 安装顶盖**

步骤 1. 将顶盖中的支柱与机箱上的插槽对齐。 步骤 2. 握住服务器的正面,并将顶盖向正面服务器滑动,直至其"咔嗒"一声锁定到位。

安装顶盖后,请完成以下步骤:

1. 重新连接电源线和所有外部线缆。

2. 开启服务器(请参阅第 77 页"打开服务器电源")。

## 演示视频

• 在 YouTube 上观看操作过程:https://www.youtube.com/watch?v=84O4Mv7aaiw

## **安装节点**

按以下信息安装节点。

请先完成以下步骤,然后再安装节点:

1. 请阅读以下部分以在工作时确保安全。

• [第](#page-42-0) [36](#page-43-0) [页 "安装准则"](#page-42-0)

2. 确保装回所有卸下的组件,并重新连接服务器内所有断开的线缆。

### 过程

步骤 1. 完成以下步骤,将节点安装到节点套筒中。

a. 将节点与节点套筒对齐,然后将节点滑动到位。

b. 拧紧两颗指旋螺钉。

**注:**如有必要,请参阅《配置安装指南》了解存储架配置、DIN 导轨配置和壁挂式配置 安装的详细信息。

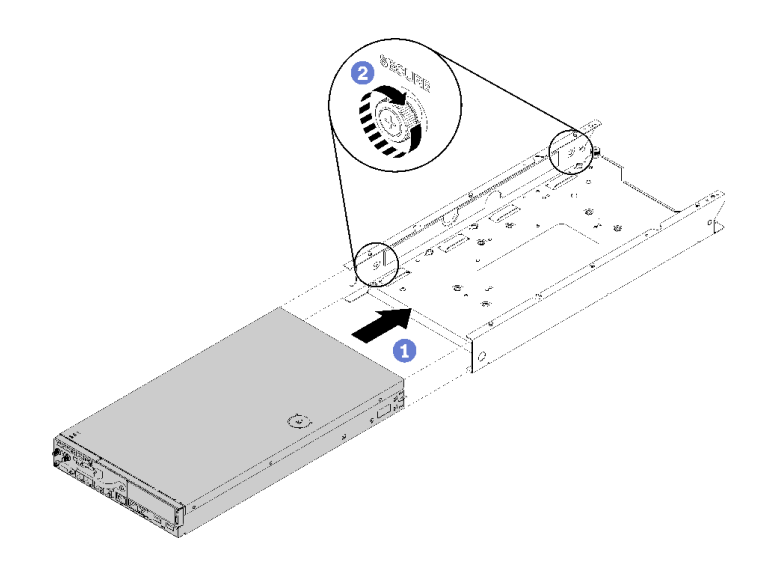

**图 61. 安装节点**

步骤 2. 完成以下步骤,将节点安装到机柜中。

注意: 如果要将节点安装在 E1 机柜 (1U 双节点) 中, 请更改重要产品数据 (VPD) 以 确保正常运行。 请参阅《维护手册》中的"更改 E1 机柜配置的 VPD (仅限经过培训的 技术人员)"。

- a. 确定安装节点的节点插槽。
- b. 将节点完全插入节点插槽中。
	- E1 机柜 (1U 双节点)

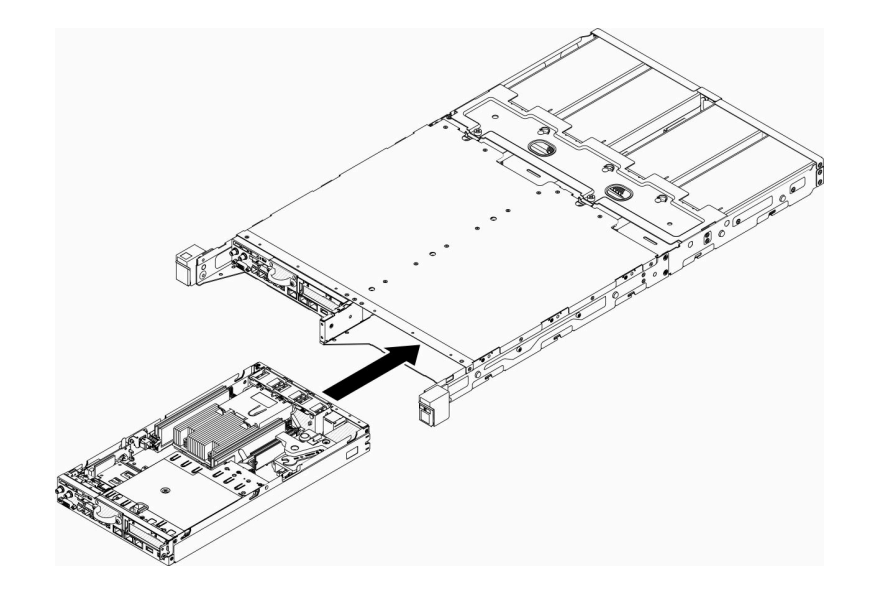

**图 62. 安装节点**

• E2 机柜 (2U 双节点)

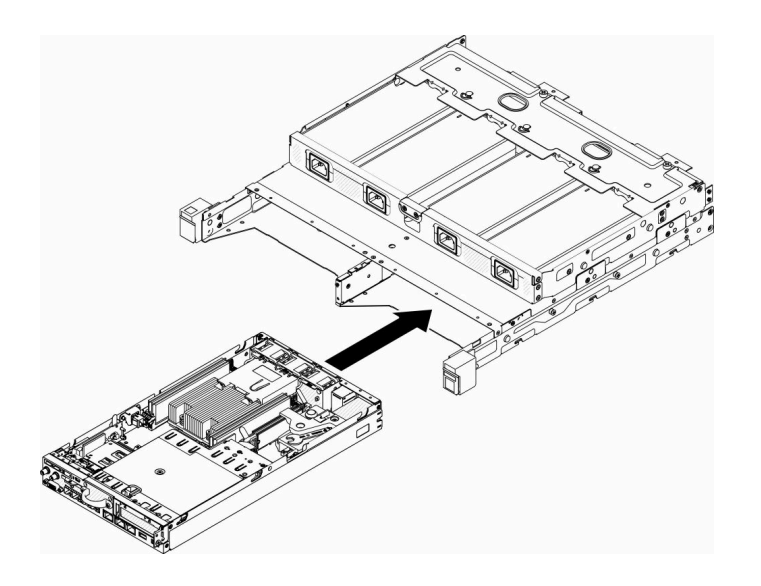

**图 63. 安装节点**

c. 将装运支架与机柜正面对齐,然后将其插入。

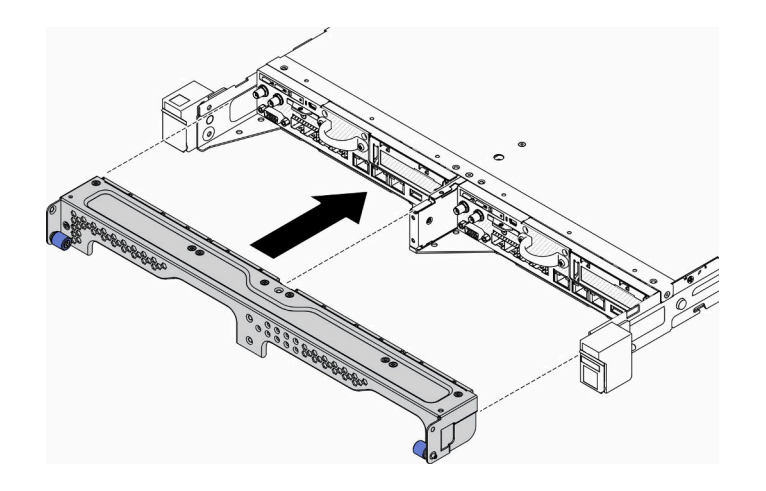

**图 64. 安装节点**

d. 安装五颗螺钉并拧紧两颗指旋螺钉以固定装运支架。

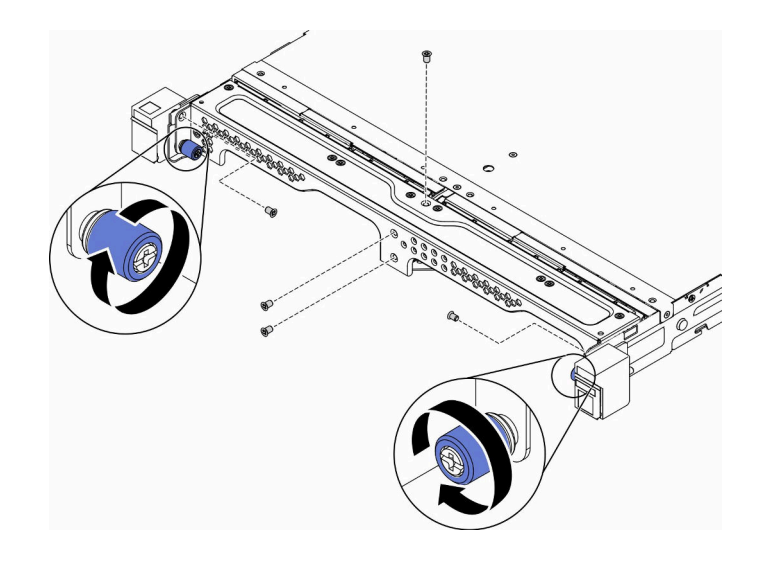

**图 65. 安装节点**

安装节点后,请完成以下步骤:

- 1. 如有必要,请将机柜安装到机架中。
- 2. 重新连接电源线和所有外部线缆。
- 3. 开启服务器(请参阅第 77 页"打开服务器电源")。

## 演示视频

• 在 YouTube 上观看操作过程: https://www.youtube.com/watch?v=SkYYnMect9w

**将服务器安装到机架中** 要将服务器装入机架,请按照下方提供的说明进行操作。 <span id="page-84-0"></span>要将服务器装入机架,请按照用于安装该服务器的导轨安装套件中提供的说明进行操作。

## **用线缆连接服务器**

将所有外部线缆连接到服务器。通常情况下,您需要将服务器连接到电源、数据网络和存储。此 外,还需要将服务器连接到管理网络。

#### **连接到电源**

将服务器连接到电源。

#### **连接到网络**

将服务器连接到网络。

#### **连接到存储器**

将服务器连接到任何存储设备。

### **打开服务器电源**

在连接到输入电源时,服务器进行短暂自检(电源状态 LED 快速闪烁)后,进入待机状态(电源 状态 LED 每秒闪烁一次)。

您可以通过以下任何一种方式开启服务器(电源 LED 点亮):

- 可以按电源按钮。
- 服务器可在电源中断后自动重新启动。
- 服务器可响应发送到 Lenovo XClarity Controller 的远程打开电源请求。

有关关闭服务器电源的信息,请参阅第 77 页 "关闭服务器电源"。

## **确认服务器设置**

接通服务器电源后,确保 LED 点亮且为绿色。

## **关闭服务器电源**

当连接到电源时,服务器保持为待机状态,允许 Lenovo XClarity Controller 以响应远程打开电 源请求。要从服务器卸下所有电源(电源状态 LED 熄灭), 必须拔下所有电源线。

要将服务器置于待机状态(电源状态 LED 每秒闪烁一次):

**注:**Lenovo XClarity Controller 可将服务器置于待机状态作为对紧急系统故障的自动响应。

- 使用操作系统开始正常关闭(如果操作系统支持)。
- 按下电源按钮开始正常关闭(如果操作系统支持)。
- 按住电源按钮超过 4 秒以强制关机。

处于待机状态时,服务器可响应发送到 Lenovo XClarity Controller 的远程打开电源请求。有关 打开服务器电源的信息,请参阅第 77 页"打开服务器电源"。

## <span id="page-86-0"></span>**第 4 章 系统配置**

完成以下过程以配置系统。对于带有安全包的 SE350,自动数据保护功能处于已启用状态,可以 在发生篡改事件时锁定 SED 数据访问。如要解锁和访问数据,您需要认领并激活系统。标准版 SE350 则不会锁定数据访问,并且已禁用 SED 管理和篡改设置。

**注:**

- 在 2021 年 7 月之前, "带安全包的 SE350"也简称为"SE350"。
- 可以在 Lenovo XClarity Controller 中查看您的系统是带安全包的 SE350 还是标准版 SE350。

在使用带有安全包的 SE350 之前,必须完成以下步骤。

- 第 79 页 "激活系统"
- [第 80 页 "锁定模式和运动检测"](#page-87-0)
- [第](#page-87-0) [81](#page-88-0) [页 "备份自加密硬盘认证密钥\(SED AK\)"](#page-87-0)

### **激活系统**

出于安全考虑, ThinkSystem SE350 (含安全包)出厂时处于锁定状态。服务器需要先激活, 然 后才能正常启动和运行。请按照以下详细步骤激活系统。

**创建 Lenovo ID**

使用现有 Lenovo ID 或创建一个新 ID 以登录 ThinkSystem Key Vault Portal 或 ThinkShield 移 动应用程序。

- 有关 Lenovo ID 的设置, 请参阅 <https://passport.lenovo.com>。
- 要登录 Lenovo ThinkSystem Key Vault Portal, 请参阅 <https://portal.thinkshield.lenovo.com>。

### **激活方法**

可使用两种不同的方法来激活系统。请根据服务器的环境确定最合适的方式来激活服务器。

1. **移动应用程序激活**

要使用移动应用程序激活方式,您需要一部具有蜂窝数据连接功能的 Android 或 iOS 智能手 机以及该智能手机随附的 USB 线缆。此外,您还需要额外提供一个迷你 USB 接收器,并 将其插入 XCC 管理 USB 端口。

- **注:**当智能手机提示您选择 USB 连接用途时,请选择数据传输。
- a. 将电源线连接到 ThinkSystem SE350(含安全包)。
- b. 从 Google Play Store、Apple App Store、百度或 Lenovo App Store 下载 ThinkShield Edge Mobile Management 应用程序到您的 Android 或 iOS 手机 (搜索词: "ThinkShield Edge")。
- c. 使用您的组织注册 ID 登录到 ThinkShield Edge Mobile Management 应用程序。
- d. 当应用程序提示时,将 USB 线缆和 USB 手机充电线连接到 ThinkSystem SE350(含安 全包)。
- e. 按照屏幕上的"激活设备"说明完成 ThinkSystem SE350 的安全激活。

<span id="page-87-0"></span>f. 成功激活后, ThinkShield Edge Mobile Management 应用程序会显示"设备已激活"屏 幕。

有关详细步骤,请参阅 [https://download.lenovo.com/servers\\_pdf/thinkshield-mobile-applicati](https://download.lenovo.com/servers_pdf/thinkshield-mobile-application-user-guide-v6.pdf) [on-user-guide-v6.pdf](https://download.lenovo.com/servers_pdf/thinkshield-mobile-application-user-guide-v6.pdf) 或 <https://support.lenovo.com/tw/en/solutions/ht509033>。

## 2. **Internet 连接激活**

使用 Internet 连接激活时,您需要提供机器类型、序列号和激活码。

- a. 将电源线连接到 ThinkSystem SE350(含安全包)。
- b. 将 XClarity Controller 管理以太网端口连接到可以访问 Internet 的网络。

**注:**必须打开出站 TCP 端口 443(HTTPS)才能进行激活。

- c. 使用组织注册 ID 登录 ThinkShield Key Vault Portal。
- d. 要认领 ThinkSystem SE350 (含安全包), 请单击"设备管理器"中的"设备"旁边的橙 色加号来添加设备。在相应字段中输入机器类型、序列号和安全激活码。
- e. 在"设备管理器"中,选择要激活的服务器,然后单击"激活"。服务器的状态将更改 为"就绪"。
- f. 服务器将在 15 分钟内激活并自动开机。激活成功后,ThinkShield Key Vault Portal 上 的服务器状态将变为"活动"。

**注:**如果在插入电源线后 2 小时内未启动服务器激活,请拔下电源线,然后将其重新连接到 ThinkSystem SE350(含安全包)。

有关详细步骤,请参阅 [https://download.lenovo.com/servers\\_pdf/thinkshield-web-applica](https://download.lenovo.com/servers_pdf/thinkshield-web-application-user-guide-v2.pdf) [tion-user-guide-v2.pdf](https://download.lenovo.com/servers_pdf/thinkshield-web-application-user-guide-v2.pdf)。

**客户的责任:**

- 保管安全激活码(在传单中提供)。
- 保留 SED AK 的备份, 请参阅第 [81](#page-88-0) 页 "备份自加密硬盘认证密钥 (SED AK) "。
- 将 SE350 系统移至安全的工作场所以进行维修。
- 准备好手机的线缆。
- 知会 IT 部门,以便在需要时帮助认领或激活设备。
- 确认是否已认领 SE350 系统。如果没有,请联系 IT 部门认领该设备。
- 从备份文件中恢复 SED AK 并设置密码。
- 维修后将 SE350 系统移回工作场所。
- 确认无线(网络)连接正常。技术服务人员无法帮助检查设备与网络的连接。

## **锁定模式和运动检测**

出于安全考虑, ThinkSystem SE350 (含安全包)出厂时处于锁定状态。可通过 XCC 更改其状 态。

有关更多信息,请参阅 [https://sysmgt.lenovofiles.com/help/topic/com.lenovo.systems.managemen](https://sysmgt.lenovofiles.com/help/topic/com.lenovo.systems.management.xcc.doc/system_lockdown_mode.html) [t.xcc.doc/system\\_lockdown\\_mode.html](https://sysmgt.lenovofiles.com/help/topic/com.lenovo.systems.management.xcc.doc/system_lockdown_mode.html)。

## <span id="page-88-0"></span>**备份自加密硬盘认证密钥(SED AK)**

设置 ThinkSystem SE350 (含安全包)或更改配置后, 必须备份自加密硬盘认证密钥 (SED AK), 以防在硬件出现故障时发生数据丢失。

**SED 认证密钥(AK)管理器**

在 Lenovo XClarity Controller 中查找 SED 认证密钥(AK)管理器以更改、备份或恢复服务器 的 SED AK。请参阅 [https://sysmgt.lenovofiles.com/help/topic/com.lenovo.systems.managemen](https://sysmgt.lenovofiles.com/help/topic/com.lenovo.systems.management.xcc.doc/dw1lm_c_ch1_introduction.html) [t.xcc.doc/dw1lm\\_c\\_ch1\\_introduction.html](https://sysmgt.lenovofiles.com/help/topic/com.lenovo.systems.management.xcc.doc/dw1lm_c_ch1_introduction.html), 了解更多信息。

**更改 SED AK**

- **根据口令生成 SED AK:**设置密码并重新输入密码进行确认。单击**重新生成**以获取新的 SED  $AK<sub>o</sub>$
- **生成随机 SED AK:**单击"重新生成"以获取随机 SED AK。

**注:**如果启用了系统锁定模式,则生成 SED AK 功能不可用。

**备份 SED AK**

设置密码并重新输入密码进行确认。单击**开始备份**以备份 SED AK;然后,下载 SED AK 文件并 将其存储在安全的地方以备将来使用。

**注:**如果使用备份 SED AK 文件来恢复配置,系统将询问此处设置的密码。

**恢复 SED AK**

- **使用口令恢复 SED AK:**使用**根据口令生成 SED AK** 模式中设置的密码来恢复 SED AK。
- **从备份文件中恢复 SED AK:**上传**备份 SED AK** 模式中生成的备份文件,并输入相应的备份文 件密码以恢复 SED AK。

**为 Lenovo XClarity Controller 设置网络连接**

通过网络访问 Lenovo XClarity Controller 之前, 您需要指定 Lenovo XClarity Controller 连接 到网络的方式。此外,可能还需要指定静态 IP 地址,具体取决于所采用的网络连接方式。

以下方法均可为 Lenovo XClarity Controller 设置网络连接(如果不使用 DHCP):

- 如果服务器连接了显示器,则可使用 Lenovo XClarity Provisioning Manager 设置网络连接。 请完成以下步骤,以使用 Lenovo XClarity Provisioning Manager 将 Lenovo XClarity Controller 连接到网络。
	- 1. 启动服务器。
	- 2. 按下屏幕说明中指定的键,以显示 Lenovo XClarity Provisioning Manager 界面。(如 需更多信息,请参阅 <https://pubs.lenovo.com/lxpm-overview/> 上适用于您的服务器的 LXPM 文档中的"启动"一节。)
	- 3. 转至 **LXPM** ➙ **UEFI 设置** ➙ **BMC 设置**以指定 Lenovo XClarity Controller 连接到网络的 方式。
		- 如果选择静态 IP 连接, 请确保已指定网络上可用的 IPv4 或 IPv6 地址。
		- 如果选择 DHCP 连接,请确保已在 DHCP 服务器中配置该服务器的 MAC 地址。
	- 4. 单击**确定**以应用设置并等待两到三分钟。

5. 使用 IPv4 或 IPv6 地址连接 Lenovo XClarity Controller。

**重要:**初始设置的 Lenovo XClarity Controller 用户名为 USERID,密码为 PASSW0RD (包含零,而不是字母 O)。此默认用户设置具有主管访问权限。必须在初始配置期间更 改此用户名和密码以增强安全性。

• 如果服务器未连接显示器,则可通过 Lenovo XClarity Controller 接口设置网络连接。将笔 记本电脑的以太网线缆连接到服务器正面的 Lenovo XClarity Controller 接口。有关 Lenovo XClarity Controller 接口的位置,请参阅[第 18 页 "前视图"](#page-25-0)。

**注:**确保您已修改笔记本上的 IP 设置,使其处于与服务器默认设置相同的网络上。

抽取式信息卡上粘附的 Lenovo XClarity Controller 网络访问标签上提供了默认 IPv4 地址和 IPv6 链路本地地址(LLA)。

• 如果要从移动设备使用 Lenovo XClarity Administrator 移动应用程序,您可以通过服务器 正面的 Lenovo XClarity Controller USB 接口连接到 Lenovo XClarity Controller。有关 Lenovo XClarity Controller USB 接口的位置, 请参阅[第 18 页 "前视图"](#page-25-0)。

**注:**Lenovo XClarity Controller USB 接口模式必须设置为管理 Lenovo XClarity Controller (而不是正常 USB 模式)。要从正常模式切换为 Lenovo XClarity Controller 管理模式,按下 前面板上的蓝色标识按钮至少 3 秒, 直至其 LED 缓慢闪烁 (每隔几秒钟闪烁一次)。

要使用 Lenovo XClarity Administrator 移动应用程序连接:

- 1. 将移动设备的 USB 线缆连接到前面板上的 Lenovo XClarity Administrator USB 接口。
- 2. 在移动设备上启用 USB 连接。
- 3. 在移动设备上启动 Lenovo XClarity Administrator 移动应用程序。
- 4. 如果已禁用自动发现,请在 USB"发现"页面上单击**发现**以连接至 Lenovo XClarity Controller。

有关使用 Lenovo XClarity Administrator 移动应用程序的更多信息,请参阅:

[http://sysmgt.lenovofiles.com/help/topic/com.lenovo.lxca.doc/lxca\\_usemobileapp.html](http://sysmgt.lenovofiles.com/help/topic/com.lenovo.lxca.doc/lxca_usemobileapp.html)

## **更新固件**

可通过多种方式更新服务器的固件。

可使用此处列出的工具为服务器和服务器中安装的设备更新最新固件。

- 以下网站提供了有关更新固件的最佳实践:
	- <http://lenovopress.com/LP0656>
- 可在以下站点上找到最新的固件:
	- <https://datacentersupport.lenovo.com/products/servers/thinksystem/se350/downloads>
- 您可以订阅产品通知以了解最新的固件更新:
	- <https://datacentersupport.lenovo.com/tw/en/solutions/ht509500>

### **UpdateXpress System Packs(UXSPs)**

Lenovo 通常在称为 UpdateXpress System Packs (UXSPs) 的捆绑包中发行固件。要确保所有 固件更新均兼容,应同时更新所有固件。如果同时为 Lenovo XClarity Controller 和 UEFI 更新 固件,请先更新 Lenovo XClarity Controller 的固件。

**更新方法术语**

- **带内更新**。由在服务器核心 CPU 上运行的操作系统内使用工具或应用程序执行的安装或更新。
- **带外更新**。由 Lenovo XClarity Controller 通过收集更新再将更新推送到目标子系统或设备而 执行的安装或更新。带外更新不依赖于在核心 CPU 上运行的操作系统。但是,大多数带外操作 要求服务器处于 S0(正在工作)电源状态。
- **目标更新。**安装或更新由在目标服务器本身上运行的已安装操作系统启动。
- **非目标更新。**由直接与该服务器的 Lenovo XClarity Controller 进行交互的计算设备所启动的 安装或更新。
- **UpdateXpress System Packs(UXSPs)**。UXSPs 是经设计和测试过的捆绑更新,旨在提供 相互依赖、缺一不可的功能、性能和兼容性。UXSPs 因服务器类型而异,经过专门构建(内 置固件和设备驱动程序更新),可支持特定的 Windows Server、Red Hat Enterprise Linux (RHEL) 和 SUSE Linux Enterprise Server (SLES) 操作系统发布版本。此外, 也有因服务 器类型而异的纯固件型 UXSPs。

### **固件更新工具**

请参阅下表以确定可用于安装和设置固件的最佳 Lenovo 工具:

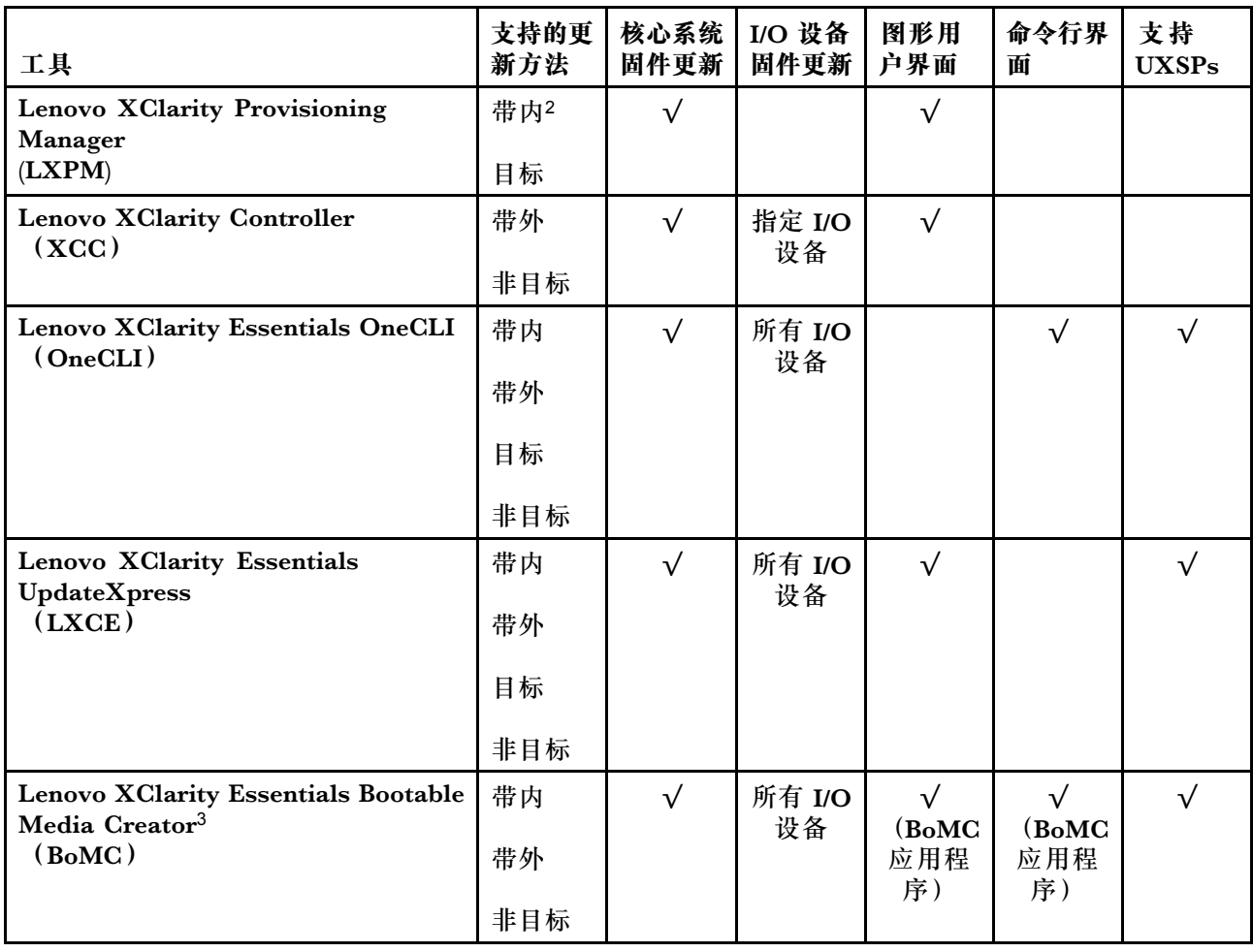

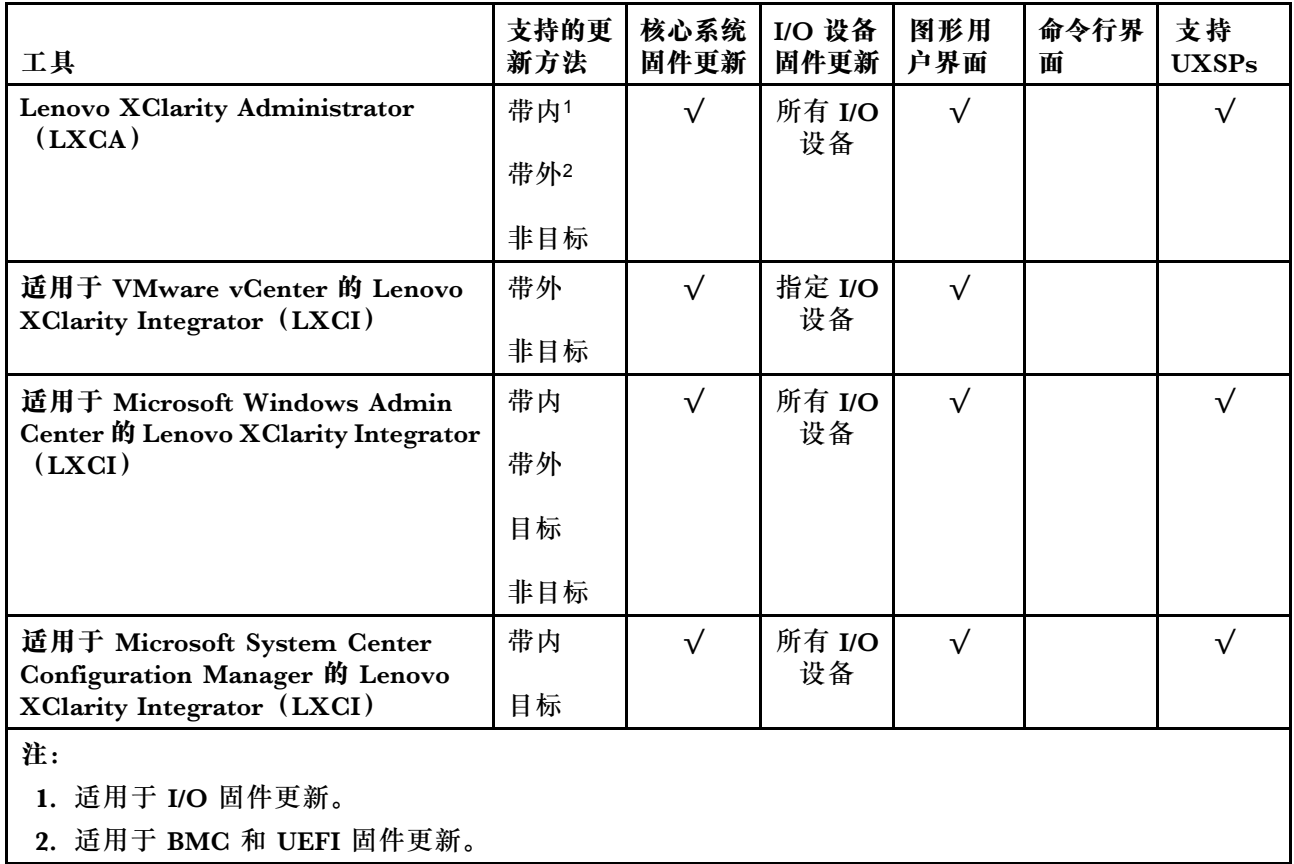

• **Lenovo XClarity Provisioning Manager**

从 Lenovo XClarity Provisioning Manager 中, 可更新 Lenovo XClarity Controller 固件、 UEFI 固件和 Lenovo XClarity Provisioning Manager 软件。

**注:**默认情况下,当您启动服务器并按下屏幕说明中指定的键时,将显示 Lenovo XClarity Provisioning Manager 图形用户界面。如果已将该默认设置更改为基于文本的系统设置,可从 基于文本的系统设置界面中打开图形用户界面。

有关使用 Lenovo XClarity Provisioning Manager 更新固件的更多信息, 请参阅:

<https://pubs.lenovo.com/lxpm-overview/> 上适用于您的服务器的 LXPM 文档中的"固件更 新"一节

• **Lenovo XClarity Controller**

如果需要安装某个特定更新,可为特定服务器使用 Lenovo XClarity Controller 接口。

**注:**

– 要通过 Windows 或 Linux 执行带内更新, 必须安装操作系统驱动程序, 并且必须启用 Ethernet-over-USB(有时称为 LAN over USB)接口。

有关配置 Ethernet over USB 的更多信息,请参阅:

<https://pubs.lenovo.com/lxcc-overview/> 上适用于您的服务器的 XCC 文档中的"配置 Ethernet over USB" 一节

- 如果通过 Lenovo XClarity Controller 更新固件, 请确保已下载并安装适用于当前服务器操 作系统的最新设备驱动程序。

有关使用 Lenovo XClarity Controller 更新固件的更多信息, 请参阅:

<https://pubs.lenovo.com/lxcc-overview/> 上适用于您的服务器的 XCC 文档中的"更新服务 器固件"一节

• **Lenovo XClarity Essentials OneCLI**

Lenovo XClarity Essentials OneCLI 是多个命令行应用程序的集合, 可用于管理 Lenovo 服务 器。其更新应用程序可用于更新服务器的固件和设备驱动程序。更新可在服务器主机操作系 统(带内)中执行,也可通过服务器 BMC(带外)执行。

有关使用 Lenovo XClarity Essentials OneCLI 更新固件的更多信息,请参阅:

[https://pubs.lenovo.com/lxce-onecli/onecli\\_c\\_update](https://pubs.lenovo.com/lxce-onecli/onecli_c_update)

• **Lenovo XClarity Essentials UpdateXpress**

Lenovo XClarity Essentials UpdateXpress 通过图形用户界面(GUI)提供 OneCLI 的大部分 更新功能。它可用于获取并部署 UpdateXpress System Packs(UXSPs)更新包和个别更新。 UpdateXpress System Packs 包含用于 Microsoft Windows 和 Linux 的固件和设备驱动程序 更新。

可从以下位置获取 Lenovo XClarity Essentials UpdateXpress:

<https://datacentersupport.lenovo.com/solutions/lnvo-xpress>

• **Lenovo XClarity Essentials Bootable Media Creator**

您可以使用 Lenovo XClarity Essentials Bootable Media Creator 来创建可引导介质, 用 于在支持的服务器上执行固件更新、VPD 更新、清单和 FFDC 收集、高级系统配置、FoD 密钥管理、安全擦除、RAID 配置和诊断。

可从以下位置获取 Lenovo XClarity Essentials BoMC:

<https://datacentersupport.lenovo.com/solutions/lnvo-bomc>

• **Lenovo XClarity Administrator**

如果您正在使用 Lenovo XClarity Administrator 管理多个服务器,则可通过该界面更新所有 受管服务器的固件。通过将固件合规性策略分配给受管端点,可简化固件管理。创建合规性 策略并将其分配给受管端点时,Lenovo XClarity Administrator 将监控对这些端点的清单 作出的更改,并标记任何不合规的端点。

有关使用 Lenovo XClarity Administrator 更新固件的更多信息, 请参阅:

[http://sysmgt.lenovofiles.com/help/topic/com.lenovo.lxca.doc/update\\_fw.html](http://sysmgt.lenovofiles.com/help/topic/com.lenovo.lxca.doc/update_fw.html)

• **Lenovo XClarity Integrator 产品**

Lenovo XClarity Integrator 产品可以将 Lenovo XClarity Administrator 和服务器的管理功 能集成到特定部署基础架构专用软件,例如 VMware vCenter、Microsoft Admin Center 或 Microsoft System Center。

有关使用 Lenovo XClarity Integrator 更新固件的更多信息, 请参阅:

<https://pubs.lenovo.com/lxci-overview/>

## **配置固件**

可通过多种方式安装和设置服务器的固件。

**重要:**请勿将 Option ROM 设置为**传统**,除非 Lenovo 支持机构另有指示。此设置会阻止加载插槽 设备的 UEFI 驱动程序, 可能会对 Lenovo 软件 (例如 Lenovo XClarity Administrator 和 Lenovo XClarity Essentials OneCLI) 以及 Lenovo XClarity Controller 造成负面影响。其中一个负面影

响是无法确定适配器卡的详细信息,如型号名称和固件级别。适配器卡的信息不可用时,型号名称 的常规信息显示为"Adapter 06:00:00"这类样式而不是实际型号名称(如"ThinkSystem RAID 930-16i 4 GB 闪存")。在某些情况下, UEFI 引导过程还可能会挂起。

• **Lenovo XClarity Provisioning Manager**

从 Lenovo XClarity Provisioning Manager 中, 可配置服务器的 UEFI 设置。

**注:**可以通过 Lenovo XClarity Provisioning Manager 的图形用户界面来配置服务器。此外,也 可使用基于文本的系统配置界面(Setup Utility)。从 Lenovo XClarity Provisioning Manager 中,可选择重新启动服务器并访问基于文本的界面。此外,您可选择将基于文本的界面设置 为在启动 LXPM 时显示的默认界面。要执行此操作,请转到 **Lenovo XClarity Provisioning Manager** ➙ **UEFI 设置** ➙ **系统设置** ➙ **<F1> 启动控制** ➙ **文本设置**。要使用图形用户界面启动 服务器,请选择**自动**或**工具套件**。

如需更多信息,请参阅以下文档:

- 《Lenovo XClarity Provisioning Manager 用户指南》
	- 在以下页面查找适用于您的服务器的 LXPM 文档: <https://pubs.lenovo.com/lxpm-overview/>
- 《UEFI 用户指南》
	- <https://pubs.lenovo.com/uefi-overview/>

### • **Lenovo XClarity Essentials OneCLI**

可使用配置应用程序和命令来查看当前的系统配置设置以及对 Lenovo XClarity Controller 和 UEFI 作出更改。保存的配置信息可用于复制或恢复其他系统。

有关使用 Lenovo XClarity Essentials OneCLI 来配置服务器的信息,请参阅:

[https://pubs.lenovo.com/lxce-onecli/onecli\\_c\\_settings\\_info\\_commands](https://pubs.lenovo.com/lxce-onecli/onecli_c_settings_info_commands)

• **Lenovo XClarity Administrator**

可为所有服务器应用一致的快速配置和预配置。配置设置(如本地存储、I/O 适配器、引导设 置、固件、端口以及 Lenovo XClarity Controller 和 UEFI 设置)保存为 Server Pattern,可应 用于一个或多个受管服务器。更新 Server Pattern 后, 这些更改将自动部署到所应用的服务器。

有关使用 Lenovo XClarity Administrator 更新固件的详细信息,请参阅:

[http://sysmgt.lenovofiles.com/help/topic/com.lenovo.lxca.doc/server\\_configuring.html](http://sysmgt.lenovofiles.com/help/topic/com.lenovo.lxca.doc/server_configuring.html)

• **Lenovo XClarity Controller**

可通过 Lenovo XClarity Controller Web 界面或通过命令行界面来配置服务器的管理处理器。 有关使用 Lenovo XClarity Controller 来配置服务器的信息,请参阅:

<https://pubs.lenovo.com/lxcc-overview/> 上适用于您的服务器的 XCC 文档中的"配置服务 器"一节

## **内存配置**

内存性能取决于多种因素,如内存模式、内存速度、内存列、内存插入方式和处理器。

有关优化内存性能和配置内存的更多信息,请访问 Lenovo Press 网站:

<https://lenovopress.com/servers/options/memory>

此外,您也可以使用以下网站提供的内存配置器:

[http://1config.lenovo.com/#/memory\\_configuration](http://1config.lenovo.com/#/memory_configuration)

有关根据系统配置和实施的内存模式而需要在服务器中采用的内存条安装顺序的特定信息,请参阅 [第 67 页 "安装 DIMM"](#page-74-0)。

## **RAID 配置**

使用独立磁盘冗余阵列(RAID)来存储数据向来是提高服务器存储性能、可用性和容量的最常 见、最经济高效的方法之一。

RAID 提高性能的方式是支持多个硬盘同时处理 I/O 请求。在硬盘发生故障时, RAID 还可使用其 余硬盘的数据从发生故障的硬盘重新构建(重建)缺失的数据,从而防止数据丢失。

RAID 阵列(也称为 RAID 硬盘组)是包含多个物理硬盘的硬盘组, 它以特定的通用方式在硬盘之 间分发数据。虚拟硬盘(也称为虚拟磁盘或逻辑硬盘)是硬盘组中的一个分区,由硬盘上的连续 数据段组成。虚拟硬盘呈现到主机操作系统的形式是可通过分区来创建操作系统逻辑硬盘或卷的 物理磁盘。

以下 Lenovo Press 网站提供了 RAID 的简介:

<https://lenovopress.com/lp0578-lenovo-raid-introduction>

以下 Lenovo Press 网站提供了关于 RAID 管理工具和资源的详细信息:

<https://lenovopress.com/lp0579-lenovo-raid-management-tools-and-resources>

**注:**

- 在为 NVMe 硬盘设置 RAID 之前,请按照以下步骤启用 VROC:
	- 1. 重新启动系统。在操作系统启动之前,按 **F1** 进入 Setup Utility。
	- 2. 转至系统设置 → 设备和 I/O 端口 → Intel VMD, 然后启用该选项。
	- 3. 保存更改并重新启动系统。
- VROC Intel-SSD-Only 支持 Intel NVMe 硬盘的 RAID 级别 0、1、5 和 10。
- VROC Premium 需要非 Intel NVMe 硬盘的激活密钥,并支持这类硬盘的 RAID 级别 0、1、 5 和 10。有关获取和安装激活密钥的更多信息,请参阅 <https://fod.lenovo.com/lkms>。

#### **支持无线的 LOM 封装配置**

按以下信息设置支持无线的 LOM 封装的配置。

要启用服务器的无线功能,请完成以下步骤:

- 1. 安装支持无线功能的 LOM 封装。
- 2. 定义使用场景并从预设拓扑中选择最合适的拓扑, 请参[阅第 91 页 "支持无线的 LOM 封装](#page-98-0) [预设"](#page-98-0)。
- 3. 如果预设拓扑中无适用选项,则可创建一个自定义拓扑,请参阅[定制配置。](#page-104-0)

4. 在 Lenovo XClarity Controller 上启用 **Wi-Fi/LTE 连接**。

**注:**要启用 LTE,需安装 SIM 卡(请参阅[第 60 页 "安装 SIM 卡"](#page-67-0))。LTE 服务由各个国 家或地区的授权移动服务运营商经办系器必须具有服务运营商提供的蜂窝网络计划,才能 连接到 LTE 网络。

支持无线的 LOM 封装内有一个嵌入式交换机。它可作为带有 LTE 功能、WLAN (AP/客户端模 式)及 1 GbE 端口(用于上行链路和下行链路)的路由器。更多端口信息,请参阅:

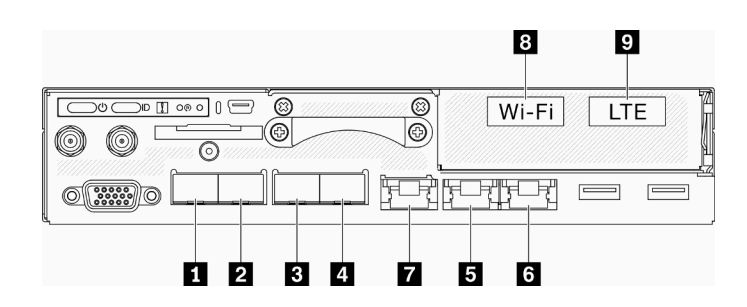

**图 66. 前面板上的有线/无线端口**

**表 22. 前面板上的有线/无线端口**

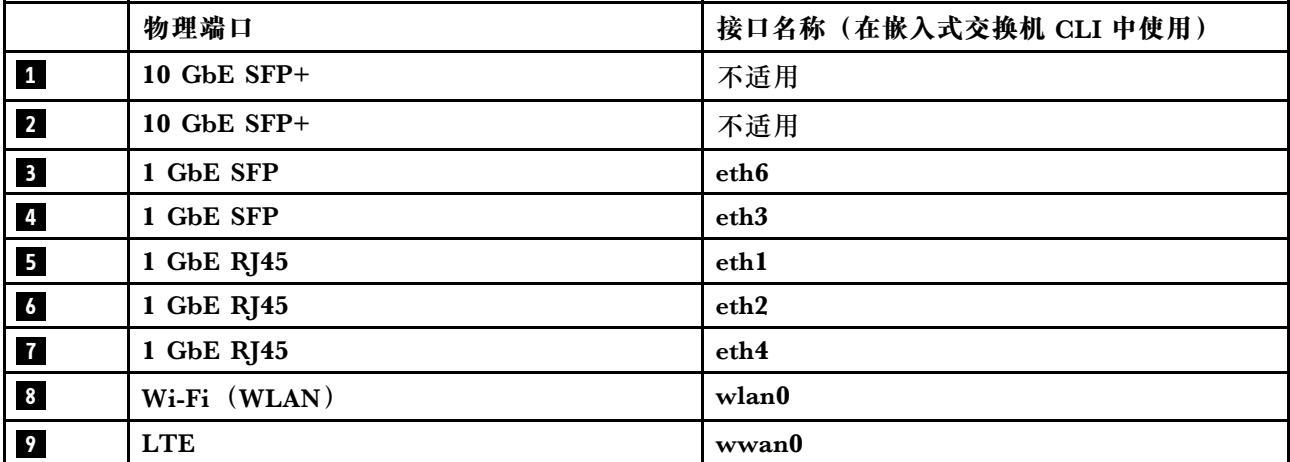

- 2个 1GbE SFP 端口 (端口 2 和 21): 仅支持 1000 Base–X SFP
- 2个 1GbE RJ45 端口 (端口 和 ): 支持 10/100/1000 Mbps
- WLAN 接口: 在客户端模式下用作上行链路, 在 AP 模式下用作下行链路
- LTE 接口:仅用作上行链路端口。仅支持 nano SIM
- 专用内部 10GbE 端口: 连接到操作系统 (在 Windows 操作系统中称为 "LOM1-Switchboard")
- SSH 可从管理端口 (端口 1) 访问嵌入式交换机 CLI, 但需使用专用地址 (192.168.70.254)

– 用户名:oper

- 密码:(与 XCC 相同)
- 默认情况下,嵌入式交换机在其所有物理下行链路端口上均具有活动的 DHCP 服务器,包括 Wi-Fi(AP 模式下)
- IP 分配范围:
	- 下行链路端口:192.168.71.x
	- WLAN (AP 模式): 192.168.74.x
	- 操作系统专用内部 10GbE 端口(在 Windows 操作系统中称为"LOM1-Switchboard"): 192.168.73.x

默认情况下, 有线网络端口(端口 0 - 2) 已启用。LOM1-Switchboard、上行链路、下行链路、 管理、WLAN 和 LTE 接口分别属于不同的 VLAN。嵌入式交换机在 L3 路由上运行。

- LOM1-Switchboard (br-x86 lan): 默认情况下, IP 为 192.168.73.254/24。默认情况下, DHCP 服务器已启用
- 上行链路 (cloud\_wan/lte\_wan/wifi\_wan\_sta): 默认设置为 DHCP 客户端
- 下行链路(br-edge\_lan):默认情况下,IP 为 192.168.71.254/24。默认情况下,DHCP 服务 器已启用
- AP 模式下的 WLAN (br-wifi lan ap): 默认情况下, IP 为 192.168.74.254/24。默认情况下, DHCP 服务器已启用
- 客户端模式下的 WLAN (wifi\_wan\_sta): 默认设置为 DHCP 客户端
- 管理端口 (br-mgmt xcc\_lan)
- XCC:默认情况下,只能从管理端口访问。默认设置为 DHCP 客户端,XCC 的回退 IP 为 192.168.70.125/24。默认 IP 为 192.168.70.254/24。可设为 DHCP 客户端或 DHCP 服务器。

**注:**

- 上行/下行链路端口将根据拓扑预设进行更改。用户可通过"uci"CLI 命令调整配置并将其保存 到定制预设。
- 默认情况下,故障迁移(云端口和 LTE)功能已禁用,用户需通过嵌入式交换机 CLI 将其启 用,如下所示:

sudo uci set network.cloud\_wan.metric='10'

sudo uci set network.lte\_wan.metric='30'

sudo uci set network.wifi\_wan\_sta.metric='20'

sudo uci commit network

sudo /etc/init.d/network restart

设 置 完 成 后 , 系 统 将 在 端 口 **6** ( cloud\_wan/eth2 ) 、 客 户 端 模 式 下 的 WLAN (wifi\_wan\_sta/wlan0) 和 LTE 端口 (lte\_wan/wwan0) 之间启动故障迁移/回退功能。

### **WLAN 配置**

默认情况下, ThinkSystem SE350 中禁用 WLAN 网络 (AP 模式和客户端模式)。用户可以在 XCC GUI(Edge 网络页面)中或通过嵌入式交换机 CLI 启用/禁用无线网络并选择模式。

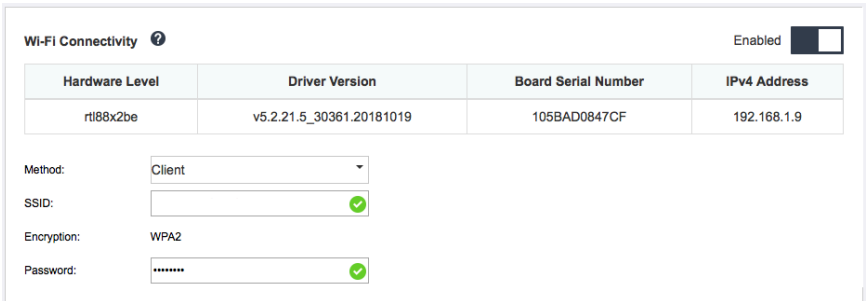

**图 67. WLAN 设置**

### **LTE 配置**

默认情况下, ThinkSystem SE350 中禁用无线网络 (LTE)。用户可通过 XCC GUI (Edge 网络 页面)或嵌入式交换机 CLI 启用/禁用 LTE。

- 使用嵌入式交换机 CLI 设置 LTE 配置。
- 要启用 LTE, 需要使用 SIM 卡的 PIN 码和 APN。

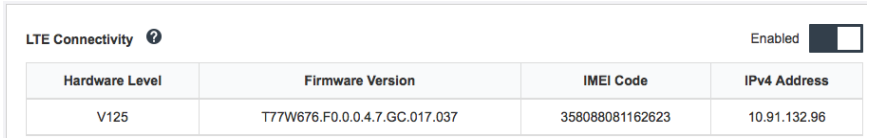

**图 68. LTE 设置**

**BMC 网桥**

BMC 网桥是用于选择出站接口以访问 BMC 管理端口的一种配置。有如下所示的四个选项。默认 值为"无",表示只有管理端口才能访问 XCC 接口。

#### **BMC Network Bridge**

Note: The BMC is always accessible from the dedicated Ethernet port.

Enable the BMC to be accessed from these networks:

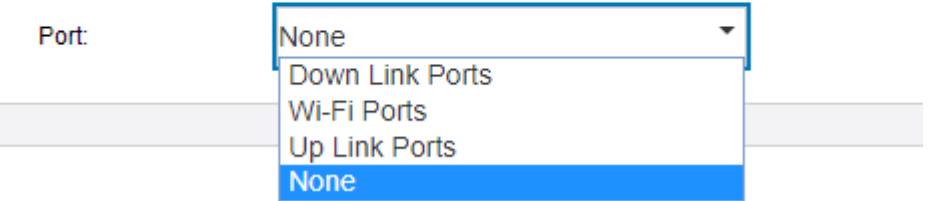

**图 69. BMC 网桥**

**注:**

• 端口分配因网络拓扑预设而异,请根据"网络拓扑预设"设置此参数。

<span id="page-98-0"></span>• 当"上行端口"配置为"BMC 网桥"并选择了网络预设 1 到 4 时, 必须通过 XCC GUI ("Edge 网络"页面)启用"DHCP 服务器"。

## **支持无线的 LOM 封装预设**

请参阅本节信息以应用支持无线的 LOM 封装的预设配置。

### **设置网络拓扑**

网络拓扑是一种网络布局,其中所有节点使用网络链路相互连接。已定义了若干网络拓扑预设, 以便分配服务器端口。根据使用情况,服务器可作为独立系统运行,也可与其他对等服务器一起 作为集群运行。

共有六种网络拓扑可供选择(配置 1-5 为预设, 配置 6 为定制)。

要在拓扑之间进行切换,请使用 Lenovo XClarity Controller 或嵌入式交换机 CLI (通过 SSH 访 问):

• Lenovo XClarity Controller:在 **Edge 网络**中选择拓扑类型

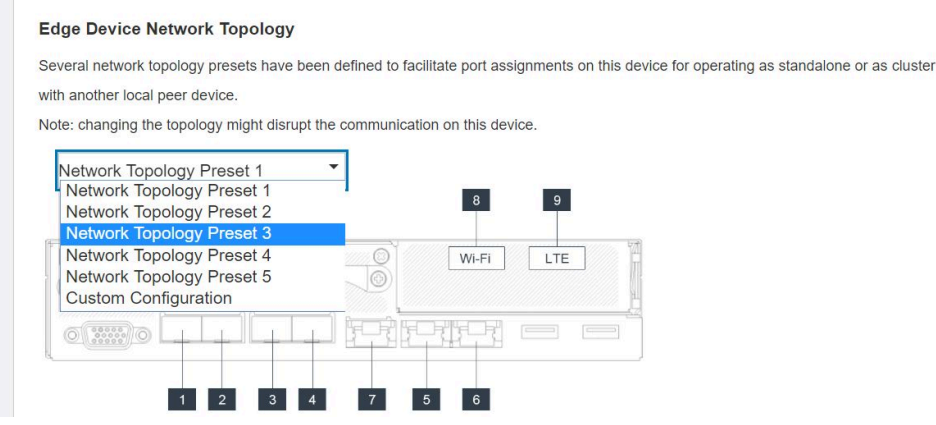

- 嵌入式交换机 CLI (通过 SSH 访问): 使用 sudo set topology1 命令
	- 通过更改命令中的数字来更改拓扑。数字可能为 1-6。请注意,只有在创建自定义设置后才 能使用拓扑 6。

**注:**

- 默认情况下,LTE/WLAN 和 IPMI over KCS 访问处于禁用状态,需通过 XCC 将其启用。
- 用户更改网络拓扑后,系统会将端口的网络设置重置为默认值。

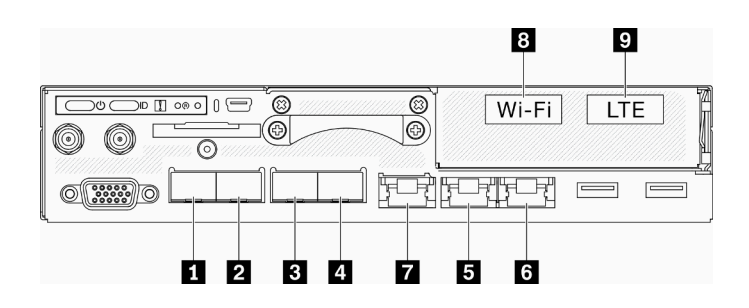

**图 70. 服务器正面的端口**

**表 23. 前面板上的有线/无线端口**

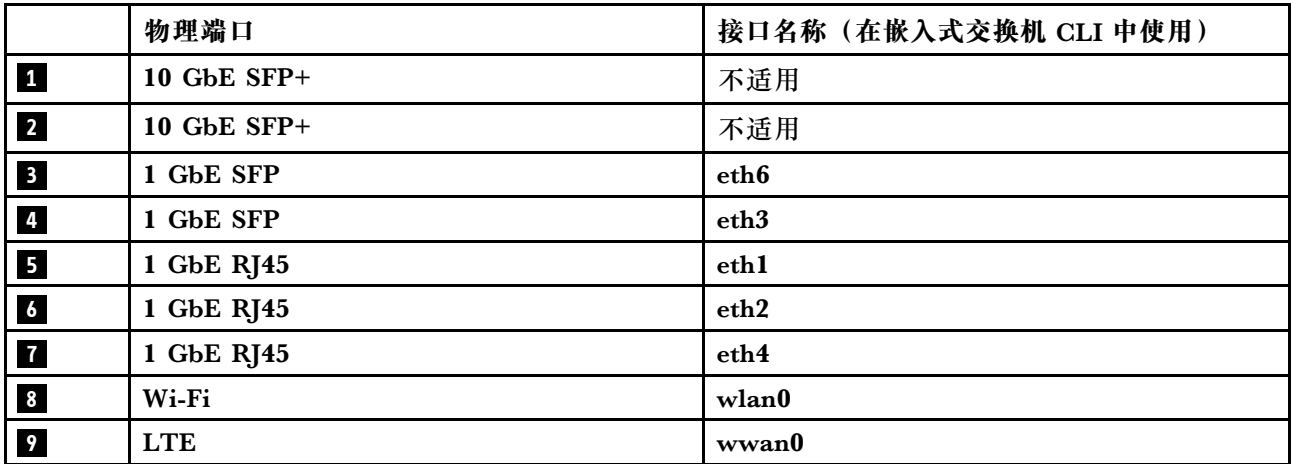

### **配置 1**:

在配置 1 中,大部分端口均用作下行链路端口(边缘端口)。服务器为其他设备提供最大连接容 量,但不提供故障迁移保护。此配置适用于 LTE 和 WLAN AP 模式。

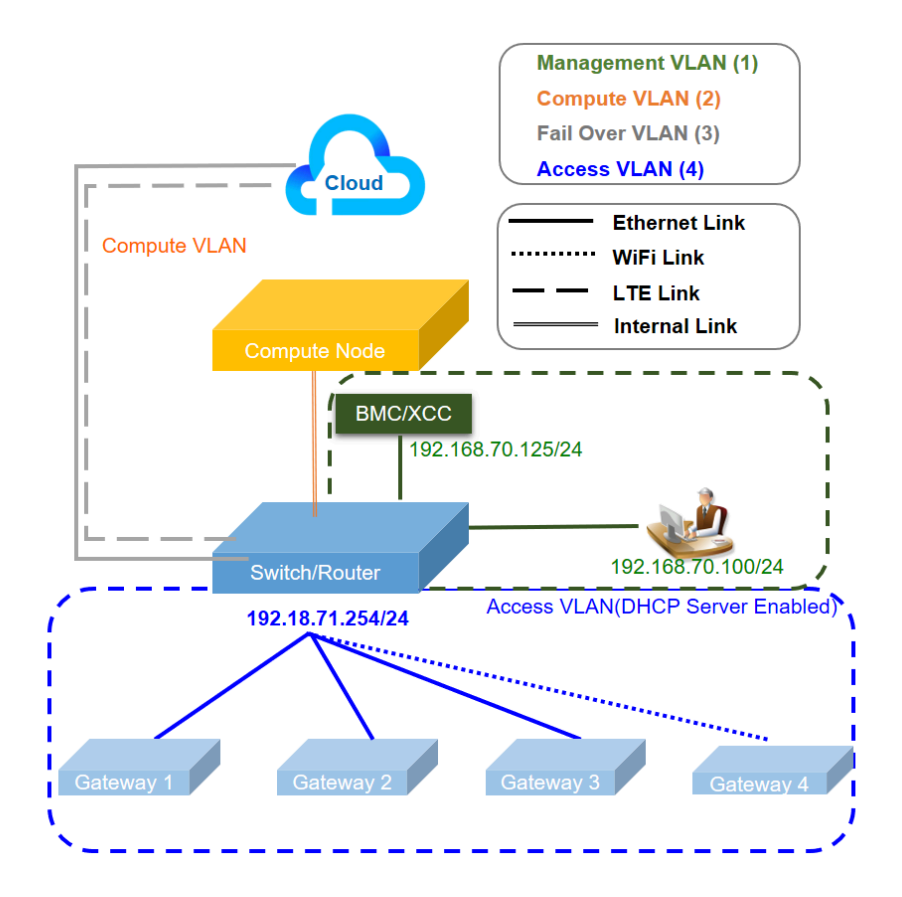

**表 24. 配置 <sup>1</sup> - IOT 网关的最大访问链路(默认配置)**

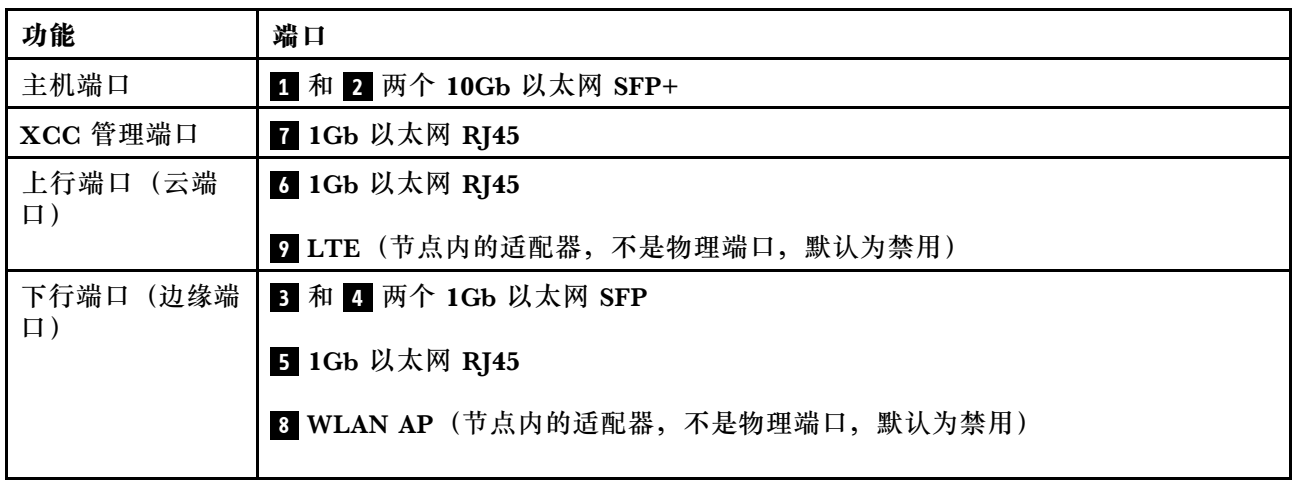

### **配置 2**:

在配置 2 中,端口 **3** 用作集群端口(交换机间端口)。服务器提供冗余、备份或其他用途(取决 于设置)。此配置适用于 LTE 和 WLAN AP 模式。

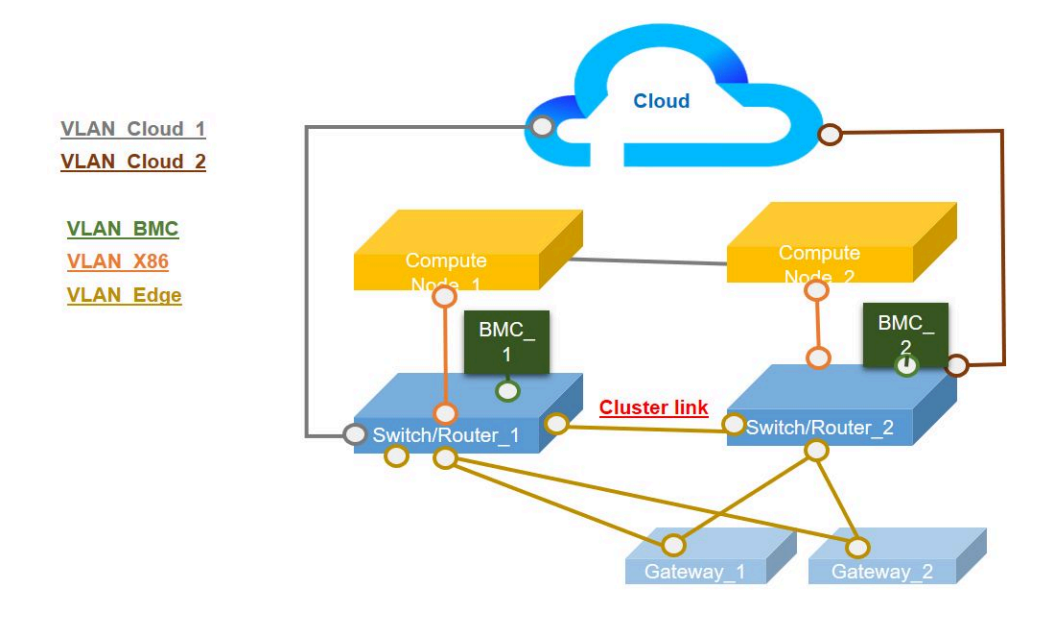

**表 25. 配置 <sup>2</sup> - 在集群模式下两个 ThinkSystem SE350 相连实现冗余**

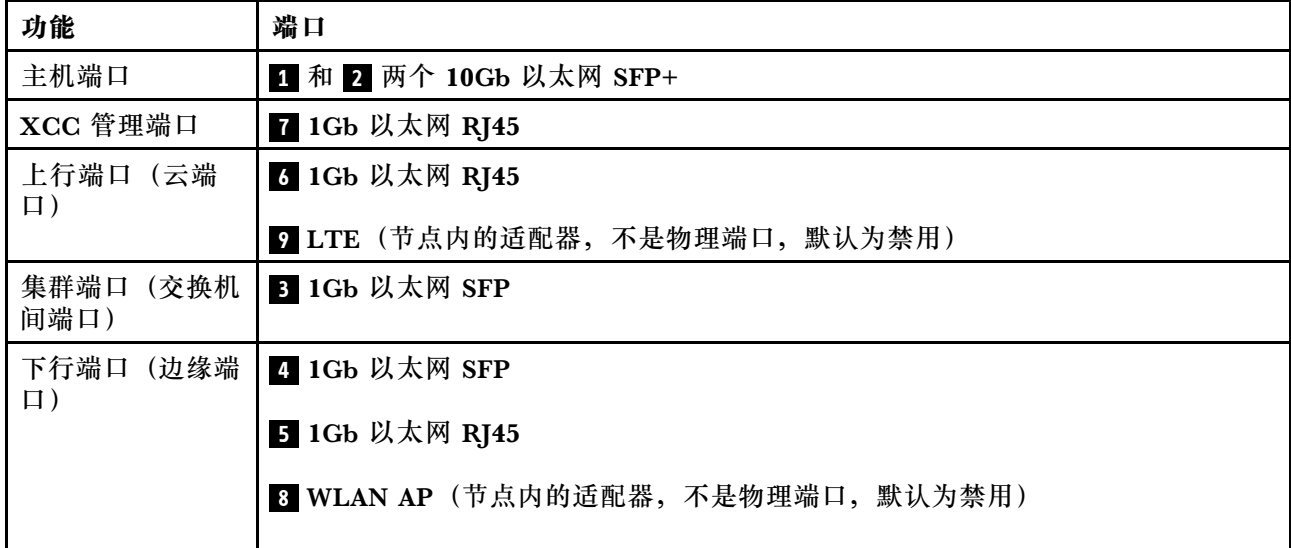

### **配置 3**:

在配置 3 中,端口 **3** 和端口 **4** 用作集群端口(交换机间端口)。服务器提供最高级别的集群拓扑 结构(最多三台服务器)。此配置适用于 LTE 和 WLAN AP 模式。

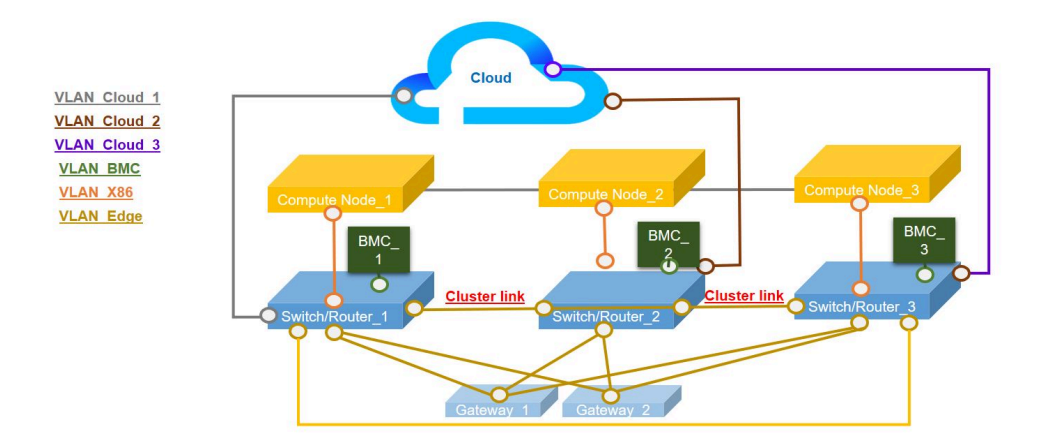

**表 26. 配置 <sup>3</sup> - 在集群模式下三个 ThinkSystem SE350 相连实现冗余**

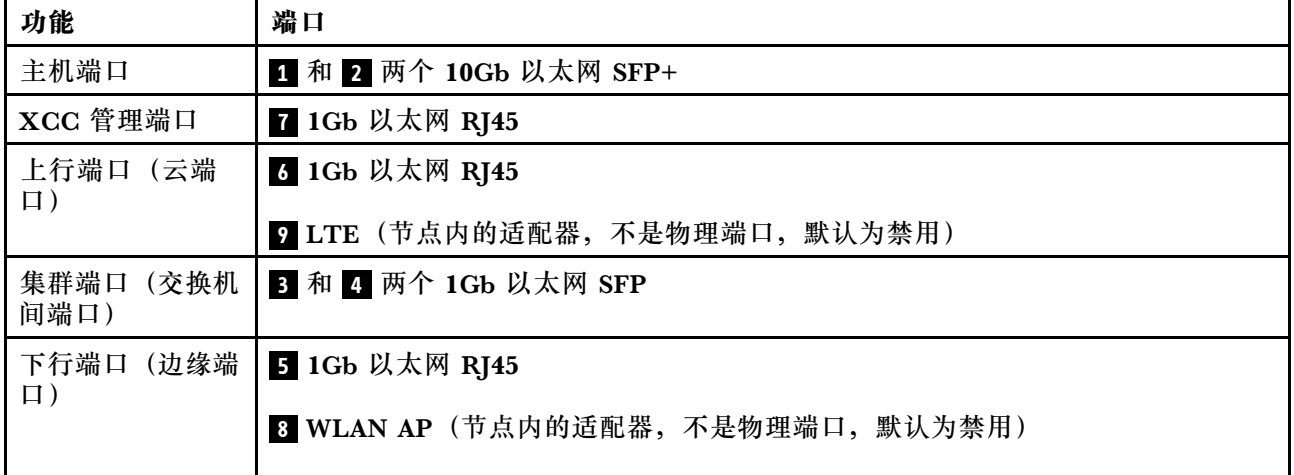

### **配置 4**:

在配置 4 中,端口 **8** 用作 WLAN 客户端端口,以进行故障迁移备份。服务器作为客户端连接到 现有 Wi-fi, 用户可通过 Wi-fi 而非物理有线连接来访问 Lenovo XClarity Controller。此配置仅 适用于 WLAN 客户端模式。

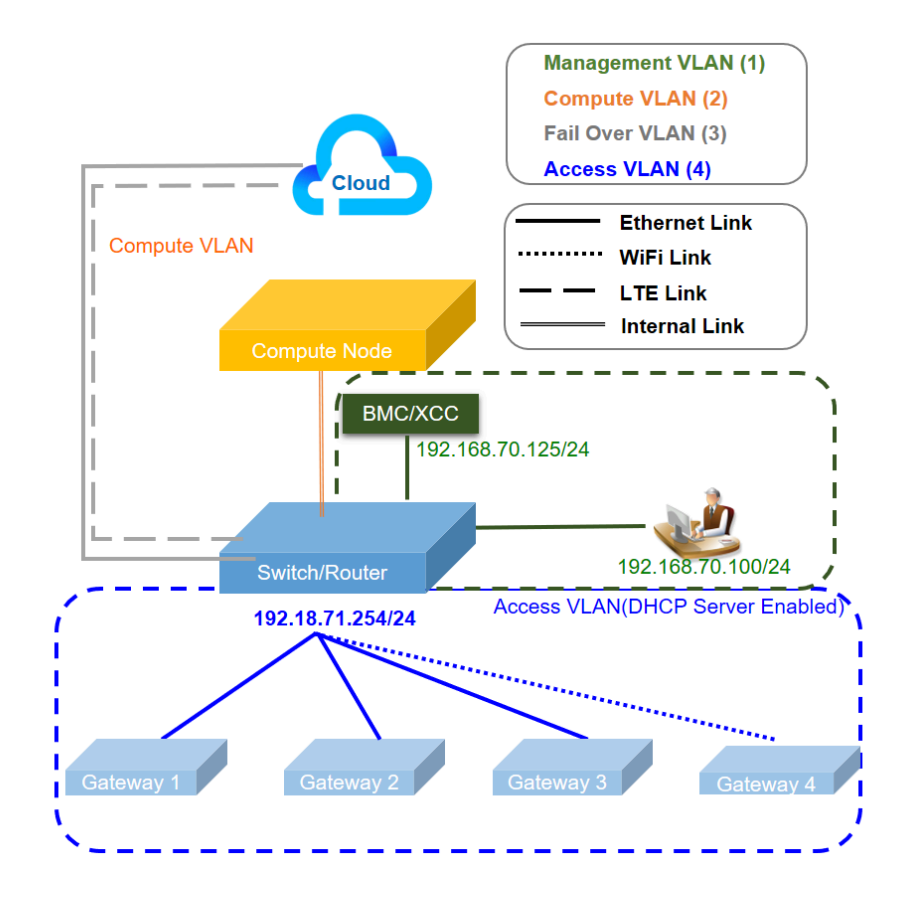

**表 27. 配置 <sup>4</sup> - WLAN 端口用作上行链路故障转移**

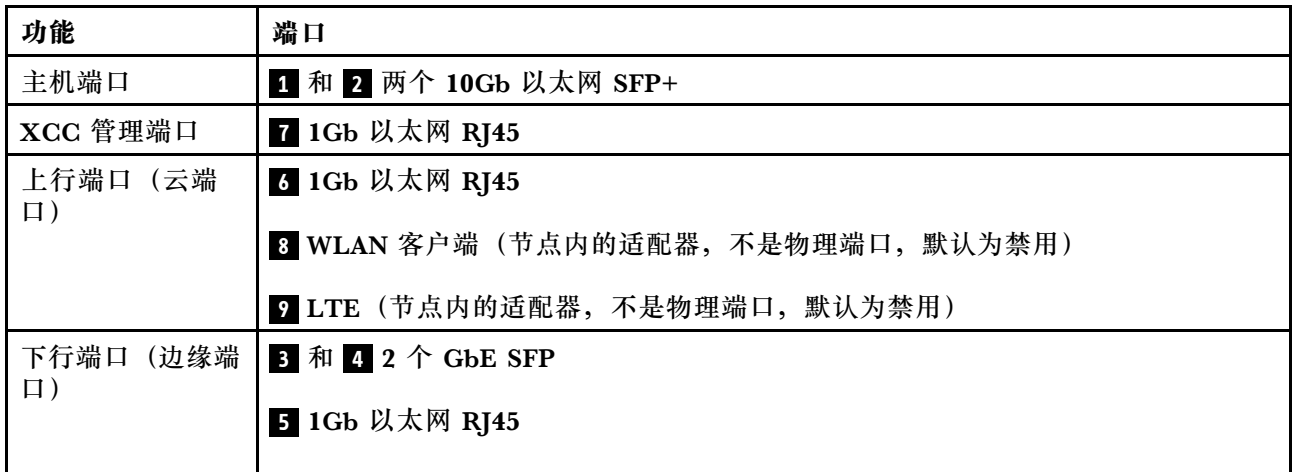

### **配置 5**:

在配置 5 中,LTE/WLAN 功能为可选。服务器可以在有线环境中运行。

<span id="page-104-0"></span>**表 28. 配置 <sup>5</sup> - 多余 WLAN 客户端用作上行链路故障转移**

| 功能                      | 端口                                               |
|-------------------------|--------------------------------------------------|
| 主机端口                    | 1 和 2 两个 10Gb 以太网 SFP+                           |
| 板(无预配置的 IP<br>设置, 板中的端口 | 3 和 4 1 GbE SFP                                  |
| 类似于 L2 简易开<br>关)        | $5 \text{$ $\frac{1}{4}$ $6 \text{ } 1$ GbE RJ45 |
| 用户配置                    | 8 WLAN (节点内的适配器, 不是物理端口, 默认为禁用)                  |
| XCC 管理端口                | 7 1Gb 以太网 RJ45                                   |
| 上行端口(云端<br>$\Box$ )     | 9 LTE (节点内的适配器, 不是物理端口, 默认为禁用)                   |

#### **配置 6(定制配置)**:

如果未找到符合要求的配置,则可使用自定义配置。最佳做法是选择与要求相似的预设,然后通过 嵌入式交换机 CLI 调整设置,请参阅以下示例命令:

### **表 29. 配置 <sup>6</sup> - 自定义配置**

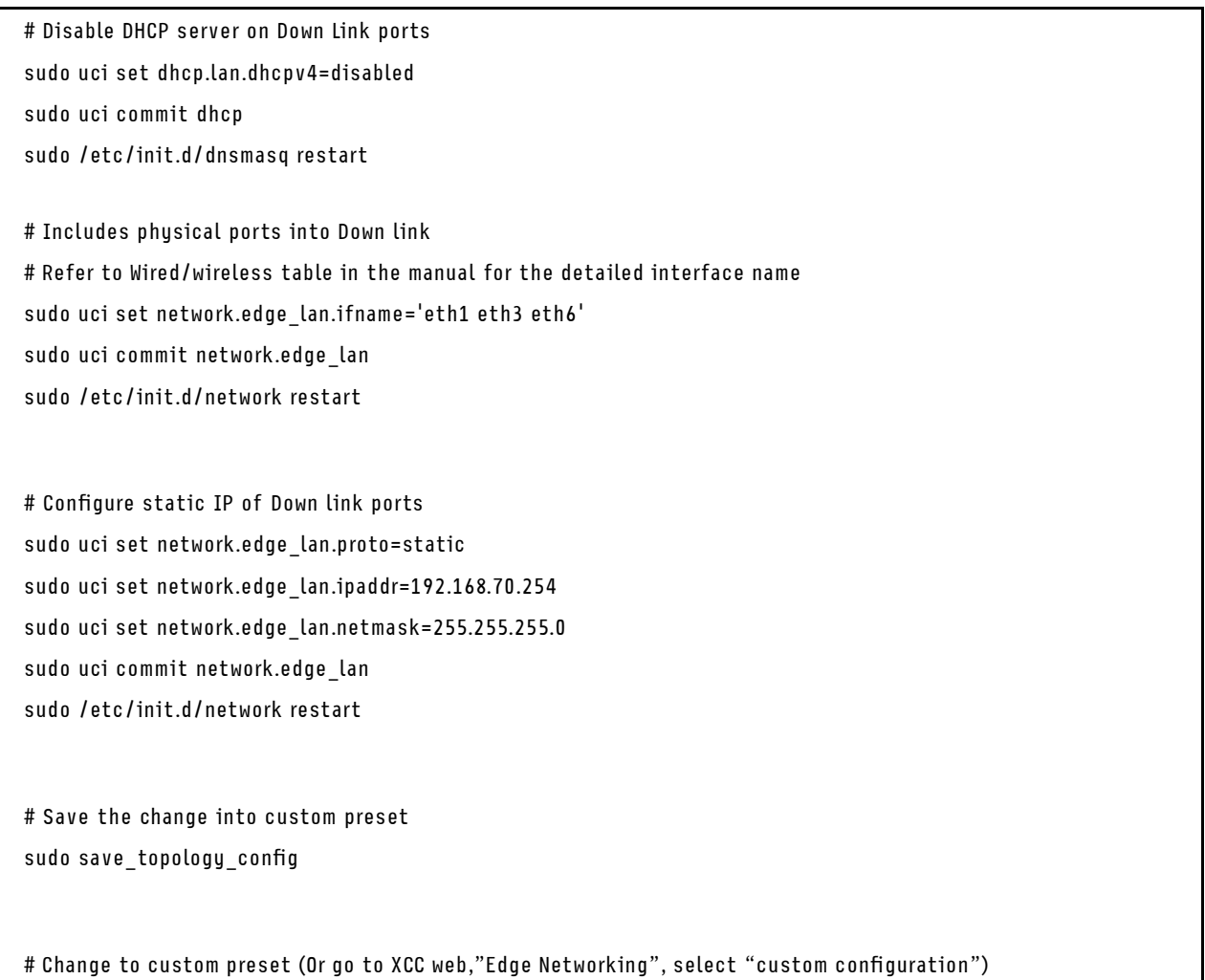

#### **表 29. 配置 <sup>6</sup> - 自定义配置 (续)**

#### sudo set\_topology 6

**注:**要查看自定义配置的内容,请转到第 98 页 "适用于无线 LOM 封装配置的嵌入式交换机 CLI"中的"配置显示"。

#### **BMC 网桥**

BMC 网桥是用于选择出站接口以访问 BMC 管理端口的一种配置。有如下所示的四个选项。默认 值为"无",表示只有管理端口才能访问 XCC 接口。

#### **BMC Network Bridge**

Note: The BMC is always accessible from the dedicated Ethernet port.

Enable the BMC to be accessed from these networks:

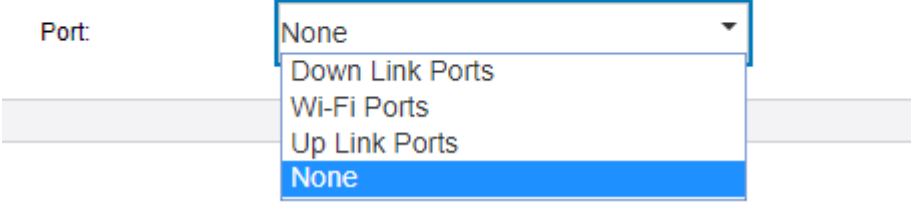

**图 71. BMC 网桥**

## **适用于无线 LOM 封装配置的嵌入式交换机 CLI**

请参阅本节信息以设置无线 LOM 封装的配置。

使用 UCI (统一配置接口) 配置无线 LOM 封装核心服务。

SSH 可从管理端口访问嵌入式交换机 CLI, 但需使用专用地址 (192.168.70.254)

- 用户名:oper
- 密码: (与 XCC 相同)

### **配置显示**

要显示系统无线功能的配置,请使用以下命令:

- sudo uci show→ 显示整个系统配置
- sudo uci show config\_profile→ 显示所有接口的特定配置 profile
- sudo uci show config profile.interface→ 显示特定接口的配置 profile
- sudo uci show config\_profile.interface.configName→ 显示特定配置设置

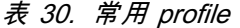

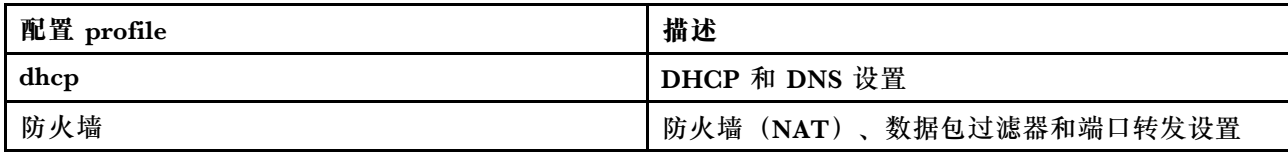

## **表 30. 常用 profile (续)**

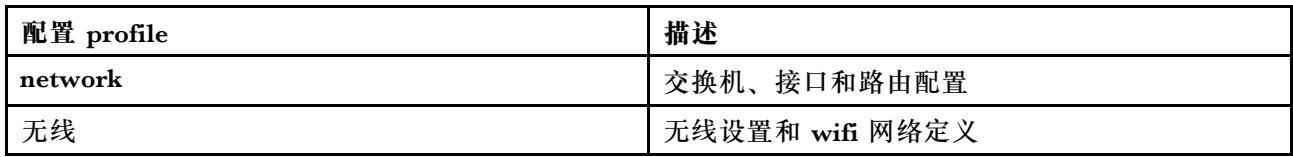

**表 31. 常用接口**

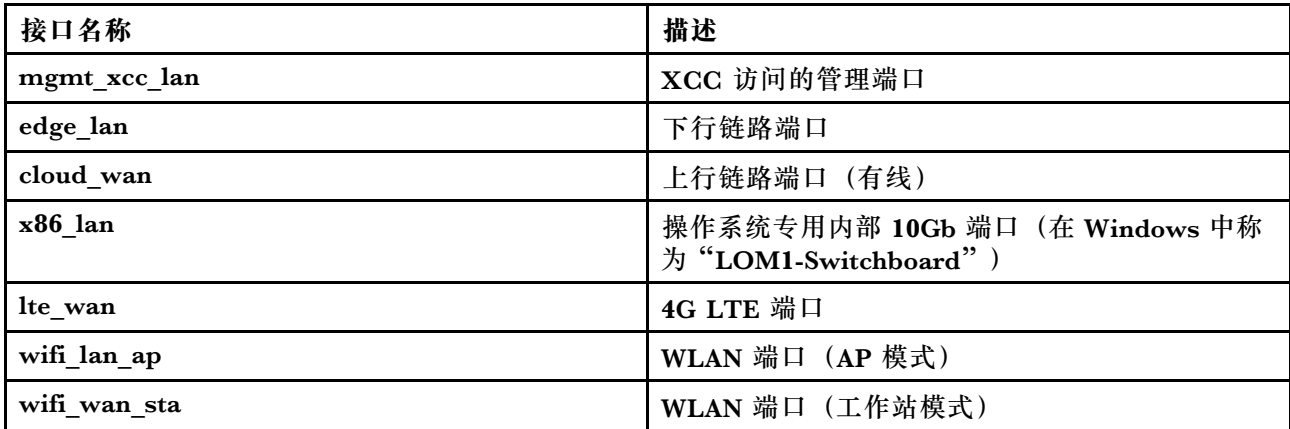

## 命令示例:

sudo uci show network

sudo uci show network.edge\_lan

sudo uci show network.edge\_lan.ipaddr

### **配置设置**

**表 32. 配置 DHCP 服务器(Profile dhcp)**

# **语法**

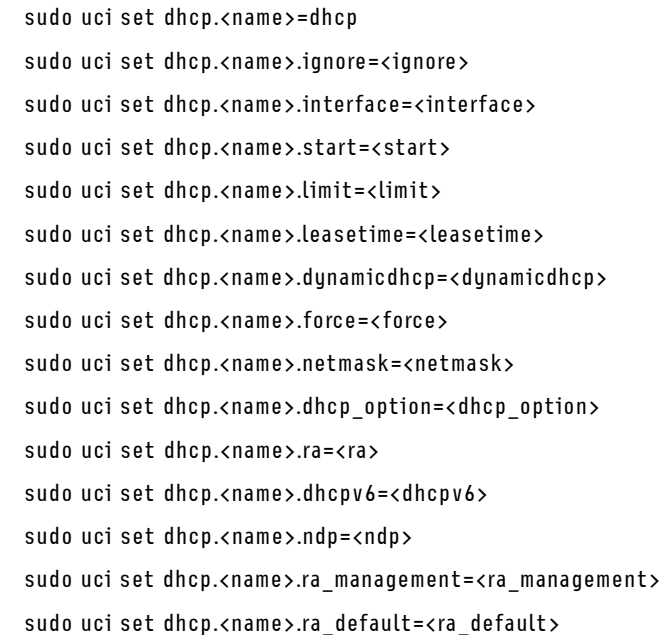

## **表 32. 配置 DHCP 服务器(Profile dhcp) (续)**

sudo uci add\_list dhcp.<name>.dns=<dns>

sudo uci add\_list dhcp.<name>.domain=<domain>

sudo uci commit dhcp

#### **表 33. 参数**

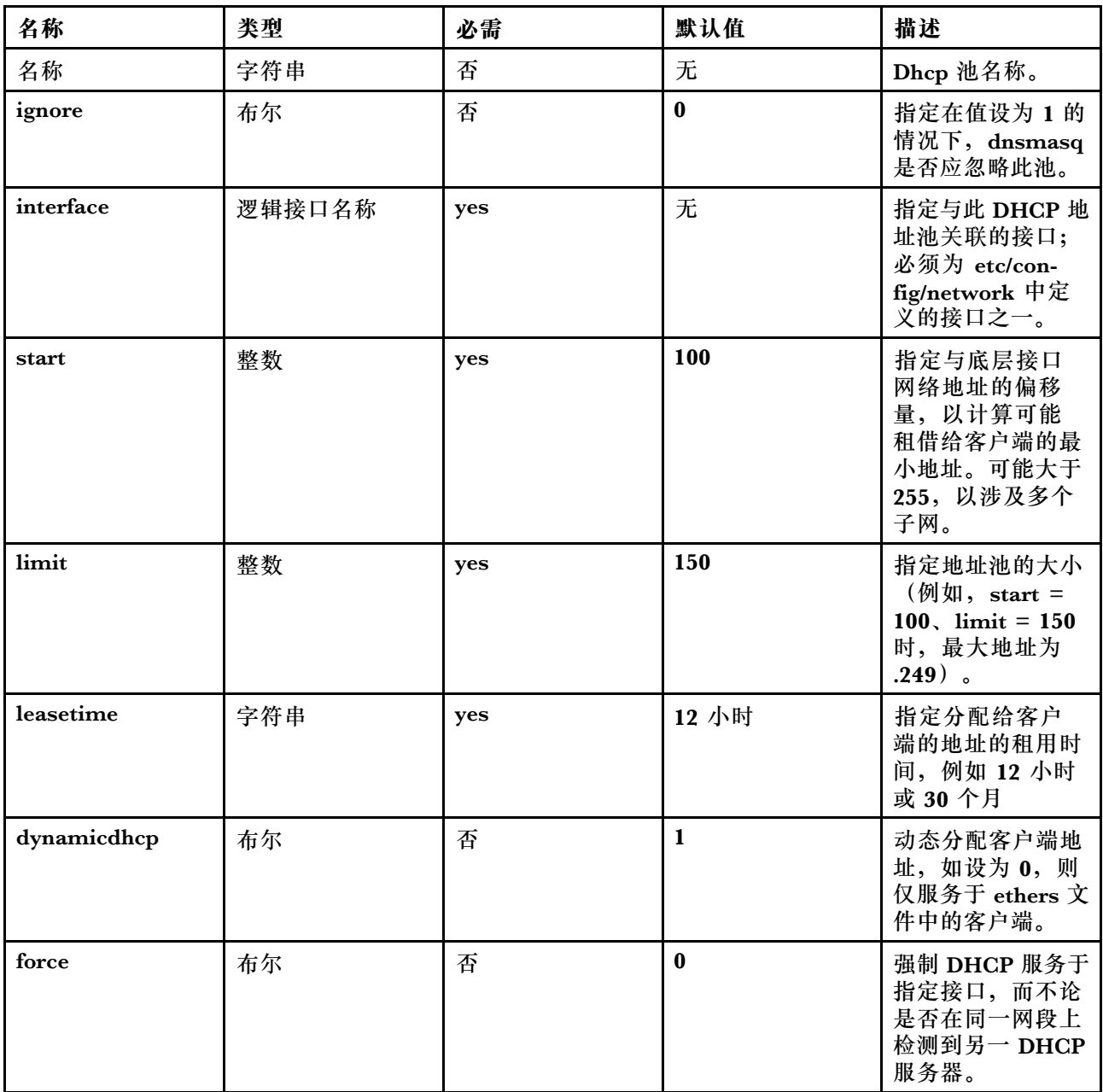
## **表 33. 参数 (续)**

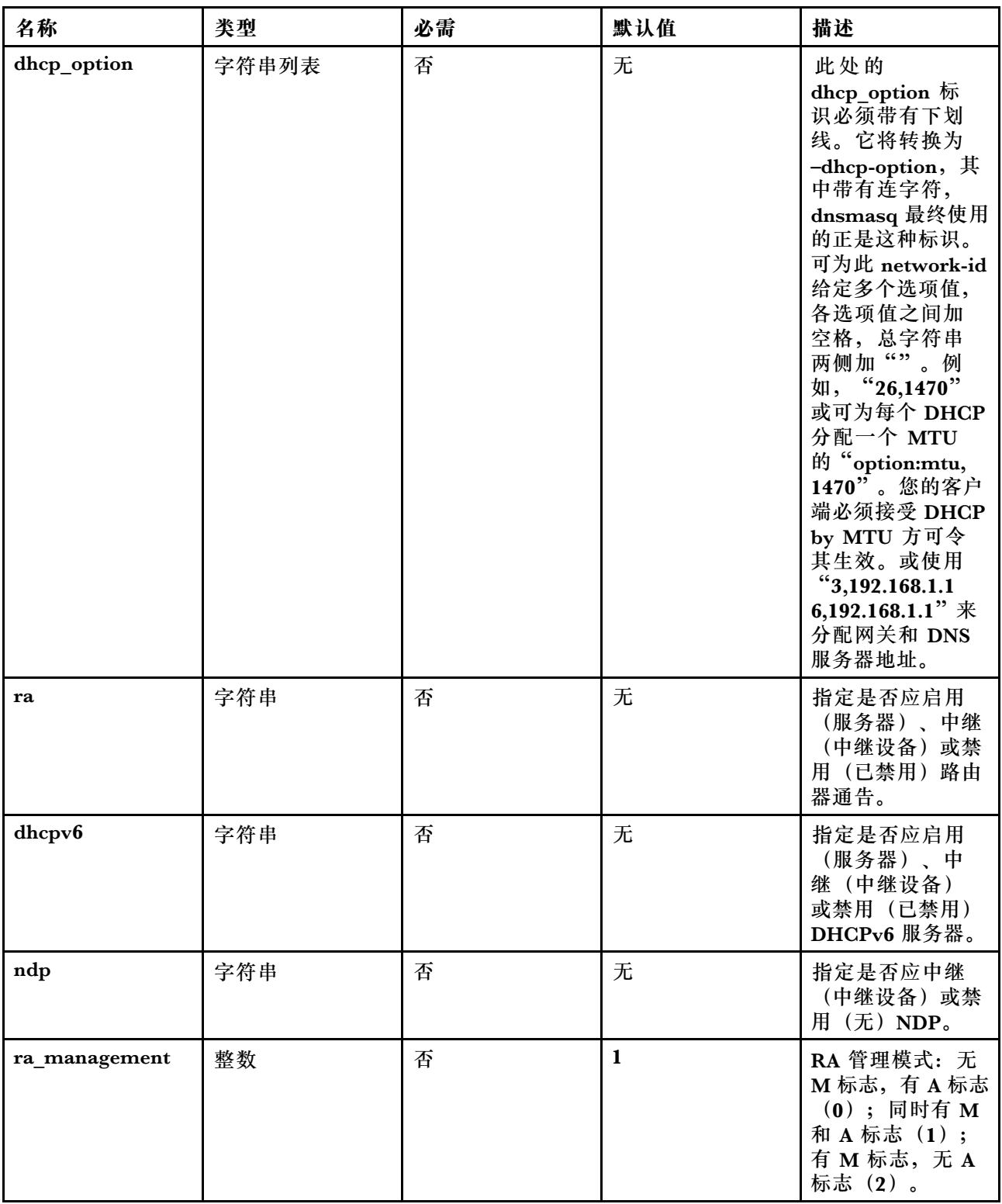

## **表 33. 参数 (续)**

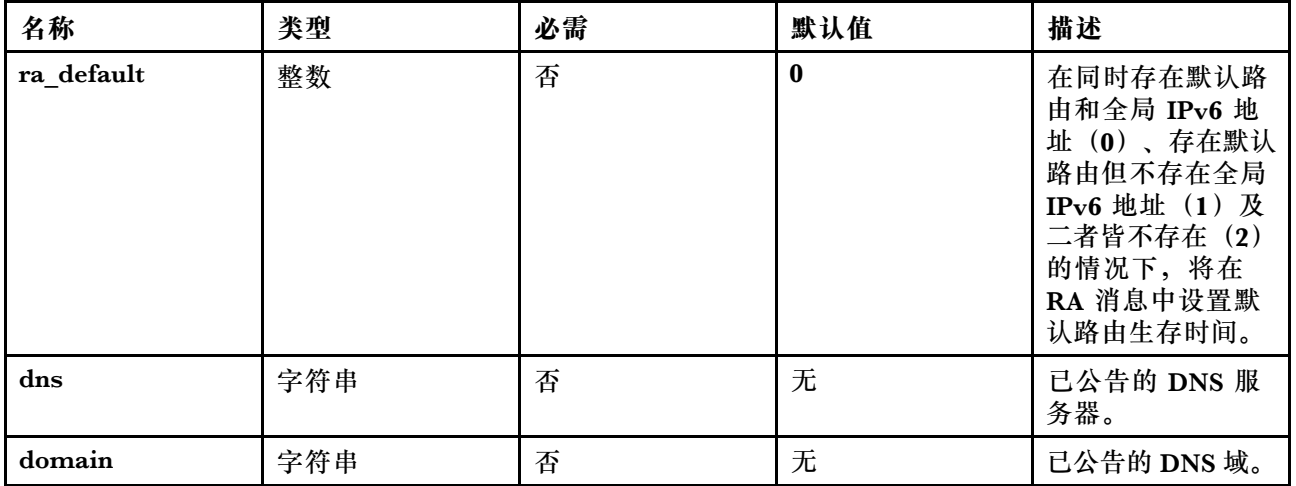

命令示例:

**表 34. 配置 DHCPv4 服务器**

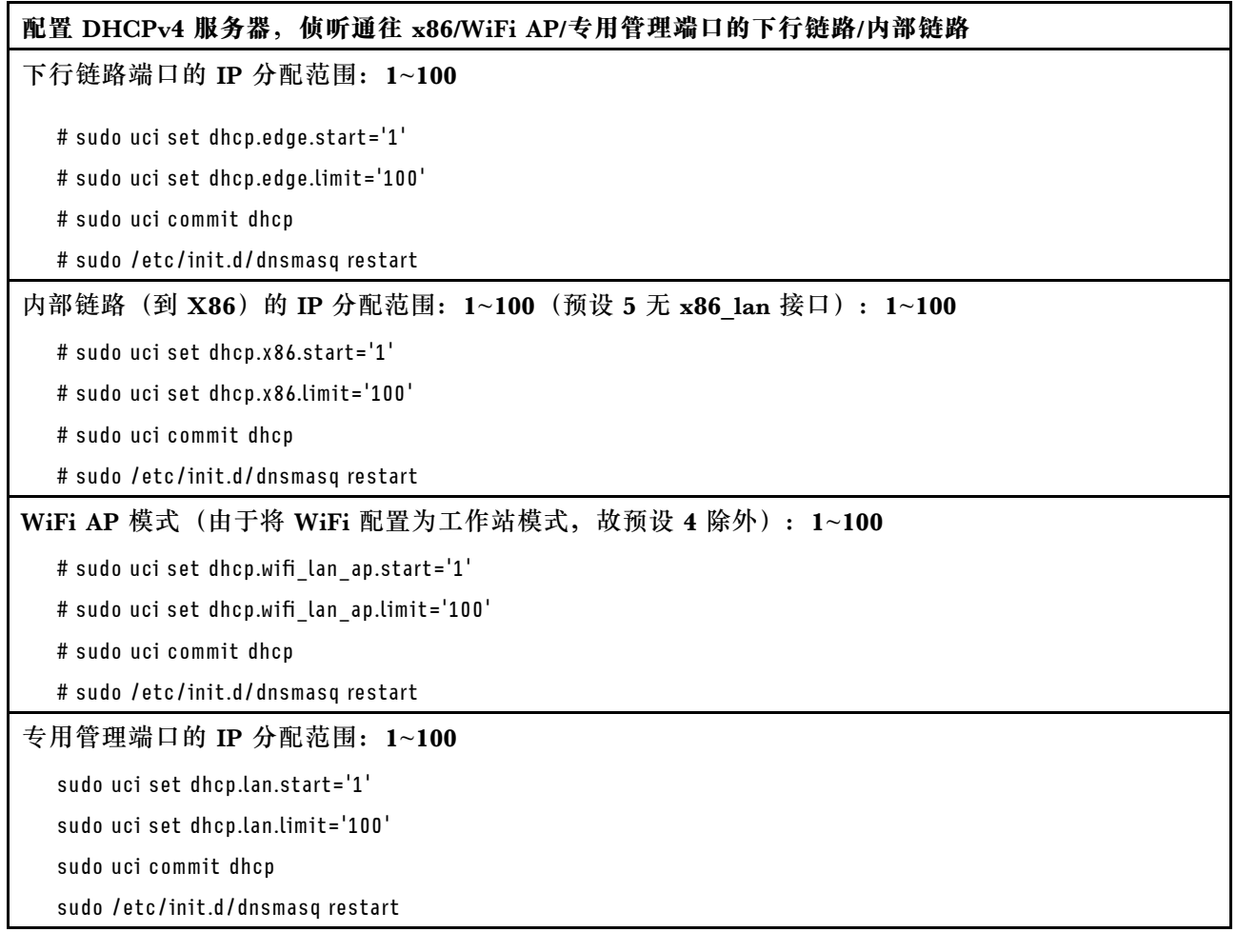

## **配置 IP 相关设置(Profile:网络)**

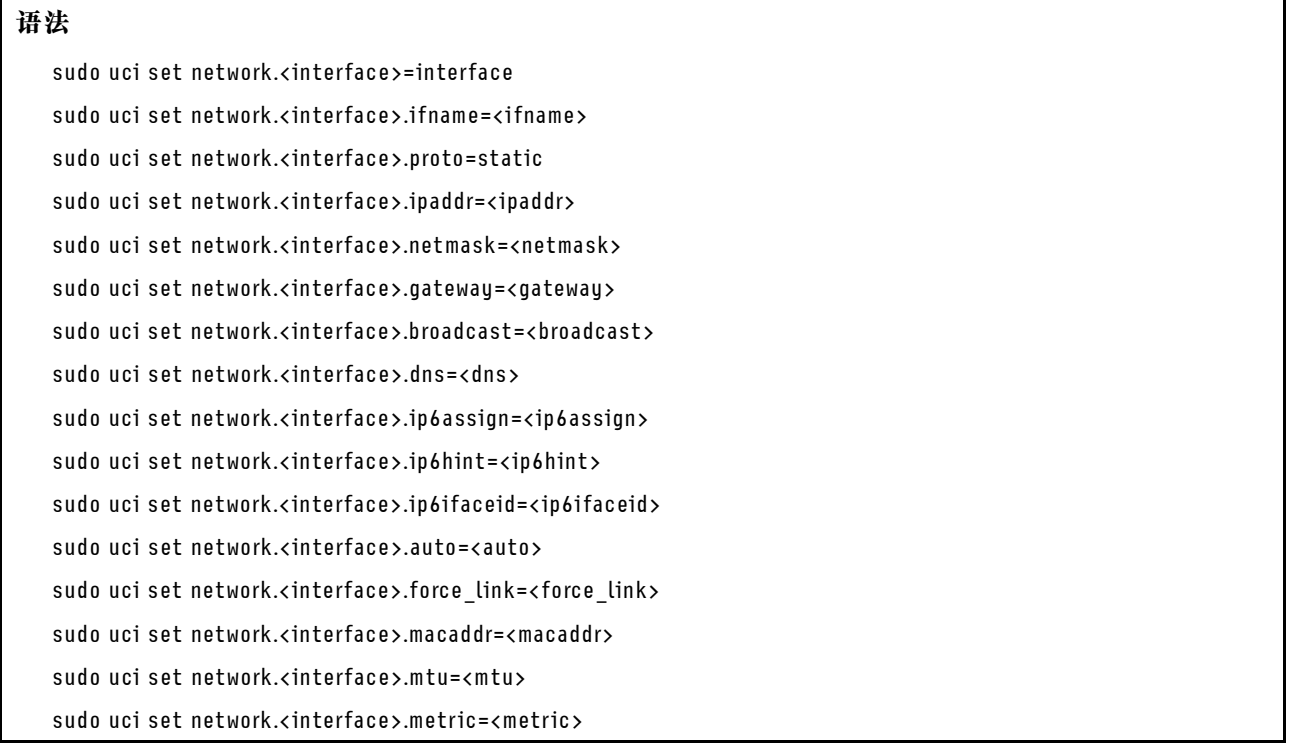

## **表 36. 参数**

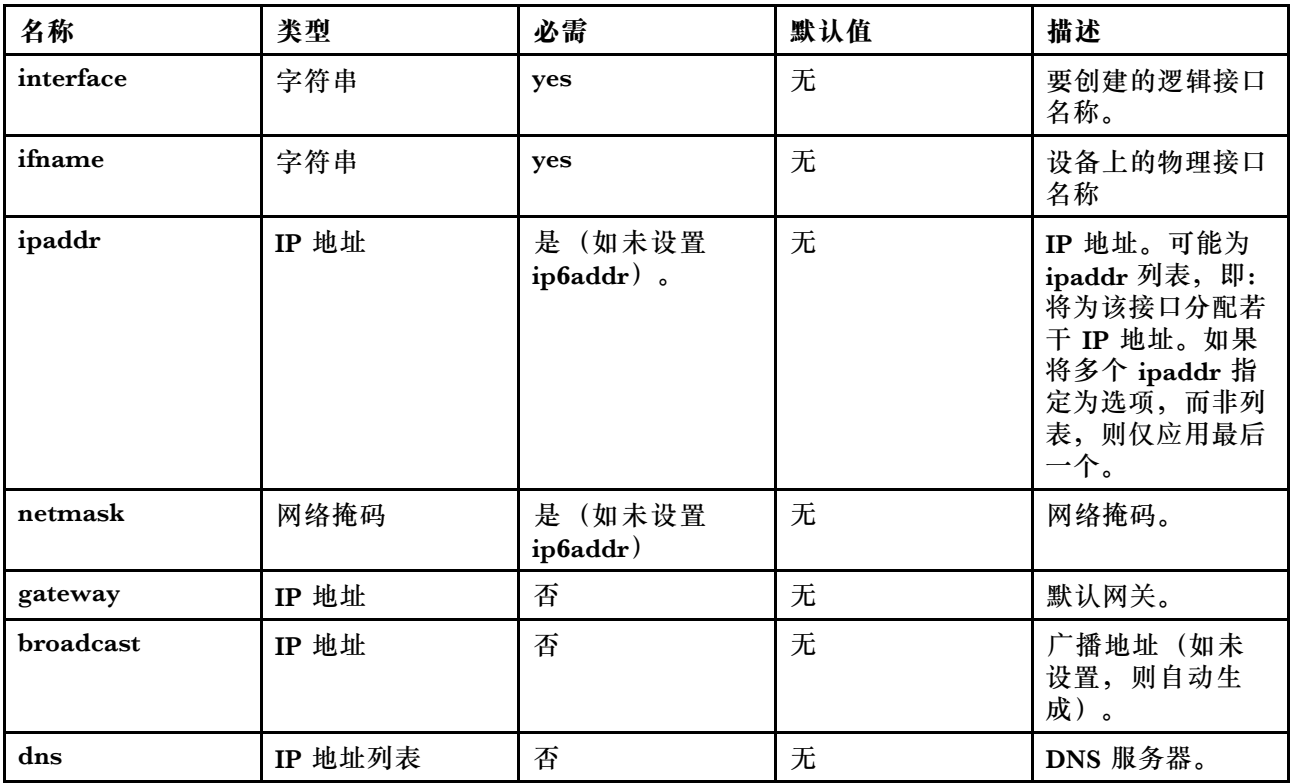

## **表 36. 参数 (续)**

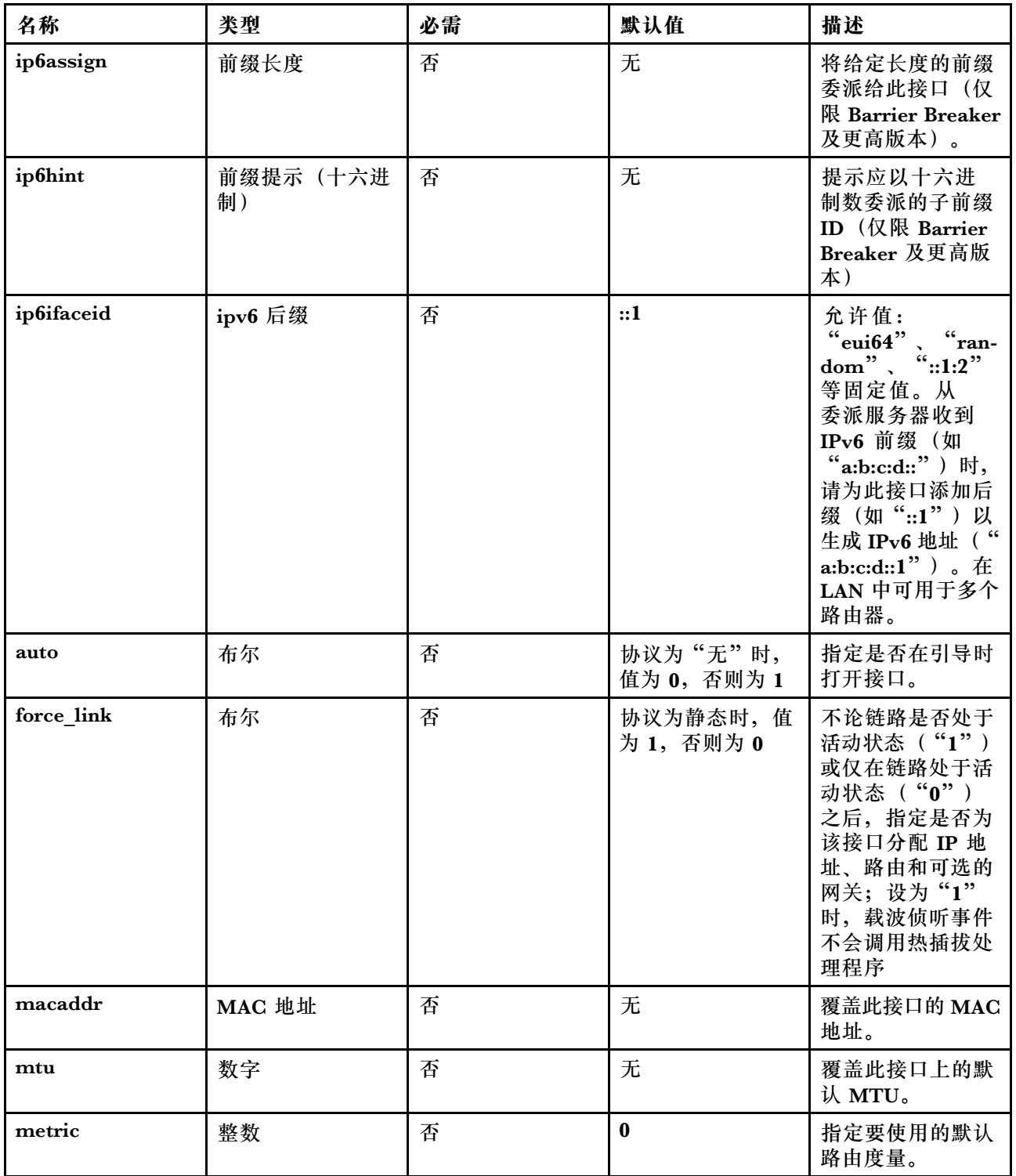

命令示例:

![](_page_112_Picture_120.jpeg)

![](_page_112_Picture_121.jpeg)

## **删除 eth3 和 eth6 edge\_lan:**

# show interfaces in edge ports

sudo uci show network.edge\_lan.ifname

# Remove eth3 and eth6 from edge\_lan.ifname

sudo uci set network.edge\_lan.ifname='eth1'

sudo uci commit

sudo /etc/init.d/network restart

**注:**未分配给任何网络接口的端口(ethx)将被设置为**禁用**

#### **配置无线设置(WLAN)**

WiFi 设备是指系统上存在的物理无线设备。本节中的选项说明了此无线设备上所有无线接口(如 通道)的通用属性。

![](_page_113_Picture_168.jpeg)

![](_page_113_Picture_169.jpeg)

![](_page_113_Picture_170.jpeg)

命令示例:

### **表 40. 默认通道设置**

![](_page_114_Picture_184.jpeg)

## **无线接口**

#### **表 41. 无线接口**

## **语法**

sudo uci set wireless.default\_radio0.encryption=<encryption> sudo uci set wireless.default\_radio0.ssid=<ssid> sudo uci set wireless.default\_radio0.mode=<mode> sudo uci set wireless.default\_radio0.key=<key> sudo uci set wireless.default\_radio0.network=<network>

#### **表 42. 参数**

![](_page_114_Picture_185.jpeg)

### **表 42. 参数 (续)**

![](_page_115_Picture_163.jpeg)

## **WPA 企业版(客户端模式)**

### WPA 企业版的客户端相关选项列表:

![](_page_115_Picture_164.jpeg)

**注:**在 Active Directory 服务器上使用 WPA 企业版 PEAP 时,必须将"auth"选项设为"auth  $=$  MSCHAPV2" 或 "auth  $=$  PAP" 。

命令示例:

### **表 43. 无线客户端模式**

![](_page_116_Picture_153.jpeg)

## **配置 LTE 设置**

#### **表 44. 配置 LTE 设置**

![](_page_116_Picture_154.jpeg)

### **表 45. 参数**

![](_page_116_Picture_155.jpeg)

## **表 45. 参数 (续)**

![](_page_117_Picture_191.jpeg)

## 命令示例:

sudo uci set network.lte\_wan.pincode='0000' sudo uci set network.lte\_wan.apn='testapn' sudo uci set network.lte\_wan.username='Name1' sudo uci set network.lte\_wan.password='Password' sudo uci commit network sudo /etc/init.d/network restart

## **配置导入和导出**

## **表 46. 配置导入和导出**

将嵌入式交换机配置备份到本地 PC。

# Generate backup

sudo sysupgrade -b /tmp/backup.tar.gz

ls /tmp/backup.tar.gz

# Download backup

#### **表 46. 配置导入和导出 (续)**

![](_page_118_Picture_130.jpeg)

**注:**如果已修改备份文件中的配置,请解压并修改备份文件,然后进入"home"和"etc"文件夹 所在的根目录并执行以下命令来重新压缩备份文件: tar cvfz backup.tar.gz

#### **嵌入式交换机的升级固件**

- 1. 将笔记本电脑连接到 BMC 管理端口,并将其 IP 配置为"192.168.70.xxx"。
- 2. 通过 scp 将映像从客户端传输到交换机:
	- [Linux OS] \$> scp -o StrictHostKeyChecking=no -o UserKnownHostsFile=/dev/null ./se350 hyl403g-r378-bd144013.bin.sign oper@192.168.70.254://tmp/
	- [Windows OS] .\pscp.exe -scp .\se350-hyl403g-r378-bd144013.bin.sign oper@192.168.70.254://tmp/
- 3. 更新交换机 CLI 中的固件: (如为"sudo sysupgrade -n",所有设置都将重置为出厂默认 值)  $s$  sudo sysupgrade /tmp/se350-hyl403g-r378-bd144013.bin.sign

#### **嵌入式交换机上用于远程配置的静态路由**

如果云端口处于活动状态,则从云端口获得的默认网关将覆盖嵌入式交换机的现有默认网关。由 于传回管理端口的网络流量将被重定向到云端口,因此不允许用户(从不同 ip 网段)远程连接到 嵌入式交换机 ip。以下示例显示如何在云端口处于活动状态时添加"静态路由",以对嵌入式交 换机 ip 进行远程配置。

#.If ip domain of management port is "172.18.x.x", with default gateway "172.18.221.254".

#.To force traffic targets to 172.18.0.0/16 & 10.0.0.0/8 to go through gateway 172.18.221.254

sudo uci set network.rtmgmt1=route

sudo uci set network.rtmgmt1.interface='mgmt\_xcc\_lan' sudo uci set network.rtmgmt1.target='172.18.0.0' sudo uci set network.rtmgmt1.netmask='255.255.0.0' sudo uci set network.rtmgmt1.gateway='172.18.221.254'

sudo uci set network.rtmgmt2=route

sudo uci set network.rtmgmt2.interface='mgmt\_xcc\_lan'

sudo uci set network.rtmgmt2.target='10.0.0.0'

sudo uci set network.rtmgmt2.netmask='255.0.0.0'

sudo uci set network.rtmgmt2.gateway='172.18.221.254'

sudo uci commit

sudo /etc/init.d/network restart

## **防火墙设置**

请参阅本节信息以设置防火墙配置。

### **设置默认防火墙**

此默认部分显示不属于特定区域的全局防火墙设置。

#### **表 47. 设置默认防火墙**

![](_page_119_Picture_91.jpeg)

**表 48. 参数**

| 名称           | 类型  | 必需 | 默认值           | 描述                                                |
|--------------|-----|----|---------------|---------------------------------------------------|
| input        | 字符串 | 否  | <b>REJECT</b> | 为过滤器表的<br>INPUT 链设置策<br>略。                        |
| output       | 字符串 | 否  | <b>REJECT</b> | 为过滤器表的<br>OUTPUT 链设置<br>策略。                       |
| forward      | 字符串 | 否  | <b>REJECT</b> | 为过滤器表的<br>FORWARD 链设置<br>策略。                      |
| syn_flood    | 布尔  | 否  | $\bf{0}$      | 启用 SYN 洪<br>泛保护 (已为<br>synflood_protect<br>设置废弃)。 |
| drop invalid | 布尔  | 否  | $\bf{0}$      | 丢弃无效数据包<br>(例如,与任何活<br>动连接都不匹配的<br>数据包)。          |

### 命令示例:

![](_page_120_Picture_194.jpeg)

![](_page_120_Picture_195.jpeg)

#### **添加新区域**

本节定义了"测试"的通用属性。输入和输出选项为进出此区域的流量设置默认策略,转发选项则 描述区域内不同网络间已转发流量的策略。覆盖网络表示哪些可用网络是此区域的成员。

#### **表 50. 添加新区域**

![](_page_120_Picture_196.jpeg)

## **表 50. 添加新区域 (续)**

![](_page_121_Picture_224.jpeg)

## **表 51. 参数**

![](_page_121_Picture_225.jpeg)

## **表 51. 参数 (续)**

![](_page_122_Picture_189.jpeg)

命令示例:

## **表 52. 命令示例**

![](_page_122_Picture_190.jpeg)

### **添加新转发**

转发部分控制区域间流量的流动,并可在特定方向启用 MSS 钳制。一个转发规则仅覆盖一个方 向。要在两个区域之间实现流量的双向流动,需要添加两个转发,每个转发中 src 和 dest 相反。

#### **表 53. 添加新转发**

![](_page_123_Picture_169.jpeg)

#### **表 54. 参数**

![](_page_123_Picture_170.jpeg)

命令示例:

**表 55. 命令示例**

![](_page_123_Picture_171.jpeg)

### **添加新的端口转发**

端口转发(DNAT)的定义详见重定向部分。指定源区域上与给定规则匹配的所有传入流量将被 定向到指定的内部主机。重定向通常也称为"端口转发"和"虚拟服务器"。端口范围表示为 "start:stop",例如"6666:6670"。类似于 iptables 语法。

#### **表 56. 添加新的端口转发**

![](_page_123_Picture_172.jpeg)

![](_page_124_Picture_233.jpeg)

#### **表 57. 参数**

![](_page_124_Picture_234.jpeg)

## **表 57. 参数 (续)**

![](_page_125_Picture_187.jpeg)

命令示例:

**表 58. 将 http(而非 HTTPS)流量转发到在 192.168.1.10 上运行的网络服务器:**

| sudo uci add firewall redirect                           |
|----------------------------------------------------------|
| sudo uci set firewall.@redirect[-1].enabled=1            |
| sudo uci set firewall.@redirect[-1].proto=tcp            |
| sudo uci set firewall.@redirect[-1].src=wan              |
| sudo uci set firewall.@redirect[-1].src dport=80         |
| sudo uci set firewall.@redirect[-1].dest=lan             |
| sudo uci set firewall.@redirect[-1].dest ip=192.168.1.10 |
| sudo uci commit firewall                                 |
| sudo /etc/init.d/firewall restart                        |

### **添加新的流量规则**

端口转发(DNAT)的定义详见重定向部分。指定源区域上与给定规则匹配的所有传入流量将被 定向到指定的内部主机。重定向通常也称为"端口转发"和"虚拟服务器"。端口范围表示为 "start:stop",例如"6666:6670"。类似于 iptables 语法。

#### **表 59. 添加新的流量规则**

### **语法**

![](_page_126_Picture_144.jpeg)

**表 60. 参数**

| 参数         | 类型      | 必选                                                 | 默认值              | 描述                                                                                                    |  |
|------------|---------|----------------------------------------------------|------------------|----------------------------------------------------------------------------------------------------|--|
| enabled    | 布尔      | 否                                                  | yes              | 启用或禁用规则。                                                                                                    |  |
| name       | 字符串     | 否                                                  | 无                | 唯一规则名称。                                                                                                    |  |
| family     | 字符串     | 否                                                  | 任何               | 要生成 iptables 规则的协议族 (ipv4、<br>ipv6 或其他协议族)。                                                                                                    |  |
| proto      | 协议名称或编号 | 否                                                  | tcp udp          | 使用给定的协议匹配传入流量。可以为<br>tcp, udp, tcpudp, udplite, icmp,<br>esp、ah、sctp 中的一个或全部协议,<br>也可为代表这些协议之一或其他不同协<br>议的数值。允许使用来自 /etc/protocols<br>的协议名称。数字 0 表示全部协议。 |  |
| <b>src</b> | 区域名称    | 是 (自<br>Firewall<br>v2、版本<br>58 及更高<br>版本起为可<br>选) | 无                | 指定流量来源区域。必须引用其中一个<br>定义的区域名称。                                                                                                    |  |
| src mac    | MAC 地址  | 否                                                  | 无                | 匹配来自指定 MAC 地址的传入流量。                                                                                                    |  |
| $src$ _ip  | IP 地址   | 否                                                  | 无                | 匹配来自指定源 IP 地址的传入流量。                                                                                                    |  |
| src_port   | 端口或范围   | 否                                                  | 无                | 如果指定了相关协议, 则匹配来<br>自指定源端口或端口范围(例如:<br>"5000:5100", 端口范围不适用于全<br>部协议)的传入流量。可以指定多个端<br>口, 如"80 443 465"1。                                                  |  |
| dest       | 区域名称    | 否                                                  | 无                | 指定流量目标区域。必须引用其中一个定<br>义的区域名称, 或以 * 表示任何区域。<br>如已指定, 则该规则适用于已转发的流<br>量;否则,将其视为输入规则。                                                                       |  |
| dest_ip    | IP 地址   | 否                                                  | 无                | 匹配定向到指定目标 IP 地址的传入流<br>量。若无目标区域, 则将其视为输入规<br>则!                                                                                                    |  |
| dest_port  | 端口或范围   | 否                                                  | 无                | 如果指定了相关协议, 则匹配定向<br>到给定目标端口或端口范围(例如:<br>"5000:5100", 端口范围不适用于全<br>部协议)的传入流量。可以指定多个端<br>口, 如"80 443 465"1。                                                |  |
| target     | 字符串     | yes                                                | <b>DROP</b>      | 为此重定向激活 NAT 反映 - 适用于<br>DNAT 目标。                                                                                                    |  |
| weekdays   | 工作日列表   | 否                                                  | $(a)$ -<br>ways) | 如已指定, 则仅在给定的工作日匹配流<br>量, 例如, "sun mon thu fri"表示仅<br>在星期日、星期一、星期四和星期五匹<br>配。可为列表加感叹号前缀来取反,例<br>如, "! sat sun"表示除星期六和星期<br>日外,其他时候始终进行匹配。                 |  |

**表 60. 参数 (续)**

| 参数         | 类型         | 必选 | 默认值              | 描述                                                                                                    |
|------------|------------|----|------------------|----------------------------------------------------------------------------------------------------|
| monthdays  | 日期列表       | 否  | $(a)$ -<br>ways) | 如已指定, 则仅在当月的给定日期内匹配<br>流量, 例如, "2 5 30"表示仅在当月的<br>2日、5日和30日匹配。可为列表加感<br>叹号前缀来取反, 例如"!31"表示除当<br>月的 31 日外,其他日期始终进行匹配。 |
| start_time | 时间 (时:分:秒) | 否  | $(a)$ -<br>ways) | 如已指定, 则仅在一天的给定时间 (含)<br>之后匹配流量。                                                                                      |
| stop_time  | 时间(时:分:秒)  | 否  | $(a)$ -<br>ways) | 如已指定, 则仅在一天的给定时间 (含)<br>之前匹配流量。                                                                                      |
| start date | 日期 (年-月-日) | 否  | $(a)$ -<br>ways) | 如已指定, 则仅在给定日期 (含) 之后<br>匹配流量。                                                                                        |
| stop date  | 日期 (年-月-日) | 否  | $(a)$ -<br>ways) | 如已指定, 则仅在给定日期 (含) 之前<br>匹配流量。                                                                                        |
| utc time   | 布尔         | 否  | $\bf{0}$         | 将所有给定的时间值视为 UTC 时间, 而<br>非本地时间。                                                                                      |

命令示例:

### **表 61. 阻止所有试图连接指定主机地址的连接**

![](_page_128_Picture_222.jpeg)

## **添加新的源 NAT**

源 NAT 可更改传出的数据包,使其看起来好像来源于嵌入式交换机系统。

命令示例:

**表 62. 为 UDP 和 TCP 流量定义源 NAT**

![](_page_128_Picture_223.jpeg)

**表 62. 为 UDP 和 TCP 流量定义源 NAT (续)**

```
sudo uci set firewall.@redirect[-1].src_dip=63.240.161.99
sudo uci set firewall.@redirect[-1].dest=wan
sudo uci set firewall.@redirect[-1].dest_port=123
sudo uci set firewall.@redirect[-1].target=SNAT
sudo uci commit firewall
sudo /etc/init.d/firewall restart
```
## **OpenVPN 客户端设置**

按以下说明应用 OpenVPN 客户端设置。

应用 OpenVPN 客户端设置之前,请确保 SE350 满足以下先决条件:

- 已设置云端口(Internet 连接)。
- SE350 的系统时间正确(检查 XCC Web 界面的右上角)。
- SE350 仅支持 OpenVPN (SSL VPN) 客户端。
- 在设置 VPN 之前, 向 VPN 服务供应商请求配置文件。

要导入 VPN 服务供应商提供的 OpenVPN 配置文件(例如 my-vpn.conf 和 pass.txt), 请按以下 步骤操作:

步骤 1. 使用 SCP 将配置文件(my-vpn.conf 和 pass.txt)传输到 /home/oper/openvpn/。

oper@OpenWrt:~\$ scp jackshih@192.168.70.200:/home/jackshih/my-vpn.conf /home/oper/openvpn/myvpn.conf

oper@OpenWrt:~\$ scp jackshih@192.168.70.200:/home/jackshih/pass.txt /home/oper/openvpn/pass.txt

**注:**您还可以更改 OpenVPN 的"config"选项来指定配置文件名。

oper@OpenWrt:~\$ sudo uci set openvpn.custom\_config.config='/home/oper/openvpn/my-vpn.conf'

oper@OpenWrt:~\$ sudo uci commit openvpn

步骤 2. 启用 VPN 客户端。

oper@OpenWrt:~\$ sudo uci set openvpn.custom\_config.enabled='1'

oper@OpenWrt:~\$ sudo uci commit openvpn

步骤 3. 配置网络。

**注:**VPN 客户端的网络接口名称基于 VPN 配置文件中的隧道设备名称。例如,如果 my-vpn.conf 中的隧道设备名称为"dev tun0", 则应将网络接口名称设为"tun0"。

oper@OpenWrt:~\$ sudo uci set network.vpn.ifname='tunnel\_name'

oper@OpenWrt:~\$ sudo uci commit network

oper@OpenWrt:~\$ sudo /etc/init.d/network restart

步骤 4. 重新启动服务。 oper@OpenWrt:~\$ sudo /etc/init.d/openvpn restart

步骤 5. 稍等几秒钟后, 查看接口名称(例如, "tun0")以检查其是否获得了 IP 地址。

## **部署操作系统**

多个选件可用于将操作系统部署到服务器上。

**可用的操作系统**

- Microsoft Windows Server
- VMware ESXi

**注:VMware ESXI** 引导硬盘:对于 VMware ESXi 引导支持,仅支持某些 M.2 硬盘,具体取 决于其耐用性。如需了解更多具体信息,请参阅 [Lenovo 支持提示 HT512201](https://support.lenovo.com/us/en/solutions/ht512201-lenovo-m2-drives-supported-with-vmware-esxi-70-lenovo-thinksystem-and-thinkagile-servers)。

- Red Hat Enterprise Linux
- SUSE Linux Enterprise Server

完整的受支持操作系统列表: <https://lenovopress.lenovo.com/osig>。

**基于工具的部署**

• **多服务器**

可用工具:

– Lenovo XClarity Administrator

[http://sysmgt.lenovofiles.com/help/topic/com.lenovo.lxca.doc/compute\\_node\\_image\\_dep](http://sysmgt.lenovofiles.com/help/topic/com.lenovo.lxca.doc/compute_node_image_deployment.html) [loyment.html](http://sysmgt.lenovofiles.com/help/topic/com.lenovo.lxca.doc/compute_node_image_deployment.html)

– Lenovo XClarity Essentials OneCLI

[https://pubs.lenovo.com/lxce-onecli/onecli\\_r\\_uxspi\\_proxy\\_tool](https://pubs.lenovo.com/lxce-onecli/onecli_r_uxspi_proxy_tool)

– Lenovo XClarity Integrator SCCM 部署包(仅适用于 Windows 操作系统)

[https://pubs.lenovo.com/lxci-deploypack-sccm/dpsccm\\_c\\_endtoend\\_deploy\\_scenario](https://pubs.lenovo.com/lxci-deploypack-sccm/dpsccm_c_endtoend_deploy_scenario)

• **单服务器**

可用工具:

– Lenovo XClarity Provisioning Manager

<https://pubs.lenovo.com/lxpm-overview/> 上适用于您的服务器的 LXPM 文档中的"操作系 统安装"一节

– Lenovo XClarity Essentials OneCLI

[https://pubs.lenovo.com/lxce-onecli/onecli\\_r\\_uxspi\\_proxy\\_tool](https://pubs.lenovo.com/lxce-onecli/onecli_r_uxspi_proxy_tool)

– Lenovo XClarity Integrator SCCM 部署包(仅适用于 Windows 操作系统)

[https://pubs.lenovo.com/lxci-deploypack-sccm/dpsccm\\_c\\_endtoend\\_deploy\\_scenario](https://pubs.lenovo.com/lxci-deploypack-sccm/dpsccm_c_endtoend_deploy_scenario)

### **手动部署**

如果无法使用上述工具,请按照以下说明进行操作,下载相应的《操作系统安装指南》,然后参阅 该指南手动部署操作系统。

- 1. 访问 <https://datacentersupport.lenovo.com/solutions/server-os>。
- 2. 从导航窗格中选择一个操作系统,然后单击 **Resources(资源)**。
- 3. 找到"OS Install Guides (操作系统安装指南)"区域,然后单击安装说明。然后,按照相 关说明完成操作系统部署任务。

## **备份服务器配置**

设置服务器或对配置作出更改后,最好对服务器配置进行完整的备份。

确保为以下服务器组件创建备份:

• **管理处理器**

可通过 Lenovo XClarity Controller 界面来备份管理处理器配置。有关备份管理处理器配 置的详细信息,请参阅:

<https://pubs.lenovo.com/lxcc-overview/> 上适用于您的服务器的 XCC 文档中的"备份 BMC 配置"部分。

或者, 也可从 Lenovo XClarity Essentials OneCLI 中使用 save 命令来创建所有配置设置的备 份。有关 save 命令的更多信息,请参阅:

[https://pubs.lenovo.com/lxce-onecli/onecli\\_r\\_save\\_command](https://pubs.lenovo.com/lxce-onecli/onecli_r_save_command)

• **操作系统**

使用备份方法来备份服务器的操作系统数据和用户数据。

## **更新重要产品数据(VPD)**

对系统进行初始设置后,可更新一些重要产品数据(VPD),例如资产标记和通用唯一标识符  $(UUID)$ .

## **更新通用唯一标识符(UUID)**

(可选)您可以更新通用唯一标识符(UUID)。

可使用两种方法更新 UUID:

- 使用 Lenovo XClarity Provisioning Manager 要从 Lenovo XClarity Provisioning Manager 中更新 UUID,请执行以下操作:
	- 1. 启动服务器并根据屏幕上的说明按下相应的键。(如需更多信息,请参阅 <https://pubs.lenovo.com/lxpm-overview/> 上适用于您的服务器的 LXPM 文档中的"启动" 一节。)默认会显示 Lenovo XClarity Provisioning Manager 界面。
	- 2. 如果开机时需要管理员密码,请输入密码。
	- 3. 从"系统摘要"页面中,单击**更新 VPD**。
	- 4. 更新 UUID。
- 从 Lenovo XClarity Essentials OneCLI

Lenovo XClarity Essentials OneCLI 在 Lenovo XClarity Controller 中设置 UUID。选择以下 方法之一来访问 Lenovo XClarity Controller 并设置 UUID:

- 从目标系统操作, 如 LAN 或键盘控制台样式 (KCS) 访问
- 远程访问目标系统(基于 TCP/IP)
- 要从 Lenovo XClarity Essentials OneCLI 中更新 UUID,请执行以下操作:
- 1. 下载并安装 Lenovo XClarity Essentials OneCLI。

要下载 Lenovo XClarity Essentials OneCLI,请访问以下网站:

<https://datacentersupport.lenovo.com/solutions/HT116433>

- 2. 将 OneCLI 包 (以及其他所需文件) 复制并解压到服务器。确保将 OneCLI 和所需文件解 压到同一个目录中。
- 3. 安装 Lenovo XClarity Essentials OneCLI 之后,请输入以下命令来设置 UUID: onecli config createuuid SYSTEM\_PROD\_DATA.SysInfoUUID [access\_method] 其中:

#### **[access\_method]**

要选择使用的以下访问方法之一:

– 联机认证的 LAN 访问,请输入命令: [--bmc-username <xcc\_user\_id> --bmc-password <xcc\_password>]

其中:

**xcc\_user\_id** BMC/IMM/XCC 帐户名称(12 个帐户之一)。默认值为 USERID。

**xcc\_password** BMC/IMM/XCC 帐户密码 (12 个帐户之一)。

示例命令如下:

onecli config createuuid SYSTEM\_PROD\_DATA.SysInfoUUID --bmc-username <xcc\_user\_id> --bmc-password <xcc\_password>

- 联机 KCS 访问(未经认证且用户受限):
	- 使用该访问方法时, 您无需为 access method 指定值。

示例命令如下:

onecli config createuuid SYSTEM\_PROD\_DATA.SysInfoUUID

**注:**KCS 访问方法使用 IPMI/KCS 接口,因此需要安装 IPMI 驱动程序。

– 远程 LAN 访问,请输入命令:

```
[--bmc <xcc_user_id>:<xcc_password>@<xcc_external_ip>]
其中:
```

```
xcc_external_ip
```
BMC/IMM/XCC 外部 IP 地址。无默认值。该参数为必需参数。

```
xcc_user_id
```
BMC/IMM/XCC 帐户名称(12 个帐户之一)。默认值为 USERID。

**xcc\_password**

BMC/IMM/XCC 帐户密码(12 个帐户之一)。

**注:**BMC、IMM 或 XCC 外部 IP 地址、帐户名称和密码对于此命令均有效。 示例命令如下:

onecli config createuuid SYSTEM\_PROD\_DATA.SysInfoUUID

--bmc <xcc user id>:<xcc password>@<xcc external ip>

4. 重新启动 Lenovo XClarity Controller。

5. 重新启动服务器。

## **更新资产标记**

(可选)您可以更新资产标记。

可使用两种方法更新资产标记:

- 使用 Lenovo XClarity Provisioning Manager
	- 要从 Lenovo XClarity Provisioning Manager 更新资产标记,请执行以下操作:
		- 1. 启动服务器并按下屏幕说明中指定的键,以显示 Lenovo XClarity Provisioning Manager 界面。
	- 2. 如果开机时需要管理员密码,请输入密码。
	- 3. 从"系统摘要"页面中,单击**更新 VPD**。
	- 4. 更新资产标记信息。
- 从 Lenovo XClarity Essentials OneCLI

Lenovo XClarity Essentials OneCLI 在 Lenovo XClarity Controller 中设置资产标记。选择 以下方法之一来访问 Lenovo XClarity Controller 并设置资产标记:

- 从目标系统操作, 如 LAN 或键盘控制台样式 (KCS) 访问
- 远程访问目标系统(基于 TCP/IP)

要从 Lenovo XClarity Essentials OneCLI 中更新资产标记,请执行以下操作:

1. 下载并安装 Lenovo XClarity Essentials OneCLI。

要下载 Lenovo XClarity Essentials OneCLI,请访问以下网站:

<https://datacentersupport.lenovo.com/solutions/HT116433>

- 2. 将 OneCLI 包(以及其他所需文件)复制并解压到服务器。确保将 OneCLI 和所需文件解 压到同一个目录中。
- 3. 安装 Lenovo XClarity Essentials OneCLI 之后,请输入以下命令来设置 DMI: onecli config set SYSTEM\_PROD\_DATA.SysEncloseAssetTag <asset\_tag> [access\_method] 其中:

```
<asset_tag>
```

```
服 务 器 资 产 标 记 号 。 输 入 aaaaaaaaaaaaaaaaaaaaaaaaaaaaaaaaa , 其 中
aaaaaaaaaaaaaaaaaaaaaaaaaaaaaaaaa 是资产标记号。
```

```
[access_method]
```
要选择使用的以下访问方法之一:

– 联机认证的 LAN 访问,请输入命令:

[--bmc-username <xcc\_user\_id> --bmc-password <xcc\_password>] 其中:

**xcc\_user\_id** BMC/IMM/XCC 帐户名称 (12 个帐户之一)。默认值为 USERID。 **xcc\_password**

BMC/IMM/XCC 帐户密码 (12 个帐户之一)。

示例命令如下:

onecli config set SYSTEM\_PROD\_DATA.SysEncloseAssetTag <asset\_tag> --bmc-username <xcc\_user\_id> --bmc-password <xcc\_password>

– 联机 KCS 访问(未经认证且用户受限): 使用该访问方法时,您无需为 access method 指定值。 示例命令如下: onecli config set SYSTEM\_PROD\_DATA.SysEncloseAssetTag <asset\_tag>

**注:**KCS 访问方法使用 IPMI/KCS 接口,因此需要安装 IPMI 驱动程序。

– 远程 LAN 访问,请输入命令:

```
[--bmc <xcc_user_id>:<xcc_password>@<xcc_external_ip>]
其中:
```
**xcc\_external\_ip**

BMC/IMM/XCC IP 地址。无默认值。该参数为必需参数。

**xcc\_user\_id**

```
BMC/IMM/XCC 帐户 (12 个帐户之一)。默认值为 USERID。
```
**xcc\_password**

```
BMC/IMM/XCC 帐户密码 (12 个帐户之一)。
```
**注:**BMC、IMM 或 XCC 内部 LAN/USB IP 地址、帐户名称和密码对于此命令均有 效。

示例命令如下:

onecli config set SYSTEM\_PROD\_DATA.SysEncloseAssetTag <asset\_tag>

--bmc <xcc\_user\_id>:<xcc\_password>@<xcc\_external\_ip>

4. 将 Lenovo XClarity Controller 重置为出厂默认值。请参阅 [https://pubs.lenovo.com/lxcc](https://pubs.lenovo.com/lxcc-overview/)[overview/](https://pubs.lenovo.com/lxcc-overview/) 上适用于您的服务器的 XCC 文档中的"将 BMC 重置为出厂默认值"一节。

# <span id="page-136-0"></span>**第 5 章 解决安装问题**

按以下信息解决设置系统时可能遇到的问题。

请参阅本节中的信息诊断和解决在初次安装和设置服务器的过程中可能遇到的问题。

- 第 129 页 "服务器无法打开电源"
- 第 129 页 "服务器在启动时立即显示 POST 事件查看器"
- 第 129 页 "引导列表中无嵌入式虚拟机监控程序"
- [第 130 页 "显示的系统内存小于已安装的物理内存"](#page-137-0)
- [第 130 页 "无法使用刚安装的 Lenovo 可选设备。"](#page-137-0)
- 第131页"在事件日志中显示电压平板故障"

#### **服务器无法打开电源**

完成以下步骤,直至解决该问题:

- 1. 检查事件日志中是否有任何与服务器无法打开电源相关的事件。
- 2. 检查是否有任何闪烁琥珀色的 LED。
- 3. 检查主板上的电源 LED。
- 4. 重新安装电源适配器。
- 5. 更换电源适配器,并在安装每个电源适配器后检查电源按钮功能是否正常。
- 6. 如果上述操作无法解决问题,请致电服务人员以检查问题症状,并查看是否需要更换主板。

#### **服务器在启动时立即显示 POST 事件查看器**

完成以下步骤,直至解决该问题。

- 1. 纠正正面操作员面板和错误 LED 指示的所有错误。
- 2. 确保服务器支持该处理器,并且该处理器在速度和高速缓存大小上匹配。 可从系统设置中查看处理器详细信息。
	- 要确定服务器是否支持处理器,请参阅 <https://serverproven.lenovo.com/server/se350>。
- 3. (仅限经过培训的技术人员)确保主板已正确安装到位
- 4. (仅限经过培训的技术人员)确保处理器已正确安装到位
- 5. 按所示顺序逐个更换以下组件(每更换一个组件后都要重新启动服务器):
	- a. (仅限经过培训的技术人员)处理器
	- b. (仅限经过培训的技术人员)主板

#### **引导列表中无嵌入式虚拟机监控程序**

完成以下步骤,直至解决该问题。

- 1. 如果最近安装、移动或维护过服务器,或者这是第一次使用嵌入式虚拟机监控程序,请确保设 备连接正确并且接口无物理损坏。
- 2. 请参阅嵌入式虚拟机监控程序闪存设备选件随附的文档,获取安装和配置信息。
- <span id="page-137-0"></span>3. 访问 <https://serverproven.lenovo.com/server/se350> 以验证服务器支持该嵌入式虚拟机监 控程序设备。
- 4. 确保嵌入式虚拟机监控程序设备列在可用引导选项列表中。从管理控制器用户界面中,单击 **服务器配置** ➙ **引导选项**。 有关访问管理控制器用户界面的信息,请参阅适用于您的服务器的 XCC 文档中的"打开 和使用 XClarity Controller Web 界面"部分, 网址为:

<https://pubs.lenovo.com/lxcc-overview/>

- 5. 在 <http://datacentersupport.lenovo.com> 查看是否有任何与嵌入式虚拟机监控程序及服务器 相关的技术提示(服务公告)。
- 6. 确保其他软件在服务器上正常工作以确保其正常运行。

#### **显示的系统内存小于已安装的物理内存**

请完成以下过程来解决该问题。

- **注:**每次安装或卸下内存条时,必须切断服务器电源;然后,等待 10 秒钟后才能重新启动服务器。 1. 确保:
	- 操作员信息面板上没有点亮任何错误 LED。
	- 主板上没有点亮任何内存条错误 LED。
	- 不一致并非由内存镜像通道所引起。
	- 内存条已正确安装到位。
	- 已安装正确类型的内存条(有关要求,请参阅[第 3 页 "规格"](#page-10-0))。
	- 更改或更换内存条后,Setup Utility 中的内存配置会相应更新。
	- 启用了所有存储体。服务器可能在检测到问题时自动禁用了某个存储体,或可能手动禁用 了某个存储体。
	- 当服务器处于最低内存配置时,不存在内存不匹配现象。
	- 2. 重新安装内存条,然后重新启动服务器。
- 3. 检查 POST 错误日志:
	- 如果系统管理中断(SMI)禁用了某个内存条,请更换该内存条。
	- 如果用户或 POST 禁用了某个内存条,请重新安装该内存条;然后运行 Setup Utility 并启 用该内存条。
- 4. 运行内存诊断程序。当您启动解决方案并根据屏幕说明按相应的键时,默认显示 LXPM 界 面。(如需更多信息,请参阅 <https://pubs.lenovo.com/lxpm-overview/> 上适用于您的服务器 的 LXPM 文档中的"启动"一节。) 通过此界面可执行内存诊断。从"诊断"页面,转至 **运行诊断** ➙ **内存测试**。
- 5. 使用 Setup Utility 重新启用所有内存条, 然后重新启动服务器。
- 6. (仅限经过培训的技术人员)更换主板。

**无法使用刚安装的 Lenovo 可选设备。**

- 1. 确保:
	- 该设备受服务器支持(请访问 <https://serverproven.lenovo.com/server/se350>)。
	- 已遵循设备随附的安装指示信息,且设备安装正确。
	- 未松动任何其他已安装设备或线缆。
- <span id="page-138-0"></span>• 更新了系统设置中的配置信息。启动服务器并根据屏幕上的说明按下相应的键,以显示 Setup Utility。(如需更多信息,请参阅 <https://pubs.lenovo.com/lxpm-overview/> 上适 用于您的服务器的 LXPM 文档中的"启动"一节。)更换内存或任何其他设备后, 必 须更新配置。
- 2. 重新安装刚安装的设备。
- 3. 更换刚安装的设备。
- 4. 重新进行线缆连接,并确认线缆没有物理性损坏。
- 5. 如果线缆有任何损坏,请更换线缆。

**在事件日志中显示电压平板故障**

完成以下步骤,直至解决该问题。

- 1. 将系统恢复至最低配置。请参阅第3页"规格"以了解所需的最少处理器和 DIMM 数。
- 2. 重新启动系统。
	- 如果系统重新启动,请逐个添加先前卸下的部件(每次都重新启动系统),直至发生错误。 更换发生错误的相应部件。
	- 如果系统不能重新启动,则可能是主板有问题。

# <span id="page-140-0"></span>**附录 A 获取帮助和技术协助**

如果您需要帮助、服务或技术协助,或者只是希望获取关于 Lenovo 产品的更多信息,可以借助 Lenovo 提供的多种资源来达到目的。

万维网上的以下位置提供有关 Lenovo 系统、可选设备、服务和支持的最新信息:

<http://datacentersupport.lenovo.com>

**注:**IBM 是 Lenovo 对于 ThinkSystem 的首选服务提供商。

## **致电之前**

在致电之前,可执行若干步骤以尝试自行解决问题。如果确定需要致电寻求帮助,请提前收集技 术服务人员所需的信息,以便更快解决您的问题。

#### **尝试自行解决问题**

利用 Lenovo 联机帮助或产品文档中提供的故障诊断过程,您可以在没有外部帮助的情况下解决许 多问题。Lenovo 产品文档还介绍了多种可执行的诊断测试。大多数系统、操作系统和程序的文档 均包含故障诊断步骤以及对错误消息和错误代码的说明。如果怀疑软件有问题,请参阅操作系统 或程序的文档。

可在以下位置找到 ThinkSystem 产品的产品文档:

**<http://thinksystem.lenovofiles.com/help/index.jsp>**

可执行以下步骤以尝试自行解决问题:

- 确认所有线缆均已连接。
- 确认系统和所有可选设备的电源开关均已开启。
- 检查是否有经过更新的软件、固件和操作系统设备驱动程序适用于您的 Lenovo 产品。Lenovo 保修条款和条件声明 Lenovo 产品的所有者负责维护和更新产品的所有软件和固件(除非另有 维护合同涵盖此项)。如果软件升级中记载了问题的解决方案,则技术服务人员将要求您升级 软件和固件。
- 如果您在自己的环境中安装了新硬件或软件,请查看 [https://serverproven.lenovo.com/server/se](https://serverproven.lenovo.com/server/se350) [350](https://serverproven.lenovo.com/server/se350) 以确保您的产品支持该硬件和软件。
- 访问 <http://datacentersupport.lenovo.com> 并检查是否有可帮助您解决问题的信息。
	- 查看 Lenovo 论坛 ([https://forums.lenovo.com/t5/Datacenter-Systems/ct-p/sv\\_eg](https://forums.lenovo.com/t5/Datacenter-Systems/ct-p/sv_eg)) 以了 解是否其他人遇到过类似问题。

通过执行 Lenovo 在联机帮助或 Lenovo 产品文档中提供的故障诊断过程, 您可以在没有外部帮助 的情况下解决许多问题。Lenovo 产品文档还介绍了多种可执行的诊断测试。大多数系统、操作系 统和程序的文档均包含故障诊断步骤以及对错误消息和错误代码的说明。如果怀疑软件有问题,请 参阅操作系统或程序的文档。

### **收集致电支持机构时所需的信息**

如果您认为您的 Lenovo 产品需要保修服务, 那么请在致电之前做好准备, 这样技术服务人员将能 够更高效地为您提供帮助。您还可以查看 <http://datacentersupport.lenovo.com/warrantylookup> 了 解关于产品保修的详细信息。

收集以下信息以提供给技术服务人员。这些信息有助于技术服务人员快速提供问题解决方案,确 保您享受到合同约定的服务水准。

- 硬件和软件维护协议合同编号(如果适用)
- 机器类型编号(Lenovo 四位数机器标识)
- 型号
- 序列号
- 当前系统 UEFI 和固件级别
- 其他相关信息,如错误消息和日志

除了致电 Lenovo 支持机构, 您还可以访问 <https://support.lenovo.com/servicerequest> 提交电子服 务请求。通过提交电子服务请求,技术服务人员将能够获知问题相关信息,从而启动问题解决流 程。在您完成并提交"电子服务请求"后, Lenovo 技术服务人员将立即为您寻求问题解决方案。

## **收集服务数据**

为了明确识别服务器问题的根本原因或响应 Lenovo 支持机构的请求, 您可能需要收集可用于进一 步分析的服务数据。服务数据包括事件日志和硬件清单等信息。

可通过以下工具收集服务数据:

• **Lenovo XClarity Provisioning Manager**

使用 Lenovo XClarity Provisioning Manager 的"收集服务数据"功能收集系统服务数据。可 收集现有系统日志数据,也可运行新诊断以收集新数据。

• **Lenovo XClarity Controller**

使用 Lenovo XClarity Controller Web 界面或 CLI 收集服务器的服务数据。可保存文件并将 其发送到 Lenovo 支持机构。

- 有关通过 Web 界面收集服务数据的更多信息,请参阅 <https://pubs.lenovo.com/lxcc-overview/> 上适用于您的服务器的 XCC 文档中的"下载服务数据"部分。
- 有关使用 CLI 收集服务数据的更多信息, 请参阅 <https://pubs.lenovo.com/lxcc-overview/> 上 适用于您的服务器的 XCC 文档中的"ffdc 命令"部分。
- **Lenovo XClarity Administrator**

可设置 Lenovo XClarity Administrator,使其在 Lenovo XClarity Administrator 和受管端 点中发生某些可维护事件时自动收集诊断文件并发送到 Lenovo 支持机构。可选择将诊断文件 使用 Call Home 发送到 Lenovo 支持机构或使用 SFTP 发送到其他服务提供商。也可手动收集 诊断文件,开立问题记录,然后将诊断文件发送到 Lenovo 支持中心。

可在以下网址找到有关 Lenovo XClarity Administrator 内设置自动问题通知的更多信息: [http://sysmgt.lenovofiles.com/help/topic/com.lenovo.lxca.doc/admin\\_setupcallhome.html](http://sysmgt.lenovofiles.com/help/topic/com.lenovo.lxca.doc/admin_setupcallhome.html)。

• **Lenovo XClarity Essentials OneCLI**

Lenovo XClarity Essentials OneCLI 具有用于收集服务数据的清单应用程序。它可带内和带 外运行。当 OneCLI 在服务器主机操作系统中带内运行时,除能够收集硬件服务数据外,还可 收集有关操作系统的信息,如操作系统事件日志。

要获取服务数据,可运行 getinfor 命令。有关运行 getinfor 的更多信息,请参阅 [https://pubs.lenovo.com/lxce-onecli/onecli\\_r\\_getinfor\\_command](https://pubs.lenovo.com/lxce-onecli/onecli_r_getinfor_command)。

## **联系支持机构**

可联系支持机构以获取有关问题的帮助。

可通过 Lenovo 授权服务提供商获取硬件服务。要查找 Lenovo 授权提供保修服务 的服务提供商,请访问 <https://datacentersupport.lenovo.com/serviceprovider>, 然后使 用筛选功能搜索不同国家/地区的支持信息。要查看 Lenovo 支持电话号码,请参阅 <https://datacentersupport.lenovo.com/supportphonelist> 了解所在区域的支持详细信息。
## **索引**

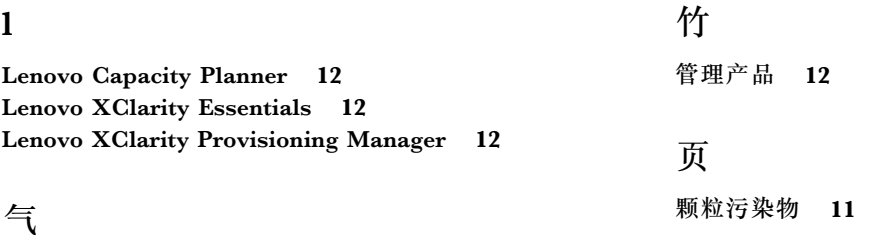

[气态污染物 11](#page-18-0)

## 水

[污染物,颗粒和气体 11](#page-18-0)

## Lenovo